<span id="page-0-0"></span>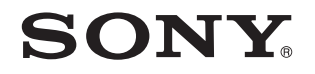

# **Benutzerhandbuch**

Personal Computer Serie VPCY11

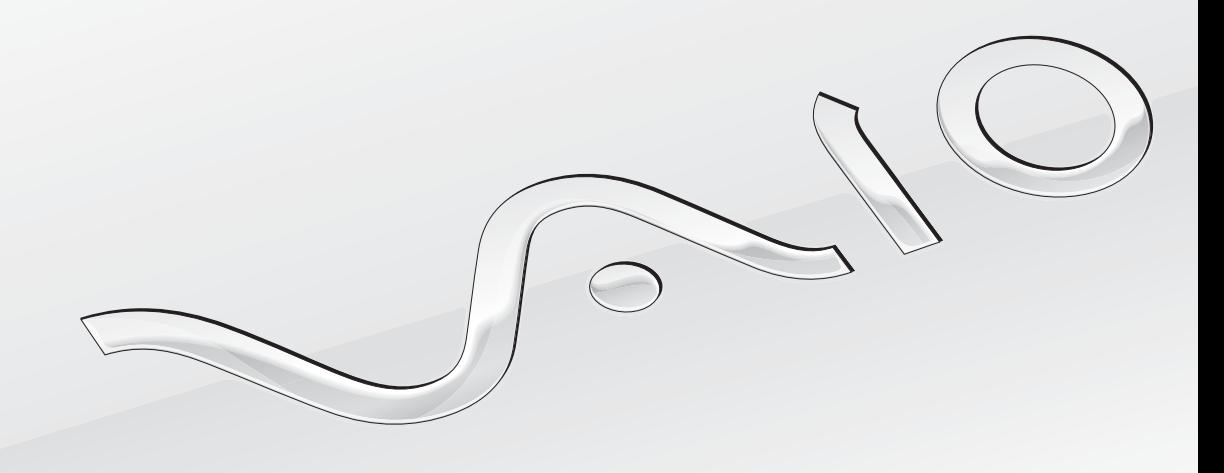

 $\blacktriangleright$ 

## <span id="page-1-0"></span>Inhalt

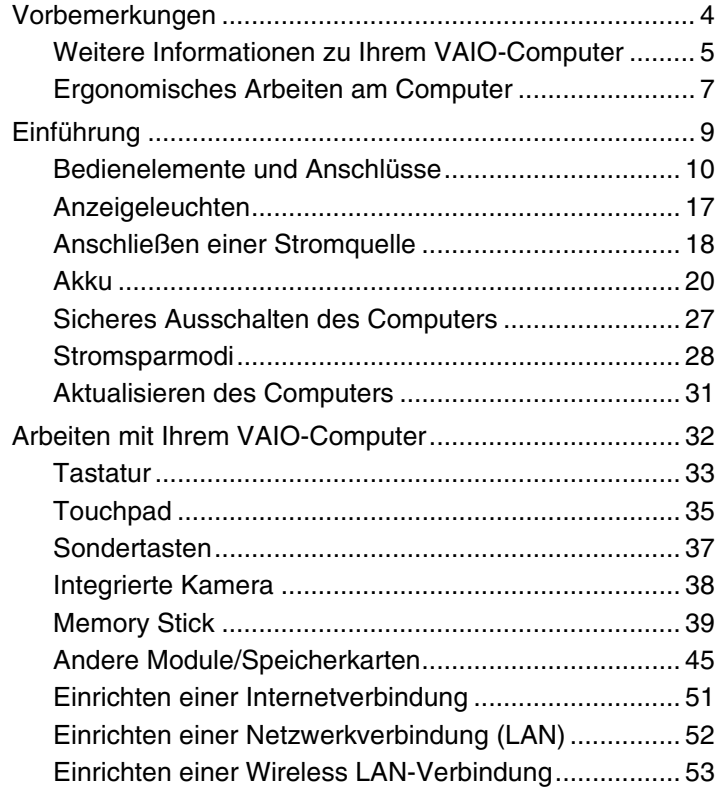

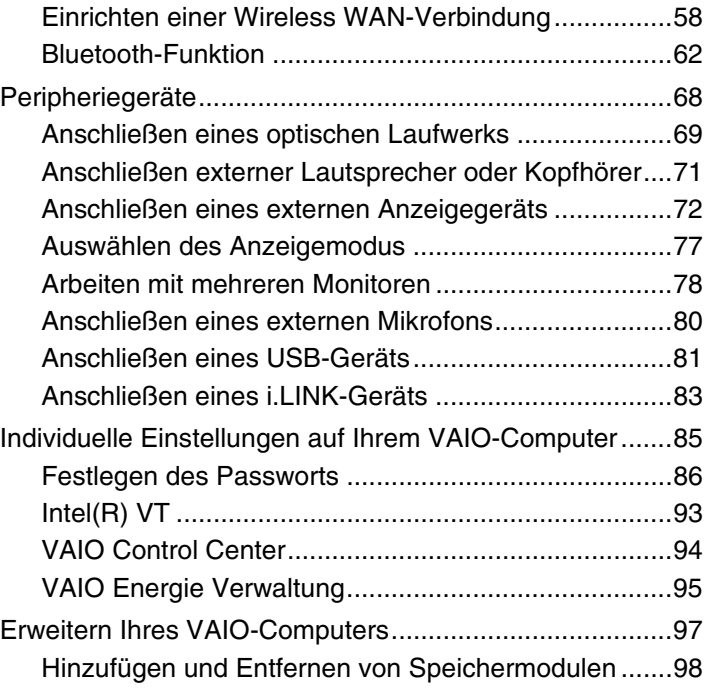

<span id="page-2-0"></span>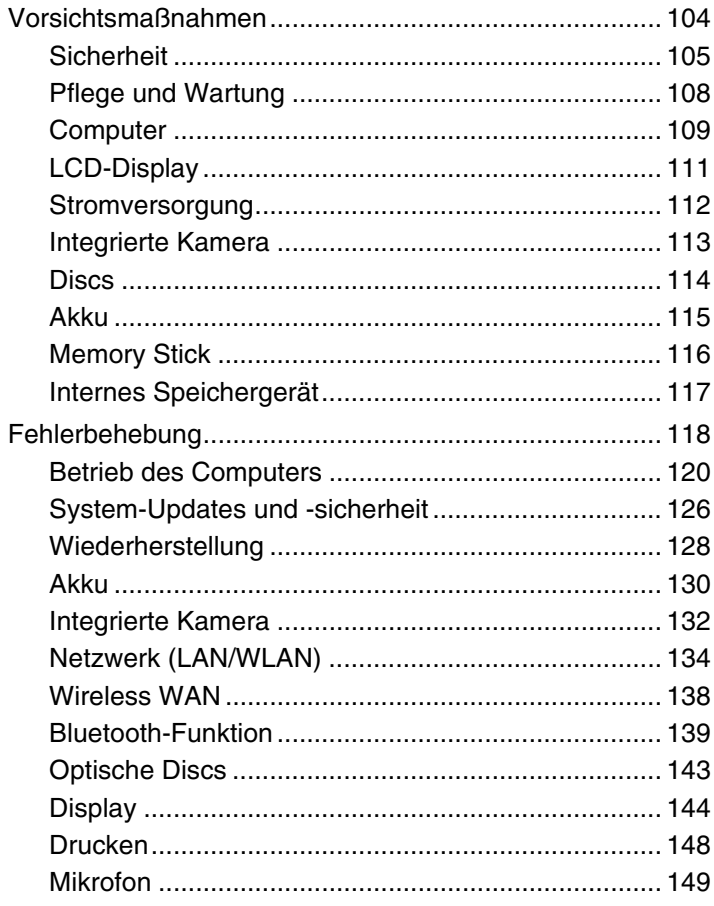

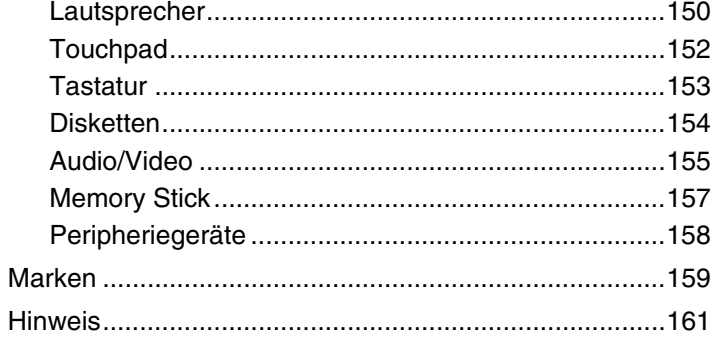

# <span id="page-3-1"></span><span id="page-3-0"></span>Vorbemerkungen

Willkommen beim Online-**Benutzerhandbuch**. Vielen Dank, dass Sie sich für einen Sony VAIO®-Computer entschieden haben. Sony hat die fortschrittlichsten Audio-, Video-, Computer und Kommunikationstechnologien zusammengeführt, um Ihnen einen Computer nach dem neuesten Stand der Technik zur Verfügung zu stellen.

**!**

Die Abbildungen in diesem Handbuch können geringfügig vom tatsächlichen Aussehen des Computers abweichen.

# **D** Informationen zur Ausstattung

Manche Funktionen, Optionen und Komponenten sind nicht bei allen Computermodellen vorhanden.

Informationen zur Ausstattung Ihres Computers finden Sie auf der VAIO-Link-Website [http://www.vaio-link.com.](http://www.vaio-link.com)

## <span id="page-4-1"></span><span id="page-4-0"></span>Weitere Informationen zu Ihrem VAIO-Computer

In diesem Kapitel erfahren Sie, wo Sie Supportinformationen zu Ihrem VAIO-Computer finden.

#### 1. Gedruckte Dokumentation

- ❑ **Schnellstartleitfaden** Hier finden Sie u. a. Informationen zum Anschließen von Komponenten und zur Inbetriebnahme des Computers.
- ❑ **Wiederherstellungs- und Fehlerbehebungshandbuch**
- ❑ **Richtlinien und Verordnungen, Garantie und Supportservices**

#### 2. Elektronische Dokumentation

❑ **Benutzerhandbuch** (dieses Handbuch) – Hier finden Sie Informationen zu den Funktionen Ihres Computers und zum Beheben häufig auftretender Probleme.

So zeigen Sie das Handbuch an:

- **1** Klicken Sie auf **Start** , **Alle Programme** und **VAIO Documentation**.
- **2** Öffnen Sie den Ordner für Ihre Sprache.
- **3** Wählen Sie das gewünschte Handbuch aus.

#### $\n *A*$

Wenn Sie die Benutzerhandbücher manuell öffnen möchten, wählen Sie **Computer** > **VAIO (C:)** (Laufwerk C:) > **Dokumentation** (Documentation) > **Dokumentation** (Documentation), und öffnen Sie den Ordner für Ihre Sprache.

❑ **Windows-Hilfe und Support** – Hier finden Sie umfassende Informationen zur Arbeit mit Ihrem Computer, einschließlich praktischer Hinweise und Übungen.

Sie können **Windows- Hilfe und Support** öffnen, indem Sie auf **Start** und auf **Hilfe und Support** klicken oder indem Sie gleichzeitig die Microsoft Windows-Taste und die Taste **F1** drücken.

## <span id="page-5-0"></span>3. Support-Websites

Besuchen Sie bei Problemen mit dem Computer die VAIO-Link-Website unter<http://www.vaio-link.com>, um Informationen zur Fehlerbehebung zu erhalten.

Des Weiteren stehen Ihnen die folgenden Informationsquellen zur Verfügung:

- ❑ In der Club VAIO-Anwendergemeinschaft unter<http://club-vaio.com> können Sie sich mit anderen VAIO-Benutzern austauschen.
- ❑ Produktinformationen erhalten Sie auf unserer Produkt-Website unter<http://www.vaio.eu/> oder in unserem Online-Shop unter<http://www.sonystyle-europe.com>.

Wenn Sie sich mit VAIO-Link in Verbindung setzen, halten Sie die Seriennummer Ihres VAIO-Computers bereit. Die Seriennummer befindet sich auf einem Etikett an der Unterseite, der Rückseite oder im Akkufach Ihres VAIO-Computers. Besuchen Sie bei Problemen die VAIO-Link-Website. Dort erhalten Sie weitere Informationen zum Ermitteln der Seriennummer.

## <span id="page-6-1"></span><span id="page-6-0"></span>Ergonomisches Arbeiten am Computer

Sie werden Ihren Computer als tragbares Gerät in einer Vielzahl von Umgebungen einsetzen. Beachten Sie beim stationären und beim mobilen Betrieb möglichst immer die folgenden Hinweise zum sicheren und ergonomischen Arbeiten:

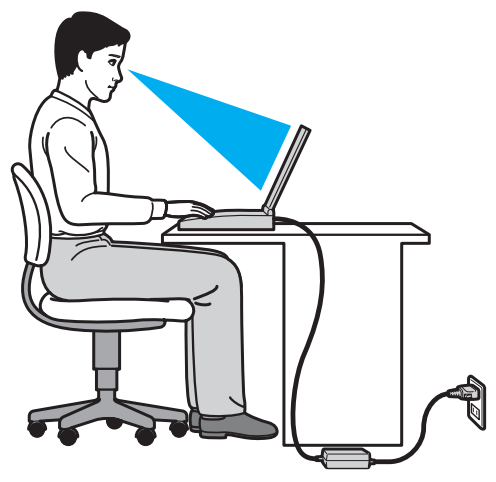

- ❑ **Position des Computers** Stellen Sie den Computer unmittelbar vor sich auf. Achten Sie bei Eingaben über die Tastatur oder das Zeigegerät darauf, dass Ihre Unterarme mit Ihren Handgelenken eine Linie bilden und sich in einer natürlichen, entspannten Position befinden. Lassen Sie Ihre Oberarme seitlich am Oberkörper herunterhängen. Legen Sie bei der Arbeit am Computer regelmäßig Pausen ein. Zu langes Arbeiten am Computer kann Augen, Muskeln und Sehnen überlasten.
- ❑ **Möbel und Körperhaltung** Verwenden Sie einen Stuhl mit ergonomischer Rückenlehne. Stellen Sie die Sitzhöhe so ein, dass Ihre Füße flach auf dem Fußboden stehen. Eventuell sorgt eine Fußstütze für bequemeres Arbeiten. Sitzen Sie entspannt und aufrecht. Sie sollten sich weder zu stark nach vorne beugen noch zu weit nach hinten lehnen.
- <span id="page-7-0"></span>❑ **Neigungswinkel des Computer-Displays** – Das Display kann zur Einstellung der besten Position geneigt werden. Sie können die Belastung Ihrer Augen und Ermüdung Ihrer Muskeln durch Einstellen des richtigen Display-Winkels verringern. Stellen Sie auch die Helligkeit des Bildschirms richtig ein.
- ❑ **Beleuchtung** Stellen Sie Ihren Computer so auf, dass Fenster und Beleuchtung keine Spiegelungen oder Reflexionen auf dem Display verursachen. Sie können durch eine indirekte Beleuchtung helle Lichtflecken auf dem Display vermeiden. Eine richtige Beleuchtung steigert Ihr Wohlbefinden und Ihre Effektivität.
- ❑ **Aufstellen eines externen Monitors** Bei Verwendung eines externen Monitors sollte der Abstand zwischen Monitor und Ihren Augen ein angenehmes Arbeiten ermöglichen. Stellen Sie sicher, dass sich der Bildschirm in Augenhöhe oder etwas darunter befindet, wenn Sie vor dem Monitor sitzen.

# <span id="page-8-1"></span><span id="page-8-0"></span>Einführung

In diesem Kapitel wird beschrieben, wie Sie Ihren VAIO-Computer zum ersten Mal in Betrieb nehmen.

- ❑ **[Bedienelemente und Anschlüsse \(Seite 10\)](#page-9-0)**
- ❑ **[Anzeigeleuchten \(Seite 17\)](#page-16-0)**
- ❑ **[Anschließen einer Stromquelle \(Seite 18\)](#page-17-0)**
- ❑ **[Akku \(Seite 20\)](#page-19-0)**
- ❑ **[Sicheres Ausschalten des Computers \(Seite 27\)](#page-26-0)**
- ❑ **[Stromsparmodi \(Seite 28\)](#page-27-0)**
- ❑ **[Aktualisieren des Computers \(Seite 31\)](#page-30-0)**

## <span id="page-9-1"></span><span id="page-9-0"></span>Bedienelemente und Anschlüsse

Machen Sie sich zuerst mit den auf den folgenden Seiten gezeigten Bedienelementen und Anschlüssen vertraut.

**!**

Die Computerabbildungen in diesem Handbuch können sich aufgrund abweichender Spezifikationen von Ihrem Computer unterscheiden. Ebenso können die in einigen Ländern oder Regionen vertriebenen Geräte von den hier abgebildeten Darstellungen abweichen.

#### <span id="page-10-0"></span>**Vorderseite**

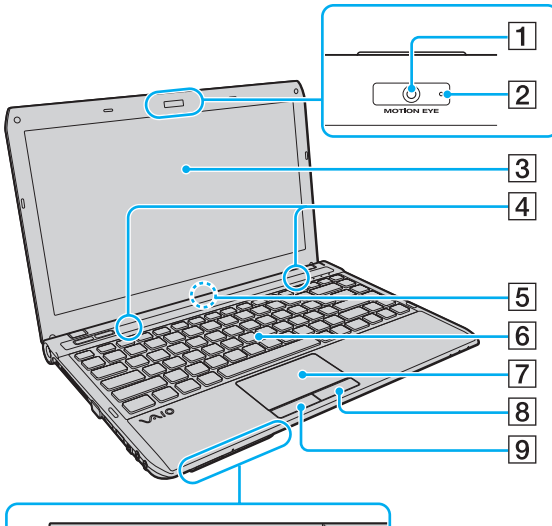

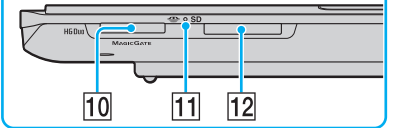

- A Integrierte **MOTION EYE**-Kamera [\(Seite 38\)](#page-37-1)
- B Kontrollanzeige für integrierte **MOTION EYE**-Kamera [\(Seite 17\)](#page-16-0)
- 3 LCD-Display [\(Seite 111\)](#page-110-1)
- $\overline{4}$  Integrierte Lautsprecher (Stereo)
- E Integriertes Mikrofon (Mono)
- 6 Tastatur [\(Seite 33\)](#page-32-1)
- 7 Touchpad [\(Seite 35\)](#page-34-1)
- **8** Rechte Taste [\(Seite 35\)](#page-34-1)
- 9 Linke Taste [\(Seite 35\)](#page-34-1)
- 10 Memory Stick Duo-Steckplatz<sup>\*</sup> [\(Seite 39\)](#page-38-1)
- **11** Kontrollanzeige für Speicherkartenzugriff [\(Seite 17\)](#page-16-0)
- 12 SD-Speicherkartensteckplatz [\(Seite 47\)](#page-46-0)
	- Der Computer unterstützt nur Memory Stick-Medien im Duo-Format.

<span id="page-11-0"></span>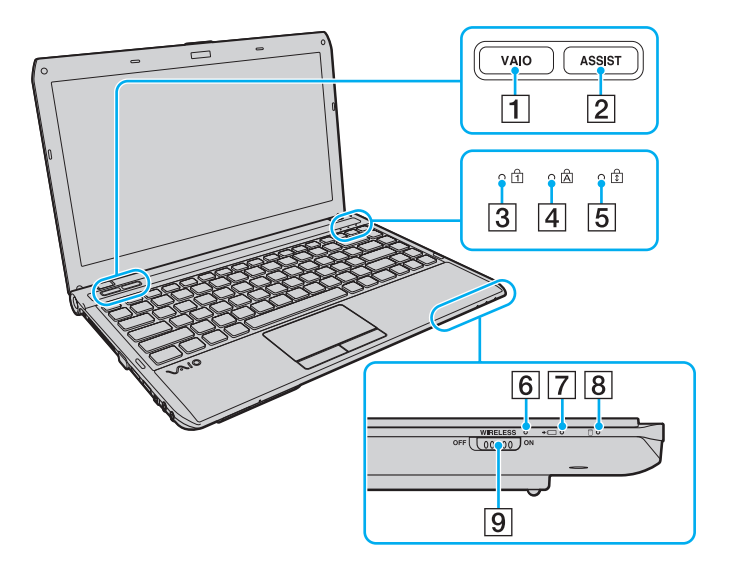

- **1** VAIO-Taste [\(Seite 37\)](#page-36-1)
- **2** ASSIST-Taste [\(Seite 37\)](#page-36-1)
- **3** Num lock-Kontrollanzeige [\(Seite 17\)](#page-16-0)
- 4 Caps lock-Kontrollanzeige [\(Seite 17\)](#page-16-0)
- **5** Scroll lock-Kontrollanzeige [\(Seite 17\)](#page-16-0)
- **6** WIRELESS-Kontrollanzeige [\(Seite 17\)](#page-16-0)
- **7** Ladeanzeige [\(Seite 17\)](#page-16-0)
- 8 Kontrollanzeige für Laufwerk [\(Seite 17\)](#page-16-0)
- **9** WIRELESS-Schalter [\(Seite 53\)](#page-52-1), [\(Seite 58\),](#page-57-1) [\(Seite 62\)](#page-61-1)

#### <span id="page-12-0"></span>**Rückseite**

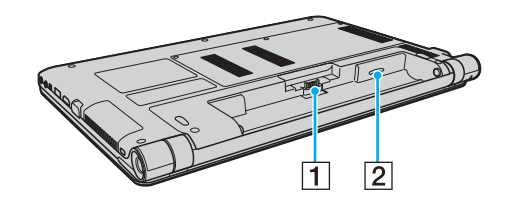

- 1 Akkuanschluss [\(Seite 20\)](#page-19-0)
- 2 SIM-Kartensteckplatz<sup>\*</sup> [\(Seite 58\)](#page-57-1)
- \* Nur bei bestimmten Modellen.

#### <span id="page-13-0"></span>Rechte Seite

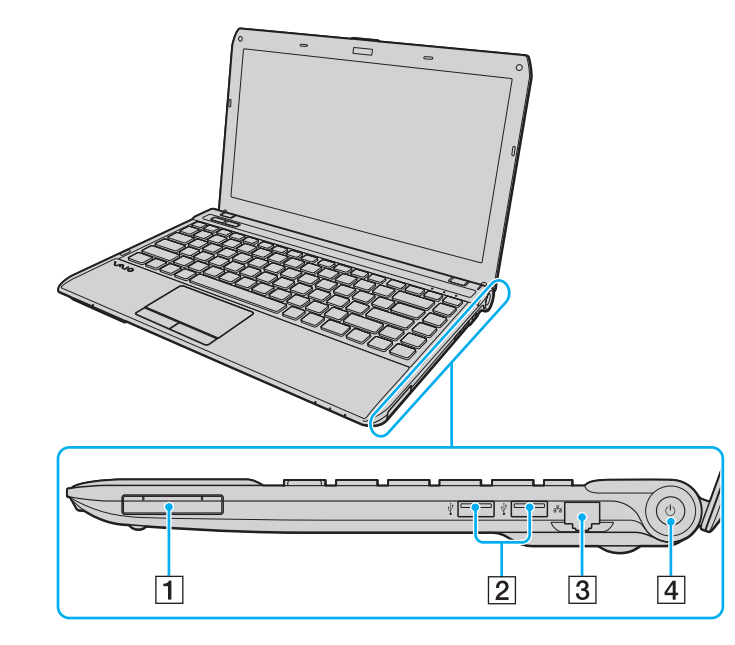

- 1 ExpressCard/34-Steckplatz [\(Seite 45\)](#page-44-1)
- 2 USB-Anschlüsse<sup>\*</sup> [\(Seite 81\)](#page-80-1)
- 3 Netzwerkanschluss [\(Seite 52\)](#page-51-1)
- 4 Ein-Aus-Taste/Netzkontrollleuchte [\(Seite 17\)](#page-16-0)
- \* Entspricht dem USB 2.0-Standard und unterstützt High/Full/Low Speed.

#### <span id="page-14-0"></span>Linke Seite

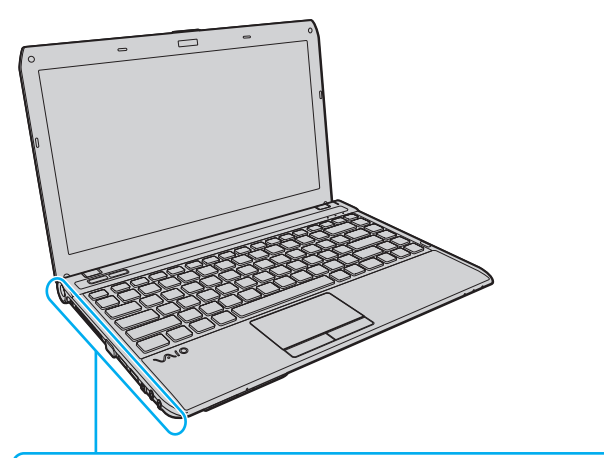

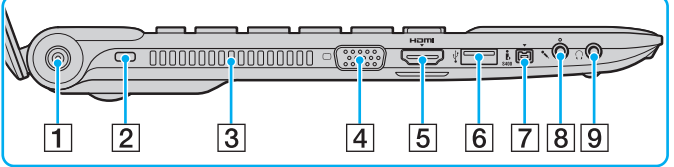

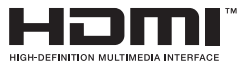

- 1 Gleichstromeingang [\(Seite 18\)](#page-17-0)
- 2 Sicherheitsöffnung
- 3 Belüftungsöffnung
- 4 Monitoranschluss [\(Seite 73\)](#page-72-0)
- **5** HDMI-Anschluss [\(Seite 75\)](#page-74-0)
- **6** USB-Anschluss<sup>\*</sup> [\(Seite 81\)](#page-80-1)
- G Vierpoliger i.LINK-S400-Anschluss [\(Seite 83\)](#page-82-1)
- 8 Mikrofonbuchse [\(Seite 80\)](#page-79-1)
- **9** Kopfhörerbuchse [\(Seite 71\)](#page-70-1)
- \* Entspricht dem USB 2.0-Standard und unterstützt High/Full/Low Speed.

## <span id="page-15-0"></span>**Unterseite**

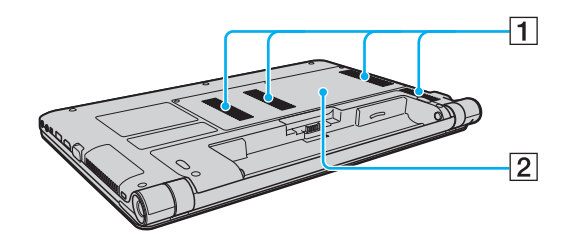

1 Belüftungsöffnungen

**2** Abdeckung des Speichermodulfachs [\(Seite 98\)](#page-97-1)

# <span id="page-16-1"></span><span id="page-16-0"></span>Anzeigeleuchten

Der Computer verfügt über die folgenden Anzeigeleuchten:

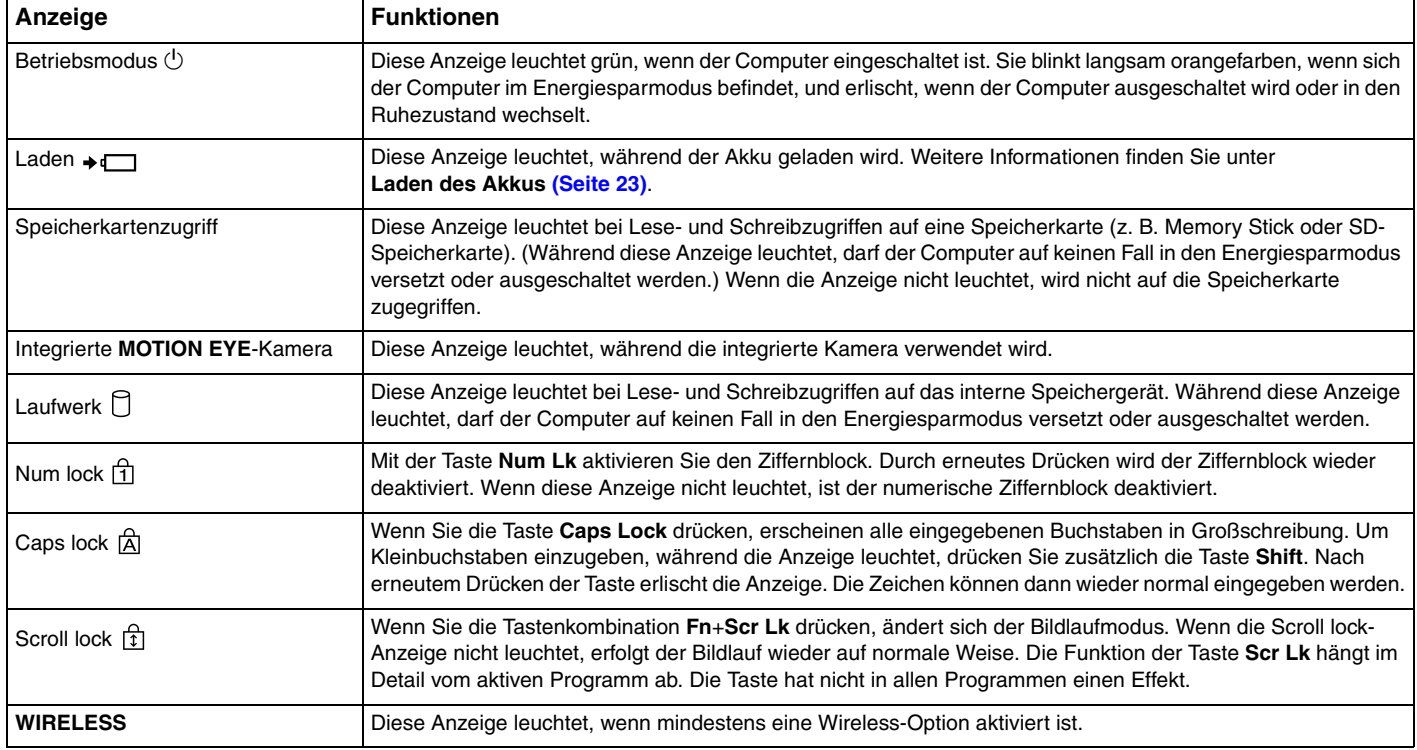

## <span id="page-17-1"></span><span id="page-17-0"></span>Anschließen einer Stromquelle

Sie können Ihren Computer entweder über ein Netzgerät oder einen Akku mit Strom versorgen.

## Netzgerät

Wenn Ihr Computer direkt am Stromnetz angeschlossen und ein Akku eingesetzt ist, wird er über die Netzsteckdose mit Strom versorgt.

#### ✍

Verwenden Sie ausschließlich das mit dem Computer gelieferte Netzgerät.

#### So verwenden Sie das Netzgerät

- **1** Verbinden Sie das eine Ende des Netzkabels (1) mit dem Netzgerät (3).
- **2** Verbinden Sie das andere Ende des Netzkabels mit einer Netzsteckdose (2).
- **3** Schließen Sie das Kabel des Netzgeräts (3) an den DC IN-Anschluss (4) des Computers an.

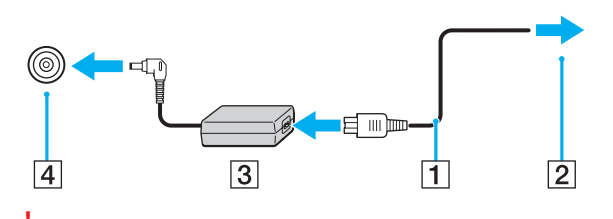

**!** Die Form des Gleichstromsteckers hängt vom verwendeten Netzgerät ab.

<span id="page-18-0"></span>✍ Zur vollständigen Trennung des Computers vom Stromnetz muss das Anschlusskabel des Netzgeräts aus der Netzsteckdose entfernt werden. Stellen Sie sicher, dass die Netzsteckdose leicht zugänglich ist.

Wenn Sie Ihren Computer längere Zeit nicht benutzen, versetzen Sie ihn in den Ruhezustand. Siehe **[Ruhezustand \(Seite 30\)](#page-29-0)**.

# <span id="page-19-1"></span><span id="page-19-0"></span>Akku

Der mit Ihrem Computer gelieferte Akku ist zum Zeitpunkt der Lieferung nicht vollständig geladen.

## Einsetzen/Abnehmen des Akkus

So setzen Sie den Akku ein

- **1** Schalten Sie den Computer aus, und schließen Sie das LCD-Display.
- **2** Schieben Sie den Schalter **LOCK** (1) nach innen.

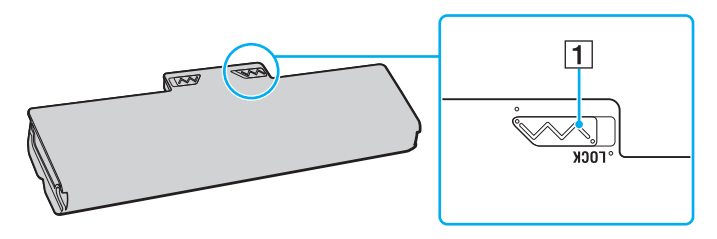

<span id="page-20-0"></span>**3** Schieben Sie den Akku diagonal in das Akkufach, bis die Vorsprünge (2) an beiden Seiten des Akkufachs in die U-förmigen Aussparungen (3) an den Seiten des Akkus greifen.

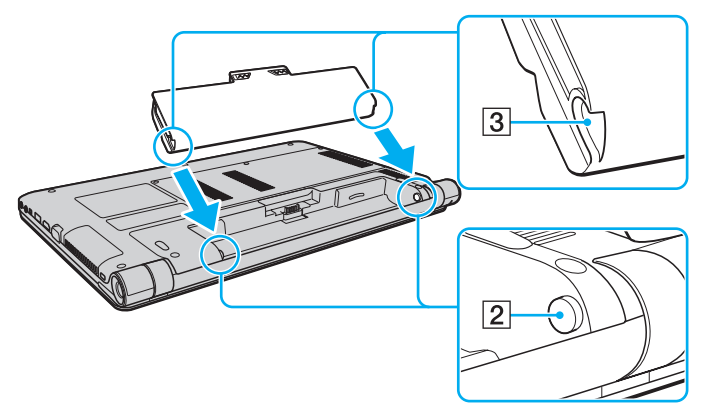

**4** Drücken Sie den Akku im Akkufach nach unten, bis er einrastet.

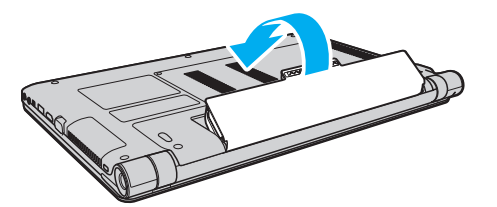

**5** Schieben Sie den Schalter **LOCK** nach außen, um den Akku im Computer zu arretieren.

#### $\sim$  22

#### <span id="page-21-0"></span>So nehmen Sie den Akku ab

**!** Wenn Sie den Akku abnehmen, während Ihr Computer eingeschaltet ist oder sich im Energiesparmodus befindet und das Netzgerät nicht angeschlossen ist, kann ein Datenverlust auftreten.

- **1** Schalten Sie den Computer aus, und schließen Sie das LCD-Display.
- **2** Schieben Sie den Schalter **LOCK** (1) nach innen.
- **3** Schieben Sie die **RELEASE**-Akkuverriegelung (2) nach innen, und halten Sie sie fest. Greifen Sie dann mit der Fingerspitze unter den Vorsprung (3) am Akku, und nehmen Sie den Akku in Pfeilrichtung vom Computer ab.

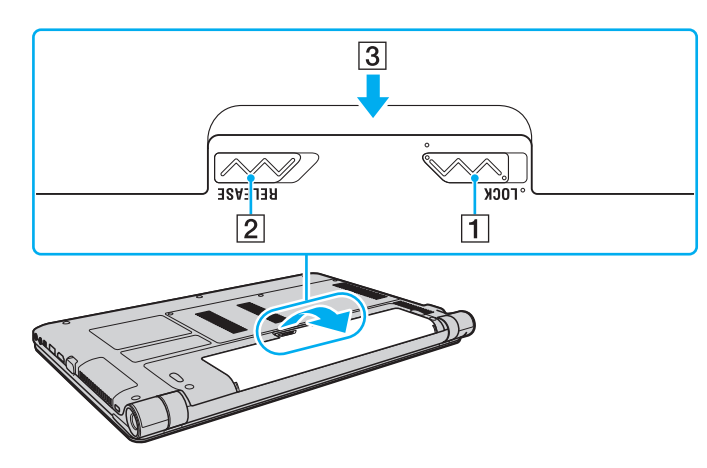

**!** Manche Akkus erfüllen nicht die strengen Qualitäts- und Sicherheitsstandards von Sony. Aus Sicherheitsgründen kann dieser Computer nur mit Sony-Originalakkus betrieben werden, die speziell für dieses Modell vorgesehen sind. Wenn Sie einen anderen Akku einsetzen, wird dieser nicht geladen, und Ihr Computer funktioniert nicht.

## <span id="page-22-1"></span><span id="page-22-0"></span>Laden des Akkus

Der mit Ihrem Computer gelieferte Akku ist zum Zeitpunkt der Lieferung nicht vollständig geladen.

#### So laden Sie den Akku

- **1** Setzen Sie den Akku ein.
- **2** Schließen Sie den Computer mit dem Netzgerät an das Stromnetz an.

Die Ladeanzeige leuchtet, während der Akku aufgeladen wird. Wenn der Akku nahezu bis zu dem maximalen Ladestand aufgeladen ist, den Sie ausgewählt haben, erlischt die Ladeanzeige.

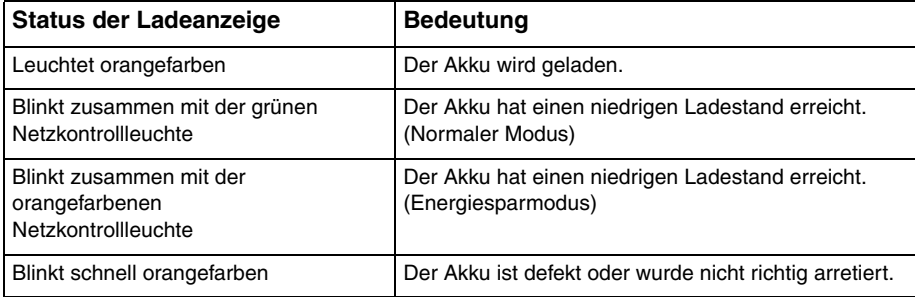

**!** Laden Sie den Akku von Anfang an auf die im Handbuch beschriebene Weise. <span id="page-23-0"></span>Lassen Sie den Akku während des Netzbetriebs in Ihrem Computer. Der Akku wird aufgeladen, während Sie mit dem Computer arbeiten.

Wenn der Akku leer ist und sowohl die Lade- als auch die Netzkontrollleuchte blinken, sollten Sie entweder das Netzgerät anschließen, damit der Akku geladen wird, oder Ihren Computer herunterfahren und einen geladenen Akku einsetzen.

Der Computer wird mit einem Lithium-Ionen-Akku geliefert, der jederzeit aufgeladen werden kann. Das Laden eines teilweise entladenen Akkus hat keinen Einfluss auf die Akkulebensdauer und die Akkubetriebszeit.

Während der Verwendung mancher Softwareanwendungen oder Peripheriegeräte kann es dazu kommen, dass der Computer auch bei geringer Akkuladung nicht in den Ruhezustand wechselt. Um Datenverluste im Akkubetrieb zu vermeiden, sollten Sie Ihre Daten häufig speichern und manuell einen Modus wie Energiesparmodus oder Ruhezustand aktivieren.

Falls der Akku leer wird, während sich der Computer im Energiesparmodus befindet, gehen alle nicht gespeicherten Daten verloren. Eine Wiederherstellung des vorherigen Arbeitszustands ist dann nicht möglich. Um Datenverluste zu vermeiden, sollten Sie Ihre Daten regelmäßig speichern.

## <span id="page-24-0"></span>Überprüfen der Akkuladekapazität

Die Akkuladekapazität nimmt im Laufe der Zeit durch die Steigende Anzahl der Akkuladevorgänge und die längere Nutzungsdauer des Akkus ab. Um Ihren Akku optimal zu nutzen, überprüfen Sie die Akkuladekapazität und ändern Sie die Akkueinstellungen.

So überprüfen Sie die Akkuladekapazität

- **1** Klicken Sie auf **Start**, **Alle Programme** und **VAIO Control Center**.
- **2** Klicken Sie auf **Stromsparfunktionen** (Power Management) und dann auf **Akku** (Battery).

#### ✍

Sie können zusätzlich auch die Schonungsfunktion aktivieren, um die Lebensdauer und Betriebszeit des Akkus zu verlängern.

## <span id="page-25-0"></span>Verlängern der Akkubetriebszeit

Wenn Ihr Computer mit Akkustrom betrieben wird, können Sie die Betriebszeit des Akkus mit den folgenden Methoden verlängern:

- ❑ Verringern Sie die Helligkeit des LCD-Displays Ihres Computers.
- ❑ Verwenden Sie einen Stromsparmodus. Weitere Informationen dazu finden Sie unter **[Stromsparmodi \(Seite 28\)](#page-27-0)**.
- ❑ Ändern Sie in den **Energieoptionen** die Energiespareinstellungen. Weitere Informationen finden Sie unter **[VAIO Energie](#page-94-1)  [Verwaltung \(Seite 95\)](#page-94-1)**.
- ❑ Legen Sie über das **VAIO Control Center** den Bildschirmhintergrund unter **Einstellung für Bildschirmhintergrund für lange Akkunutzung** (Long Battery Life Wallpaper Setting) als Ihren Bildschirmhintergrund fest.

## <span id="page-26-1"></span><span id="page-26-0"></span>Sicheres Ausschalten des Computers

Zur Vermeidung von Datenverlusten sollten Sie den Computer immer wie nachfolgend beschrieben ausschalten.

#### So schalten Sie den Computer aus

- **1** Schalten Sie alle angeschlossenen Peripheriegeräte aus.
- **2** Klicken Sie auf **Start** und dann auf **Herunterfahren**.
- **3** Folgen Sie den Aufforderungen zum Speichern von Dokumenten und zur Berücksichtigung anderer angemeldeter Benutzer, und warten Sie, bis sich der Computer automatisch ausschaltet. Die Netzkontrollleuchte erlischt dann.

# <span id="page-27-2"></span><span id="page-27-1"></span><span id="page-27-0"></span>Stromsparmodi

Mit den Einstellungen der Energieverwaltung lässt sich die Betriebsdauer verlängern. Zusätzlich zum normalen Betriebsmodus verfügt der Computer über zwei spezielle Stromsparmodi: Energiesparmodus und Ruhezustand.

**!**

Wenn Sie Ihren Computer längere Zeit nicht benutzen, während er vom Stromnetz getrennt ist, versetzen Sie ihn in den Ruhezustand oder schalten Sie ihn aus.

Falls der Akku leer wird, während sich der Computer im Energiesparmodus befindet, gehen alle nicht gespeicherten Daten verloren. Eine Wiederherstellung des vorherigen Arbeitszustands ist dann nicht möglich. Um Datenverluste zu vermeiden, sollten Sie Ihre Daten regelmäßig speichern.

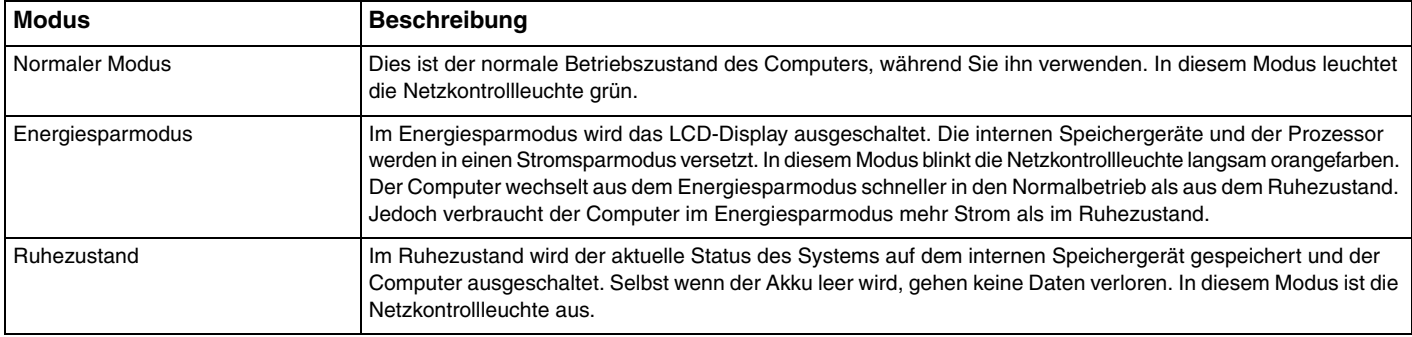

## <span id="page-28-0"></span>Energiesparmodus

So aktivieren Sie den Energiesparmodus

Klicken Sie auf Start, auf den Pfeil **Die neben der Schaltfläche Herunterfahren** und auf Energie sparen.

So kehren Sie zum Normalmodus zurück

- ❑ Drücken Sie eine beliebige Taste.
- ❑ Drücken Sie am Computer die Ein-Aus-Taste.

**!** Wenn Sie die Ein-Aus-Taste länger als vier Sekunden gedrückt halten, wird Ihr Computer automatisch ausgeschaltet. Alle nicht gespeicherten Daten gehen dabei verloren.

## <span id="page-29-1"></span><span id="page-29-0"></span>**Ruhezustand**

#### So aktivieren Sie den Ruhezustand

Drücken Sie die Tastenkombination **Fn**+**F12**.

Sie können auch auf **Start**, auf den Pfeil neben der Schaltfläche **Herunterfahren** und auf **Ruhezustand** klicken.

**!** Bewegen Sie Ihren Computer nicht, bevor die Netzkontrollleuchte erloschen ist.

So kehren Sie zum Normalmodus zurück

Drücken Sie die Ein-Aus-Taste.

**!** Wenn Sie die Ein-Aus-Taste länger als vier Sekunden gedrückt halten, wird Ihr Computer automatisch ausgeschaltet. <span id="page-30-1"></span><span id="page-30-0"></span>Aktualisieren Sie Ihren VAIO-Computer mit den folgenden Softwareanwendungen, sodass dieser effizienter und sicherer arbeiten kann.

Mit **VAIO Update** werden Sie automatisch über neue, im Internet verfügbare Updates zur Leistungsverbesserung Ihres Computers benachrichtigt. Diese Updates werden automatisch heruntergeladen und auf dem Computer installiert.

#### ❑ **Windows Update**

Klicken Sie auf **Start**, **Alle Programme** und **Windows Update**, und folgen Sie den Anweisungen auf dem Bildschirm.

#### ❑ **VAIO Update 5**

Klicken Sie auf **Start**, **Alle Programme** und **VAIO Update 5**, und folgen Sie den Anweisungen auf dem Bildschirm.

**!** Der Computer muss mit dem Internet verbunden sein, damit Updates heruntergeladen werden können.

# <span id="page-31-1"></span><span id="page-31-0"></span>Arbeiten mit Ihrem VAIO-Computer

In diesem Kapitel erfahren Sie, wie Sie Ihren VAIO-Computer optimal nutzen können.

- ❑ **[Tastatur \(Seite 33\)](#page-32-0)**
- ❑ **[Touchpad \(Seite 35\)](#page-34-0)**
- ❑ **[Sondertasten \(Seite 37\)](#page-36-0)**
- ❑ **[Integrierte Kamera \(Seite 38\)](#page-37-0)**
- ❑ **[Memory Stick \(Seite 39\)](#page-38-0)**
- ❑ **[Andere Module/Speicherkarten \(Seite 45\)](#page-44-0)**
- ❑ **[Einrichten einer Internetverbindung \(Seite 51\)](#page-50-0)**
- ❑ **[Einrichten einer Netzwerkverbindung \(LAN\) \(Seite 52\)](#page-51-0)**
- ❑ **[Einrichten einer Wireless LAN-Verbindung \(Seite 53\)](#page-52-0)**
- ❑ **[Einrichten einer Wireless WAN-Verbindung \(Seite 58\)](#page-57-0)**
- ❑ **[Bluetooth-Funktion \(Seite 62\)](#page-61-0)**

## <span id="page-32-2"></span><span id="page-32-1"></span><span id="page-32-0"></span>**Tastatur**

Die Tastatur Ihres Computers verfügt über zusätzliche Tasten, mit denen modellspezifische Funktionen ausgeführt werden können.

#### Fn-Tastenkombinationen

#### ✍

Manche Tastaturfunktionen können erst nach dem Start des Betriebssystems verwendet werden.

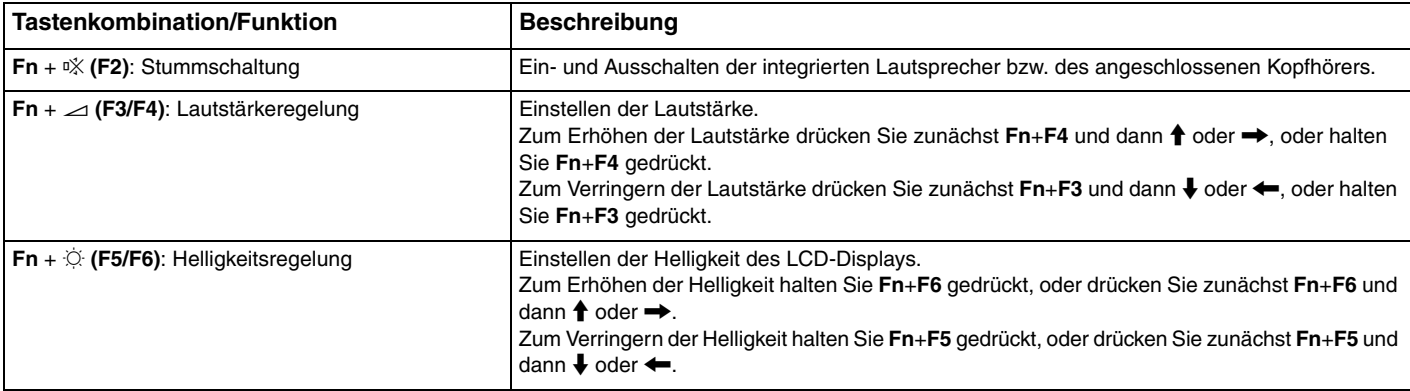

<span id="page-33-0"></span>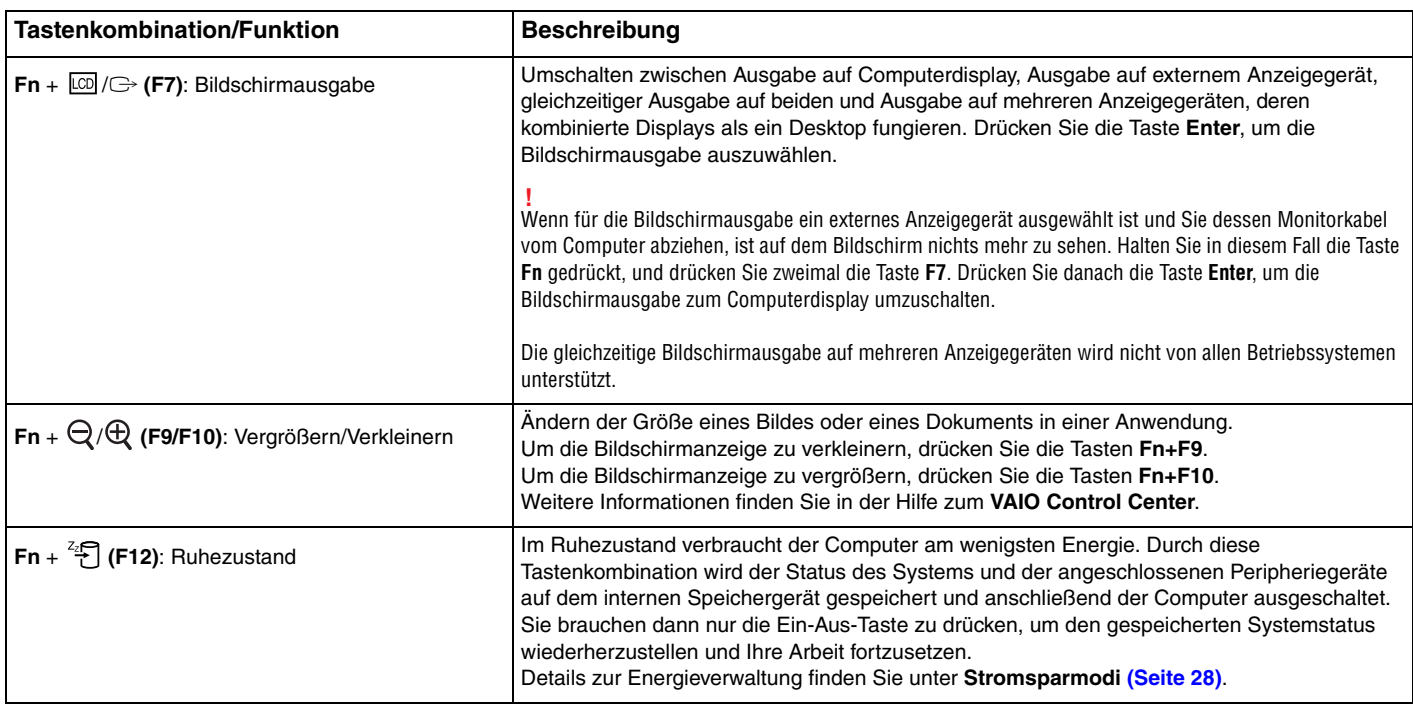

# <span id="page-34-2"></span><span id="page-34-1"></span><span id="page-34-0"></span>**Touchpad**

Mit dem Touchpad können Sie wie mit einer Maus den Mauszeiger verschieben, Objekte auswählen und ziehen sowie einen Bildlauf durchführen.

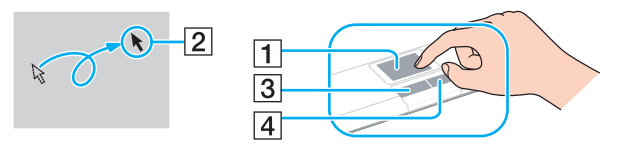

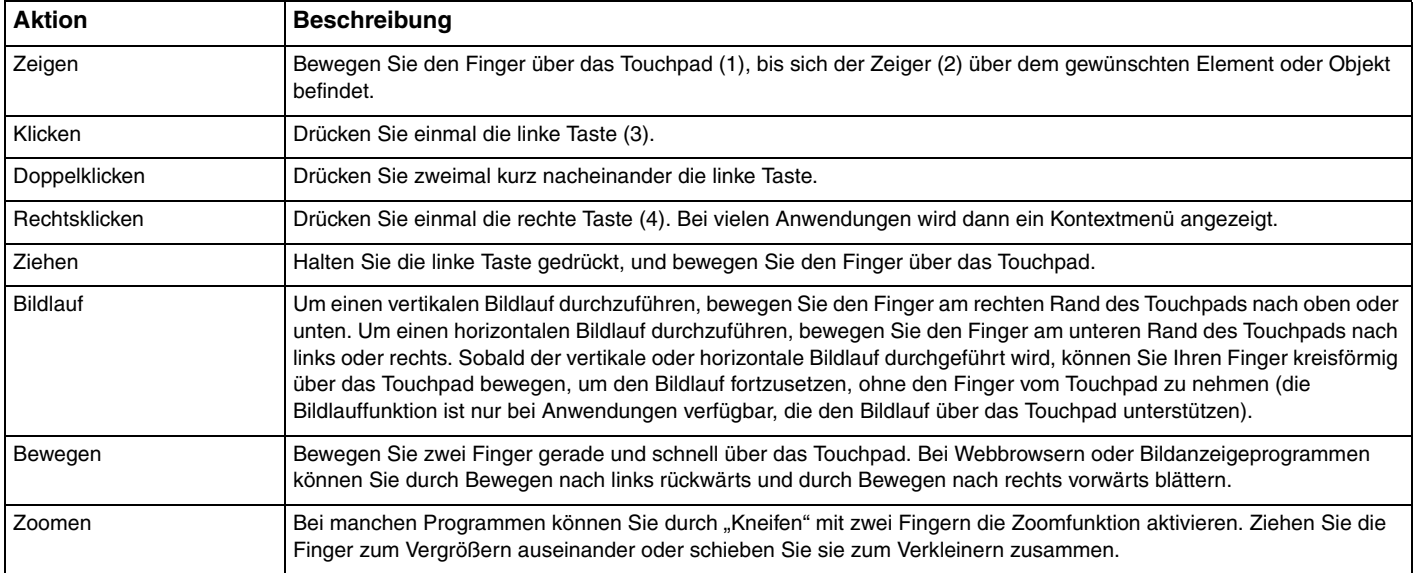

<span id="page-35-0"></span>✍ Sie können das Touchpad deaktivieren oder aktivieren, wenn eine Maus an den Computer angeschlossen ist. Verwenden Sie zum Ändern der Touchpad-Einstellungen das **VAIO Control Center**.

**!**

Schließen Sie unbedingt eine Maus an den Computer an, bevor Sie das Touchpad deaktivieren. Wenn Sie das Touchpad deaktivieren, obwohl keine Maus angeschlossen ist, können Sie für Zeigevorgänge nur die Tastatur verwenden.
# <span id="page-36-0"></span>Sondertasten

Ihr Computer ist mit Sondertasten ausgestattet, die Ihnen den Zugriff auf bestimmte Computerfunktionen erleichtern.

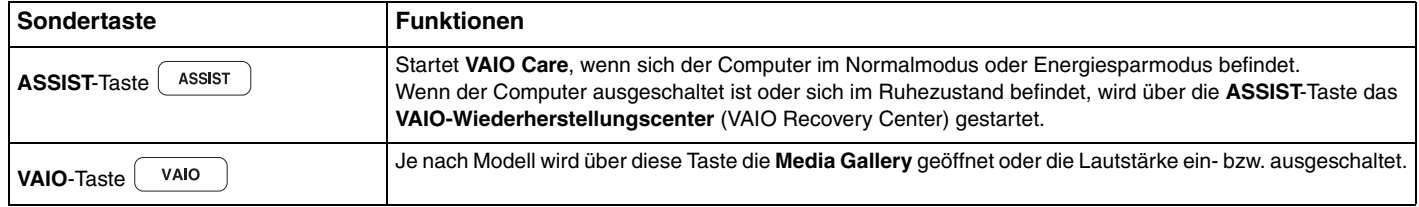

# <span id="page-37-0"></span>Integrierte Kamera

Der Computer ist mit einer integrierten **MOTION EYE**-Kamera ausgestattet.

Mit der vorinstallierten Aufzeichnungssoftware können die folgenden Aufgaben durchgeführt werden:

- ❑ Aufnehmen von Fotos und Videos
- ❑ Erkennen und Aufnehmen von Bewegungen zu Überwachungszwecken
- ❑ Bearbeiten der aufgenommenen Daten

#### ✍

Wenn Sie den Computer einschalten, wird die integrierte Kamera automatisch aktiviert.

Sie können dann mit der entsprechenden Software an einer Videokonferenz teilnehmen.

#### **!**

Die integrierte Kamera wird beim Starten oder Beenden der Instant-Messaging- oder Videobearbeitungssoftware nicht automatisch ein- bzw. ausgeschaltet. Versetzen Sie den Computer auf keinen Fall in den Energiesparmodus oder den Ruhezustand, während Sie die integrierte Kamera verwenden.

#### So verwenden Sie die vorinstallierte Aufzeichnungssoftware

- **1** Klicken Sie auf **Start**, **Alle Programme**, **ArcSoft WebCam Companion 3** und **WebCam Companion 3**.
- **2** Klicken Sie im Hauptfenster auf das gewünschte Symbol. Ausführliche Informationen zur Verwendung der Software finden Sie in der zugehörigen Hilfe.

 $\mathbb{Z}$ 

Wenn Sie ein Foto oder Video bei ungünstigen Lichtverhältnissen aufnehmen möchten, klicken Sie zunächst im Hauptfenster auf das Symbol **Erfassen** (Capture). Klicken Sie dann auf das Symbol **Webcam-Einstellungen** (WebCam Settings), und wählen Sie im Fenster mit den Eigenschaften die gewünschte Option zur Belichtungskorrektur aus.

# <span id="page-38-0"></span>Memory Stick

Der Memory Stick ist ein kompaktes, mobiles und vielseitiges IC-Aufnahmemedium, das speziell für den Austausch und die gemeinsame Nutzung digitaler Daten mit kompatiblen Geräten (z. B. Digitalkameras und Mobiltelefone) ausgelegt ist. Memory Sticks eignen sich auch als externe Datenspeicher, da sie austauschbar sind.

# Vor Verwendung des Memory Stick

In den Memory Stick Duo-Steckplatz des Computers können folgende Medienformate- und -typen eingesetzt werden:

- ❑ Memory Stick Duo
- ❑ Memory Stick PRO Duo
- ❑ Memory Stick PRO-HG Duo

**!** Der Computer unterstützt nur Memory Stick-Medien im Duo-Format und keine Memory Stick-Medien im Standardformat.

Die neuesten Informationen zum Memory Stick finden Sie auf der Memory Stick-Website [http://www.memorystick.com/en/.](http://www.memorystick.com/en/)

# <span id="page-39-0"></span>Einsetzen und Herausnehmen des Memory Stick

### So setzen Sie den Memory Stick ein

- **1** Suchen Sie nach dem Memory Stick Duo-Steckplatz.
- **2** Halten Sie den Memory Stick so, dass sich der Pfeil oben befindet und in Richtung des Steckplatzes zeigt.
- **3** Schieben Sie den Memory Stick vorsichtig in den Steckplatz, bis er einrastet. Drücken Sie das Medium nicht mit Gewalt in den Steckplatz.

#### $\mathbb{Z}_p$

Wenn sich der Memory Stick nicht leicht einsetzen lässt, nehmen Sie ihn vorsichtig heraus, und vergewissern Sie sich, dass der Pfeil in Richtung Computer zeigt.

Der Memory Stick wird automatisch vom System erkannt und der Inhalt angezeigt. Wenn nicht automatisch ein Fenster geöffnet wird, klicken Sie auf **Start**, **Computer**, und doppelklicken Sie auf das Memory Stick-Symbol.

Das Memory Stick-Symbol wird im Fenster **Computer** angezeigt, wenn ein Memory Stick in den Steckplatz eingesetzt ist.

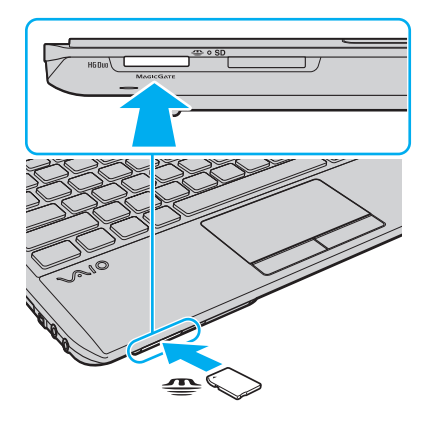

<span id="page-40-0"></span>**!** Bevor Sie einen Memory Stick Micro (M2) verwenden, müssen Sie das Medium in einen M2-Duo-Adapter einsetzen. Falls Sie die Speichermedien ohne den Adapter direkt in den Memory Stick Duo-Steckplatz einsetzen, können Sie sie unter Umständen nicht wieder aus dem Steckplatz entnehmen.

### So entfernen Sie einen Memory Stick

**!** Nehmen Sie den Memory Stick auf keinen Fall heraus, während die Kontrollanzeige für Speicherkartenzugriff leuchtet. Andernfalls können Daten verloren gehen. Das Übertragen großer Datenmengen kann längere Zeit dauern. Überprüfen Sie daher erst, ob die Kontrollanzeige erloschen ist, bevor Sie den Memory Stick herausnehmen.

- **1** Suchen Sie nach dem Memory Stick Duo-Steckplatz.
- **2** Vergewissern Sie sich, dass die Kontrollanzeige für Speicherkartenzugriff nicht leuchtet.
- **3** Drücken Sie den Memory Stick leicht in den Steckplatz, damit er freigegeben wird. Der Memory Stick kommt ein Stück heraus.
- **4** Ziehen Sie den Memory Stick aus dem Steckplatz heraus.

#### **!**

Nehmen Sie den Memory Stick vorsichtig heraus, damit er nicht unerwartet herausschnellt.

### <span id="page-41-0"></span>Formatieren eines Memory Stick

### So formatieren Sie den Memory Stick

Der Memory Stick ist standardmäßig formatiert und einsatzbereit.

Wenn Sie ein Speichermedium mit Ihrem Computer neu formatieren möchten, gehen Sie wie folgt vor.

#### **!** Formatieren Sie den Memory Stick unbedingt mit einem Gerät, das diese Medien unterstützt.

Beim Formatieren des Memory Stick werden alle darauf gespeicherten Daten gelöscht. Vergewissern Sie sich vor dem Formatieren, dass das Speichermedium keine wichtigen Daten enthält.

Nehmen Sie den Memory Stick nicht aus dem Steckplatz heraus, während er formatiert wird. Dies könnte Funktionsstörungen verursachen.

- **1** Suchen Sie nach dem Memory Stick Duo-Steckplatz.
- **2** Schieben Sie den Memory Stick vorsichtig in den Steckplatz, bis er einrastet.
- **3** Klicken Sie auf **Start** und auf **Computer**.
- **4** Klicken Sie mit der rechten Maustaste auf das Memory Stick-Symbol, und wählen Sie **Formatieren**.
- **5** Klicken Sie auf **Gerätestandards wiederherstellen**.

**!** Die Größe der Zuordnungseinheit und das Dateisystem können sich ändern.

Wählen Sie in der Dropdown-Liste **Dateisystem** nicht den Eintrag **NTFS** aus, da dies Funktionsstörungen verursachen könnte.

### $\n *A*$

Für den Formatierungsvorgang ist weniger Zeit erforderlich, wenn Sie unter **Formatierungsoptionen** die Option **Schnellformatierung** aktivieren.

- <span id="page-42-0"></span>**6** Klicken Sie auf **Starten**.
- **7** Folgen Sie den Anweisungen auf dem Bildschirm.

**!** Je nach Memory Stick-Typ kann das Formatieren einige Zeit dauern.

### <span id="page-43-0"></span>Hinweise zur Verwendung des Memory Stick

- ❑ Memory Stick-Medien von Sony mit einer Speicherkapazität von bis zu 32 GB (Stand der Verfügbarkeit: September 2009) wurden auf Ihrem Computer getestet und für kompatibel befunden. Die Kompatibilität wird für andere Memory Stick-Medien nicht gewährleistet.
- ❑ Achten Sie beim Einsetzen des Memory Stick in den Steckplatz darauf, dass der Pfeil in die richtige Richtung zeigt. Wenn sich der Memory Stick nicht leicht einsetzen lässt, drücken Sie ihn auf keinen Fall mit Gewalt in den Steckplatz. Ihr Computer oder der Memory Stick könnte sonst beschädigt werden.
- ❑ Gehen Sie beim Einsetzen und Herausnehmen des Memory Stick vorsichtig vor. Wenden Sie beim Einsetzen oder Herausnehmen keine Gewalt an.
- ❑ Beim Einsetzen eines Memory Stick mit mehreren Konvertierungsadaptern ist die Kompatibilität nicht gewährleistet.
- ❑ "MagicGate" ist die allgemeine Bezeichnung für die von Sony entwickelte Urheberrechtsschutztechnik. Verwenden Sie einen Memory Stick mit dem MagicGate-Logo, um diese Funktion nutzen zu können.
- ❑ Mit Ausnahme der Nutzung für den privaten Gebrauch verbieten die Urheberrechtsgesetze die Verwendung von Audiound/oder Bilddaten, die ohne vorherige Genehmigung des Urheberrechtsinhabers aufgenommen wurden. Entsprechend dürfen Memory Stick-Speichermedien mit solchen urheberrechtlich geschützten Daten nur im Rahmen der rechtlichen Bestimmungen verwendet werden.
- ❑ Setzen Sie immer nur einen Memory Stick in den Steckplatz ein. Wird das Speichermedium nicht ordnungsgemäß eingesetzt, können sowohl der Computer als auch das Speichermedium selbst beschädigt werden.

# <span id="page-44-0"></span>Andere Module/Speicherkarten

# ExpressCard-Modul

Ihr Computer ist mit einem ExpressCard/34-Steckplatz<sup>\*</sup> ausgestattet, den Sie für die Übertragung von Daten zwischen Digitalkameras, Camcordern, mp3-Playern und anderen Audio-/Videogeräten verwenden können. In diesen Steckplatz können nur ExpressCard/34-Module\* (34 mm Breite) eingesetzt werden.

In diesem Handbuch werden die Bezeichnungen ExpressCard-Steckplatz und ExpressCard-Modul gebraucht.

### So setzen Sie ein ExpressCard-Modul ein

- **1** Suchen Sie nach dem ExpressCard-Steckplatz.
- **2** Schieben Sie das ExpressCard-Modul vorsichtig in den Steckplatz, bis es einrastet. Wenden Sie beim Einsetzen oder Herausnehmen keine Gewalt an.

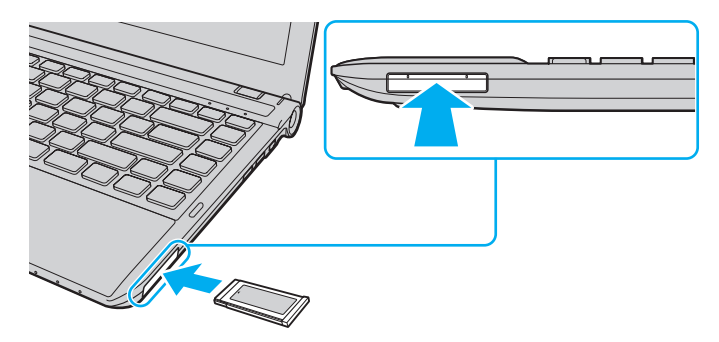

#### ✍

Wenn sich das Modul nicht leicht einsetzen lässt, nehmen Sie es vorsichtig heraus, und vergewissern Sie sich, dass der Pfeil in Richtung Computer zeigt. Verwenden Sie immer die neueste Treiberversion des Herstellers des ExpressCard-Moduls.

### <span id="page-45-0"></span>So nehmen Sie ein ExpressCard-Modul heraus

### ✍

In den folgenden Situationen müssen Sie Schritt 1 bis 4 nicht auszuführen:

- Der Computer ist ausgeschaltet.
- Das Symbol **Hardware sicher entfernen** wird nicht in der Taskleiste angezeigt.
- Das Speichermedium, das Sie entnehmen möchten, wird nicht im Fenster **Hardware sicher entfernen** angezeigt.
- **1** Suchen Sie nach dem ExpressCard-Steckplatz.
- **2** Klicken Sie auf das Symbol **Hardware sicher entfernen und Medium auswerfen** in der Taskleiste.
- **3** Wählen Sie die Hardware aus, die Sie vom Computer trennen möchten.
- **4** Entfernen Sie das ExpressCard-Modul entsprechend den angezeigten Anweisungen.
- **5** Drücken Sie das ExpressCard-Modul ein Stück nach innen, damit es freigegeben wird.
- **6** Ziehen Sie das ExpressCard-Modul vorsichtig aus dem Steckplatz heraus.

## <span id="page-46-0"></span>SD-Speicherkarten

Ihr Computer ist mit einem Steckplatz für **SD**-Speicherkarten ausgestattet. Sie können über diesen Steckplatz Daten mit Digitalkameras, Camcordern, mp3-Playern und anderen Audio-/Videogeräten austauschen.

Vor Verwendung von SD-Speicherkarten

Folgende Speicherkarten werden vom **SD**-Speicherkartensteckplatz am Computer unterstützt:

- ❑ SD-Speicherkarte
- ❑ SDHC-Speicherkarte

Die neuesten Informationen zu den kompatiblen Speicherkarten finden Sie auf der entsprechenden Support-Website, siehe **[Weitere Informationen zu Ihrem VAIO-Computer \(Seite 5\)](#page-4-0)**.

<span id="page-47-0"></span>So setzen Sie eine SD-Speicherkarte ein

- **1** Suchen Sie nach dem **SD**-Speicherkartensteckplatz.
- **2** Halten Sie die SD-Speicherkarte so, dass sich der Pfeil oben befindet und in Richtung des Steckplatzes zeigt.
- **3** Schieben Sie die SD-Speicherkarte vorsichtig in den Steckplatz, bis sie einrastet. Drücken Sie die Karte nicht mit Gewalt in den Steckplatz.

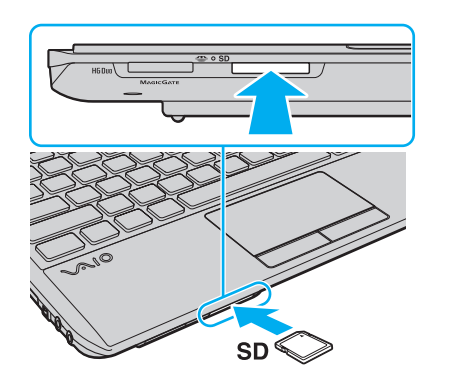

✍ Wenn Sie die Karte in den Steckplatz einsetzen, wird das SD-Speicherkartensymbol im Fenster **Computer** angezeigt. <span id="page-48-0"></span>So nehmen Sie eine SD-Speicherkarte heraus

- **1** Suchen Sie nach dem **SD**-Speicherkartensteckplatz.
- **2** Vergewissern Sie sich, dass die Kontrollanzeige für Speicherkartenzugriff nicht leuchtet.
- **3** Drücken Sie die SD-Speicherkarte leicht in den Steckplatz, damit sie freigegeben wird. Die SD-Speicherkarte kommt ein Stück heraus.
- **4** Ziehen Sie die SD-Speicherkarte aus dem Steckplatz heraus.

# <span id="page-49-0"></span>Hinweise zur Verwendung von Speicherkarten

### Allgemeine Hinweise zu Speicherkarten

- ❑ Verwenden Sie ausschließlich Speicherkarten, die mit Ihrem Computer kompatibel sind.
- ❑ Vergewissern Sie sich vor dem Einsetzen einer Speicherkarte in den Steckplatz, dass der Pfeil in die richtige Richtung zeigt. Wenn sich die Speicherkarte nicht leicht einsetzen lässt, drücken Sie sie auf keinen Fall mit Gewalt in den Steckplatz. Ihr Computer oder die Speicherkarte könnte sonst beschädigt werden.
- ❑ Gehen Sie beim Einsetzen und Herausnehmen von Speicherkarten vorsichtig vor. Wenden Sie dabei keine Gewalt an.
- ❑ Nehmen Sie die Speicherkarte auf keinen Fall heraus, wenn die Kontrollanzeige für Speicherkartenzugriffe leuchtet. Andernfalls können Daten verloren gehen.
- ❑ Versuchen Sie auf keinen Fall, eine Speicherkarte oder einen Speicherkartenadapter eines anderen Typs in den Speicherkartensteckplatz einzusetzen. Inkompatible Speicherkarten bzw. inkompatible Speicherkartenadapter lassen sich nur schwer aus dem Steckplatz herausnehmen, und der Computer könnte beschädigt werden.

### Hinweise zur Verwendung von SD-Speicherkarten

- ❑ Es wurden nur die führenden, im September 2009 erhältlichen Speicherkarten mit Ihrem Computer getestet und für kompatibel befunden. Die Kompatibilität wird für andere Speicherkarten nicht gewährleistet.
- ❑ SD-Speicherkarten mit einer Kapazität von bis zu 2 GB und SDHC-Speicherkarten mit einer Kapazität von bis zu 32 GB wurden mit Ihrem Computer getestet und für kompatibel befunden.
- ❑ Der SD-Speicherkartensteckplatz Ihres Computers unterstützt nicht den Hochgeschwindigkeitsmodus von SD- und SDHC-Speicherkarten.

# <span id="page-50-0"></span>Einrichten einer Internetverbindung

Bevor Sie auf das Internet zugreifen können, müssen Sie ein Konto bei einem Internet-Diensteanbieter (ISP) einrichten und die zum Herstellen der Verbindung erforderlichen Geräte konfigurieren.

Je nach Anbieter werden die folgenden Verbindungsdienste angeboten:

- ❑ FTTH (Fiber to the Home)
- ❑ DSL (Digital Subscriber Line)
- ❑ Kabelmodem
- ❑ Satellit
- ❑ Einwählverbindung

Nähere Informationen zu den für den Internetzugang benötigten Geräten und zum Verbinden Ihres Computers mit dem Internet erhalten Sie bei Ihrem Internet-Diensteanbieter.

#### ✍

Wenn Sie die Verbindung mit dem Internet über die Wireless LAN-Funktion herstellen möchten, müssen Sie ein Wireless LAN-Netzwerk einrichten. Weitere Informationen finden Sie unter **[Einrichten einer Wireless LAN-Verbindung \(Seite 53\)](#page-52-0)**.

**!** Wenn Sie mit Ihrem Computer auf das Internet zugreifen, sollten Sie zum Schutz vor Online-Angriffen (z. B. Viren und Trojaner) unbedingt die entsprechenden Sicherheitsvorkehrungen treffen.

Je nach Servicevertrag mit Ihrem ISP müssen Sie unter Umständen ein externes Modem, z. B. ein USB-Telefonmodem, ein DSL-Modem oder ein Kabelmodem, an den Computer anschließen. Ausführliche Anleitungen zur Verbindungseinrichtung und Modemkonfiguration finden Sie im Handbuch zum Modem.

# <span id="page-51-0"></span>Einrichten einer Netzwerkverbindung (LAN)

Sie können Ihren Computer über ein Netzwerkkabel mit einem Netzwerk des Typs 1000BASE-T/100BASE-TX/10BASE-T verbinden. Verbinden Sie das eine Ende des Netzwerkkabels (gesondert erhältlich) mit dem Netzwerkanschluss des Computers und das andere Ende mit einem Netzwerkgerät. Detaillierte Informationen zu den für den Netzwerkzugriff erforderlichen Einstellungen und Geräten erhalten Sie von Ihrem Netzwerkadministrator.

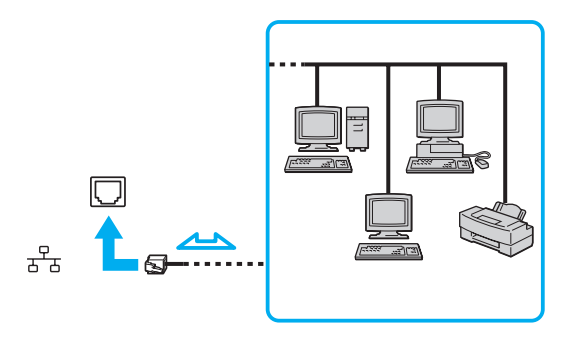

✍ Ihr Computer lässt sich bereits mit den Standardeinstellungen an ein Netzwerk anschließen.

#### **!**

Schließen Sie auf keinen Fall ein Telefonkabel an den Netzwerkanschluss des Computers an.

Wenn der Netzwerkanschluss mit einer der unten genannten Telefonleitungen verbunden wird, kann es aufgrund der starken elektrischen Ströme zu Beschädigungen, Überhitzungen und Bränden kommen.

- Gegensprechanlagen oder Büroanlagen mit mehreren Leitungen
- Leitungen des öffentlichen Telefonnetzes
- Nebenstellenanlagen

# <span id="page-52-1"></span><span id="page-52-0"></span>Einrichten einer Wireless LAN-Verbindung

Mit Wireless LAN (WLAN) können Sie Ihren Computer über eine drahtlose Verbindung an ein Netzwerk anschließen.

#### $\Omega$

WLAN arbeitet nach den folgenden IEEE 802.11a/b/g/n-Standards, in denen der verwendete Technologietyp definiert wird. Informationen zur Ausstattung Ihres Computers finden Sie in den technischen Daten.

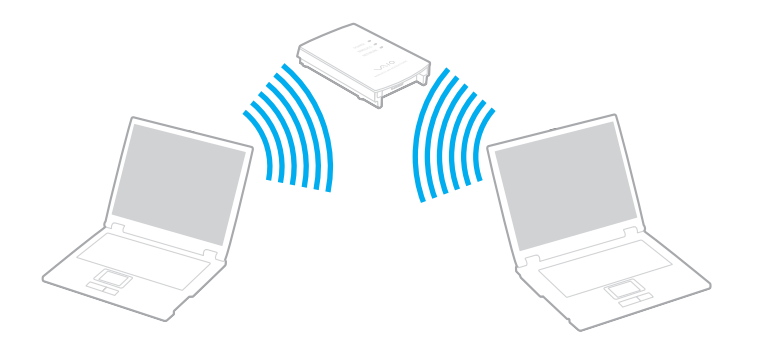

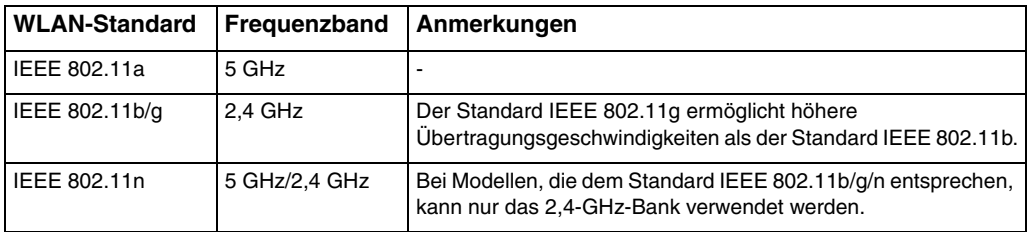

# <span id="page-53-0"></span>Hinweise zur Verwendung der Wireless LAN-Funktion

### Allgemeine Hinweise zur Verwendung der Wireless LAN-Funktion

- ❑ In einigen Ländern oder Regionen kann die Verwendung von WLAN-Produkten durch entsprechende Gesetze oder Verordnungen eingeschränkt sein (z. B. Beschränkung der Kanalanzahl). Lesen Sie daher vor der Aktivierung der WLAN-Funktion das Dokument mit den Richtlinien und Verordnungen für Wireless LAN sorgfältig durch.
- ❑ Die Standards IEEE 802.11a und IEEE 802.11n stehen für Ad-hoc-Netzwerke nicht zur Verfügung.
- ❑ Das 2,4-GHz-Band der WLAN-kompatiblen Geräte wird auch von verschiedenen anderen Geräten verwendet. Die WLANkompatiblen Geräte sind mit Technologien zur Minimierung von Störungen durch andere Geräte ausgestattet, die dasselbe Band benutzen. Es kann aber dennoch zu einer Verringerung der Kommunikationsgeschwindigkeit, einer Verengung des Kommunikationsbereichs oder einer Unterbrechung der Funkverbindungen kommen.
- ❑ Die Kommunikationsgeschwindigkeit und die Verfügbarkeit des Kommunikationsbereichs hängen von folgenden Bedingungen ab:
	- ❑ Entfernung zwischen den Kommunikationsgeräten
	- ❑ Vorhandensein von Hindernissen zwischen den Geräten
	- ❑ Gerätekonfiguration
	- ❑ Funkstrahlung
	- ❑ Umgebung einschließlich Vorhandensein von Wänden und deren Beschaffenheit
	- ❑ Verwendete Software
- ❑ Die Kommunikation kann durch Beeinträchtigungen des Funksignals unterbrochen werden.
- <span id="page-54-0"></span>❑ Die tatsächliche Übertragungsgeschwindigkeit kann langsamer als die auf dem Computer angezeigte Geschwindigkeit sein.
- ❑ Wenn Sie WLAN-Produkte verschiedener Standards bereitstellen, die dasselbe Band nutzen und im selben drahtlosen Netzwerk verwendet werden, kann die Kommunikationsgeschwindigkeit aufgrund von Funkstörungen herabgesetzt werden. Daher verringern WLAN-Produkte automatisch die Kommunikationsgeschwindigkeit, damit die fehlerfreie Kommunikation mit anderen WLAN-Produkten sichergestellt ist, wenn diese einem anderen Standard entsprechen und dasselbe Band nutzen. Wenn die Kommunikationsgeschwindigkeit nicht so hoch wie erwartet ist, kann eine Umschaltung des Funkkanals am Zugriffspunkt zu einer Verbesserung führen.

### Hinweis zur Datenverschlüsselung

Der WLAN-Standard verfügt über die folgenden Verschlüsselungsmethoden: Wired Equivalent Privacy (WEP, ein Sicherheitsprotokoll), Wi-Fi Protected Access 2 (WPA2) und Wi-Fi Protected Access (WPA). Sowohl WPA2 als auch WPA wurden gemeinsam vom IEEE und der Wi-Fi Alliance vorgeschlagen. Bei beiden handelt es sich um Definitionen der Standards zur Verbesserung des Datenschutzes und der Zugriffskontrolle für bestehende Wi-Fi-Netzwerke. WPA ist mit der Spezifikation IEEE 802.11i aufwärtskompatibel. Es verwendet zusätzlich zu der Benutzerauthentifizierung durch 802.1X und EAP (Extensible Authentication Protocol) die erweiterte Datenverschlüsselung TKIP (Temporal Key Integrity Protocol). Durch die Datenverschlüsselung wird die anfällige drahtlose Verbindung zwischen Client und Zugriffspunkt geschützt. Darüber hinaus gibt es noch andere typische LAN-Sicherheitsmechanismen für den Datenschutz, wie beispielsweise Passwortschutz, durchgängige Verschlüsselung, virtuelle private Netzwerke und Authentifizierung. WPA2, die zweite Generation von WPA, bietet strengeren Datenschutz und eine strengere Netzwerkzugriffssteuerung und wurde außerdem zur Sicherung aller Versionen von 802.11-Geräten, einschließlich der Standards 802.11b, 802.11a, 802.11g und 802.11n mit mehreren Frequenzen und mehreren Modi, entwickelt. Darüber hinaus beruht WPA2 auf dem verabschiedeten IEEE 802.11i-Standard und bietet somit behördengerechte Sicherheit, da der AES-Verschlüsselungsalgorithmus verwendet wird, der dem Standard FIPS 140-2 des National Institute of Standards and Technology (NIST) entspricht, und eine Authentifizierung auf 802.1X-Basis zum Einsatz kommt. WPA2 ist mit WPA abwärtskompatibel.

## <span id="page-55-0"></span>Herstellen der WLAN-Kommunikation

Sie müssen zunächst die Wireless LAN-Kommunikation zwischen Ihrem Computer und einem Zugriffspunkt (gesondert erhältlich) herstellen. Weitere Informationen finden Sie unter **Windows-Hilfe und Support**.

**!** Informationen zum Auswählen des Kanals für den Zugriffspunkt finden Sie im zugehörigen Handbuch.

### So stellen Sie die WLAN-Kommunikation her

- **1** Vergewissern Sie sich, dass ein Zugriffspunkt eingerichtet wurde. Weitere Informationen dazu finden Sie in der Bedienungsanleitung des Zugriffspunkts.
- **2** Schalten Sie den Schalter **WIRELESS** ein.
- **3** Klicken Sie in der Taskleiste auf das Symbol **VAIO Smart Network**.
- **4** Klicken Sie im Fenster **VAIO Smart Network** auf die Schaltfläche neben den gewünschten Wireless-Optionen, um diese auf **Ein** (On) zu setzen.

Vergewissern Sie sich, dass die **WIRELESS**-Anzeige leuchtet.

- **5** Klicken Sie in der Taskleiste auf das Symbol auf oder  $\mathbb{F}$ .
- **6** Wählen Sie den gewünschten Zugriffspunkt aus, und klicken Sie auf **Verbinden**.

#### $\n *A*$

Für die WPA-PSK- oder WPA2-PSK-Authentifizierung müssen Sie eine Passphrase eingeben. Bei der Passphrase wird zwischen Groß- und Kleinschreibung unterschieden. Sie muss aus einer Textzeichenfolge mit einer Länge zwischen 8 und 63 Zeichen oder aus genau 64 Hexadezimalzeichen bestehen.

#### $\sim$  57 $\sim$

### <span id="page-56-0"></span>Beenden der WLAN-Kommunikation

### So beenden Sie die WLAN-Kommunikation

Klicken Sie im Fenster **VAIO Smart Network** auf die Schaltfläche neben der Option **Drahtlos-LAN** (Wireless LAN), um diese auf **Aus** (Off) zu setzen.

**!**

Wenn Sie während des Zugriffs auf entfernte Dokumente, Dateien oder Ressourcen die WLAN-Funktion ausschalten, kann es zu einem Datenverlust kommen.

# <span id="page-57-0"></span>Einrichten einer Wireless WAN-Verbindung

Über ein Wireless WAN-Netzwerk (WWAN) können Sie Ihren Computer mit dem Internet verbinden, wenn Sie sich im Einzugsbereich eines Mobilfunknetzes befinden.

WWAN ist nicht in allen Ländern oder Regionen verfügbar. Informationen zu den Ländern und Regionen, in denen WWAN zur Verfügung steht, finden Sie im Dokument **Richtlinien und Verordnungen, Garantie und Supportservices** unter **Wireless WAN – Richtlinien und Verordnungen**.

 $\Omega$ 

Einige in diesem Kapitel beschriebene Funktionen und Optionen sind nicht bei allen Computermodellen verfügbar. Informationen zur Ausstattung Ihres Computers finden Sie in den technischen Daten.

## <span id="page-58-0"></span>Einsetzen von SIM-Karten

Damit Sie die Wireless WAN-Funktion verwenden können, müssen Sie zunächst eine SIM-Karte in den SIM-Kartensteckplatz des Computers einsetzen. Die SIM-Karte befindet sich auf einer Trägerkarte, die etwa so groß wie eine Scheckkarte ist.

### ✍

Je nach Land und Modell erhalten Sie möglicherweise ein Angebot einer von VAIO ausgewählten Telefongesellschaft. In diesem Fall befindet sich die SIM-Karte entweder im SIM-Paket der Telefongesellschaft in der Computerverpackung oder bereits im SIM-Kartensteckplatz. Wenn Sie keine SIM-Karte zusammen mit Ihrem Computer erhalten haben, können Sie diese bei Ihrer Telefongesellschaft erwerben.

#### So setzen Sie eine SIM-Karte ein

- **1** Schalten Sie den Computer aus.
- **2** Nehmen Sie den Akku aus dem Computer heraus.

#### $\n *A*$

Weitere Anweisungen erhalten Sie unter **[So nehmen Sie den Akku ab \(Seite 22\)](#page-21-0)**.

**3** Lösen Sie die vorgestanzte SIM-Karte (1) vorsichtig aus der Trägerkarte.

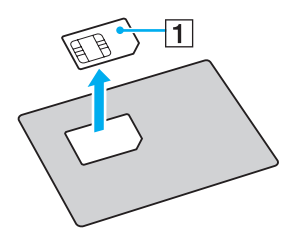

<span id="page-59-0"></span>**4** Setzen Sie die SIM-Karte mit den Kontakten nach oben in den SIM-Kartensteckplatz ein.

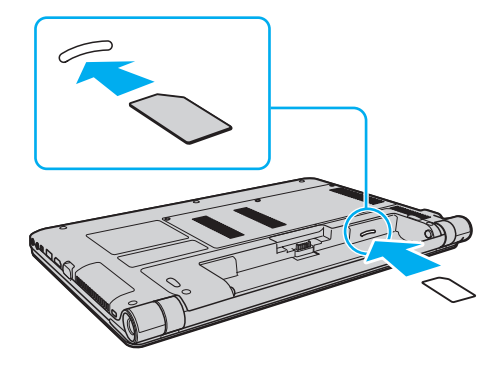

**!** Berühren Sie nicht die Kontakte auf der SIM-Karte. Halten Sie den Computer fest, wenn Sie die Karte einsetzen oder herausnehmen. Achten Sie darauf, die SIM-Karte nicht zu biegen oder darauf zu drücken, damit sie nicht beschädigt wird.

**5** Setzen Sie den Akku wieder ein.

#### **!**

Vergewissern Sie sich, dass der Akku richtig eingesetzt ist.

### <span id="page-60-0"></span>Herstellen der WWAN-Kommunikation

### So stellen Sie die WWAN-Kommunikation her

- **1** Schalten Sie den Schalter **WIRELESS** ein.
- **2** Klicken Sie in der Taskleiste auf das Symbol **VAIO Smart Network**.
- **3** Klicken Sie im Fenster **VAIO Smart Network** auf die Schaltfläche neben der Option **Drahtlos-WAN** (Wireless WAN), um diese auf **Ein** (On) zu setzen.
- **4** Geben Sie bei Aufforderung Ihren PIN-Code ein.
- **5** Sofern erforderlich, geben Sie die APN-Informationen Ihres Mobilfunkanbieters ein.

Weitere Informationen zu Wireless WAN finden Sie in der Hilfe der Software **VAIO Smart Network** oder in der Dokumentation Ihrer Telefongesellschaft.

# <span id="page-61-0"></span>Bluetooth-Funktion

Über Bluetooth können Sie eine drahtlose Verbindung zwischen Ihrem Computer und anderen Bluetooth®-Geräten, wie z. B. einem anderen Computer oder einem Mobiltelefon, herstellen. Sie können dann Daten zwischen diesen Geräten über Entfernungen von bis zu 10 m im freien Raum drahtlos übertragen.

# Bluetooth-Sicherheit

Die Bluetooth-Funktechnologie verwendet eine Authentifizierungsfunktion, durch die Sie bestimmen können, mit wem Sie kommunizieren. Mithilfe dieser Funktion können Sie den Zugriff anonymer Bluetooth-Geräte auf Ihren Computer verhindern.

Bei der erstmaligen Kommunikation zwischen zwei Bluetooth-Geräten sollte ein gemeinsamer Hauptschlüssel (ein für die Authentifizierung erforderliches Passwort) für beide zu registrierende Geräte festgelegt werden. Nachdem ein Gerät registriert wurde, müssen Sie den Hauptschlüssel nicht mehr eingegeben.

#### ✍

Der Hauptschlüssel kann jedes Mal unterschiedlich sein, muss aber auf beiden Seiten übereinstimmen.

Für bestimmte Geräte (z. B. eine Maus) kann kein Hauptschlüssel eingegeben werden.

### <span id="page-62-0"></span>Kommunizieren mit einem anderen Bluetooth-Gerät

Sie können eine drahtlose Verbindung zwischen Ihrem Computer und einem Bluetooth-Gerät, wie z. B. einem anderen Computer, einem Mobiltelefon, einem PDA, einem Headset, einer Maus oder einer Digitalkamera, herstellen.

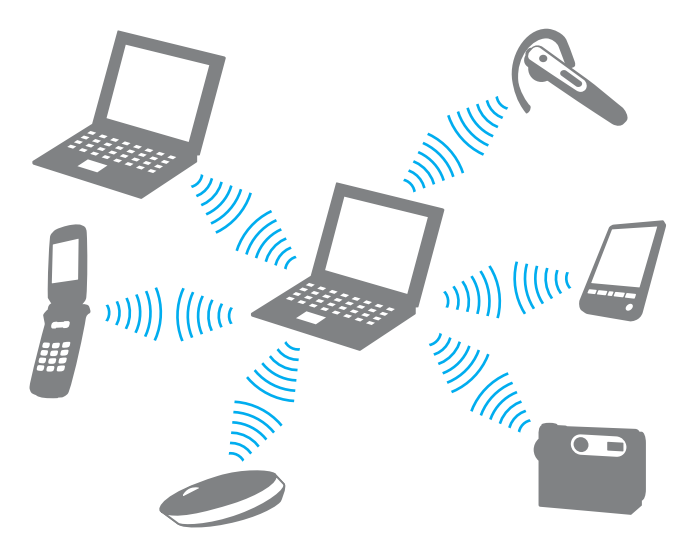

### <span id="page-63-0"></span>So kommunizieren Sie mit einem anderen Bluetooth-Gerät

Um mit einem anderen Bluetooth-Gerät zu kommunizieren, müssen Sie zuerst die Bluetooth-Funktion einrichten. Die entsprechenden Informationen finden Sie unter **Windows-Hilfe und Support** in den Themen zu Bluetooth.

- **1** Schalten Sie den Schalter **WIRELESS** ein.
- **2** Klicken Sie in der Taskleiste auf das Symbol **VAIO Smart Network**.
- **3** Klicken Sie im Fenster **VAIO Smart Network** auf die Schaltfläche neben der Option **Bluetooth**, um diese auf **Ein** (On) zu setzen.

Vergewissern Sie sich, dass die **WIRELESS**-Anzeige leuchtet.

### <span id="page-64-0"></span>Beenden der Bluetooth-Kommunikation

So beenden Sie die Bluetooth-Kommunikation

- **1** Schalten Sie das Bluetooth-Gerät aus, das mit dem Computer kommuniziert.
- **2** Klicken Sie im Fenster **VAIO Smart Network** auf die Schaltfläche neben der Option **Bluetooth**, um diese auf **Aus** (Off) zu setzen.

### <span id="page-65-0"></span>Hinweise zur Verwendung von Bluetooth

- ❑ Die Geschwindigkeit der Datenübertragung hängt von den folgenden Bedingungen ab:
	- ❑ Hindernisse zwischen den Geräten (z. B. Wände)
	- ❑ Abstand zwischen den Geräten
	- ❑ Beschaffenheit der Wände
	- ❑ Nähe zu Mikrowellengeräten und schnurlosen Telefonen
	- ❑ Störungen durch Funkwellen und andere Umwelteinflüsse
	- ❑ Gerätekonfiguration
	- ❑ Softwareanwendung
	- ❑ Betriebssystem
	- ❑ Gleichzeitige Verwendung der WLAN- und Bluetooth-Funktion auf dem Computer
	- ❑ Größe der zu übertragenden Datei
- ❑ Bei der Übertragung großer Dateien kann es aufgrund der Einschränkungen des Bluetooth-Standards zu Problemen durch elektromagnetische Störungen kommen.
- ❑ Alle Bluetooth-Geräte müssen zertifiziert sein, damit die Einhaltung der relevanten Standards gewährleistet ist. Selbst wenn alle Standards erfüllt sind, können Leistung, Spezifikationen und Betriebsvorgänge einzelner Geräte unterschiedlich sein. In manchen Situationen ist eventuell kein Datenaustausch möglich.
- ❑ Wenn Sie Videos auf dem Computer abspielen und die Audioausgabe über ein verbundenes Bluetooth-Gerät erfolgt, kann es vorkommen, dass die Video- und die Audiodaten nicht mehr synchron sind. Dabei handelt es sich um eine Beschränkung der Bluetooth-Technologie und nicht um eine Funktionsstörung.

<span id="page-66-0"></span>❑ Das 2,4-GHz-Band, mit dem Bluetooth- oder WLAN-Geräte arbeiten, wird auch von verschiedenen anderen Geräten verwendet. Bluetooth-Geräte verwenden ein Verfahren zur Minimierung von Störeinflüssen durch andere Geräte, die auf derselben Wellenlänge arbeiten. Die gleichzeitige Benutzung von Bluetooth und WLAN-Geräten kann jedoch zu Funkstörungen führen und somit in Kommunikationsgeschwindigkeiten und -reichweiten resultieren, die unter den Standardwerten liegen.

#### $\mathbb{Z}_p$

Lesen Sie das Dokument mit den Richtlinien und Verordnungen zu Bluetooth sorgfältig durch, bevor Sie die Bluetooth-Funktion verwenden.

- ❑ Die Bluetooth-Funktion kann u. U. mit bestimmten Geräten und Softwareversionen anderer Hersteller nicht verwendet werden.
- ❑ Wenn Sie mehrere Bluetooth-Geräte mit dem Computer verbinden, kann es zu Kanalüberlastungen und damit auch zu einer schlechteren Leistung der Geräte kommen. Dies ist bei der Bluetooth-Technologie normal und bedeutet keine Funktionsstörung.

# <span id="page-67-0"></span>Peripheriegeräte

Dieser VAIO-Computer ist mit verschiedenen Anschlussmöglichkeiten für externe Geräte ausgestattet.

- ❑ **[Anschließen eines optischen Laufwerks \(Seite 69\)](#page-68-1)**
- ❑ **[Anschließen externer Lautsprecher oder Kopfhörer \(Seite 71\)](#page-70-0)**
- ❑ **[Anschließen eines externen Anzeigegeräts \(Seite 72\)](#page-71-0)**
- ❑ **[Auswählen des Anzeigemodus \(Seite 77\)](#page-76-0)**
- ❑ **[Arbeiten mit mehreren Monitoren \(Seite 78\)](#page-77-0)**
- ❑ **[Anschließen eines externen Mikrofons \(Seite 80\)](#page-79-0)**
- ❑ **[Anschließen eines USB-Geräts \(Seite 81\)](#page-80-0)**
- ❑ **[Anschließen eines i.LINK-Geräts \(Seite 83\)](#page-82-0)**

#### [n](#page-67-0) 169

# <span id="page-68-1"></span><span id="page-68-0"></span>Anschließen eines optischen Laufwerks

Sie können ein externes optisches Laufwerk (gesondert erhältlich) an Ihren Computer anschließen.

### Anschließen eines optischen Laufwerks

**!**

Schließen Sie unbedingt zuerst das externe optische Laufwerk an, bevor Sie ein vorinstalliertes Wiedergabe- oder Brennprogramm starten.

Stellen Sie vor der Verwendung sicher, dass das externe optische Laufwerk an das Stromnetz angeschlossen ist. Ihr Computer unterstützt nur optische Laufwerke, die direkt über das Stromnetz mit Strom versorgt werden.

<span id="page-69-0"></span>So schließen Sie ein optisches Laufwerk an

- **1** Schließen Sie das externe optische Laufwerk an eine Netzsteckdose (1) an.
- **2** Wählen Sie den gewünschten USB-Anschluss (2)  $\sqrt[1]{x}$  aus.
- **3** Schließen Sie ein Ende eines USB-Kabels (3) an den USB-Anschluss und das andere Ende an das optische Laufwerk an.

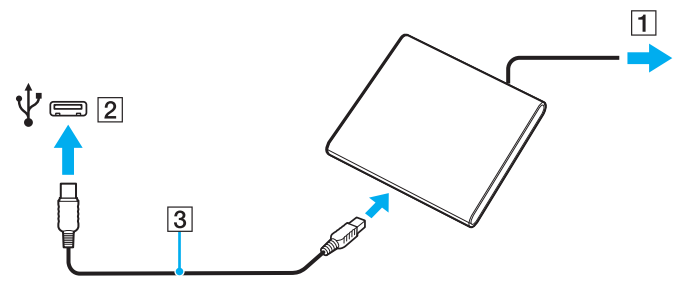

#### $\mathbb{Z}_n$

Nähere Informationen zum Anschließen eines USB-Kabels an das externe optische Laufwerk finden Sie in dessen Dokumentation.

Ziehen Sie auf keinen Fall das Verbindungskabel des optischen Laufwerks ab, während sich der Computer in einem Stromsparmodus (Energiesparmodus oder Ruhezustand) befindet. Es kann sonst zu Funktionsstörungen kommen.

# <span id="page-70-1"></span><span id="page-70-0"></span>Anschließen externer Lautsprecher oder Kopfhörer

Sie können externe Audioausgabegeräte (gesondert erhältlich), wie beispielsweise Lautsprecher oder Kopfhörer, an Ihren Computer anschließen.

So schließen Sie externe Lautsprecher an

### ✍

Stellen Sie sicher, dass die externen Lautsprecher zur Verwendung mit Computern geeignet sind.

**!**

Verringern Sie die Lautstärke, bevor Sie die externen Lautsprecher einschalten.

Schließen Sie die externen Lautsprecher (1) mit einem Lautsprecherkabel (3) (gesondert erhältlich) an die Kopfhörerbuchse  $(2)$   $\Omega$  an.

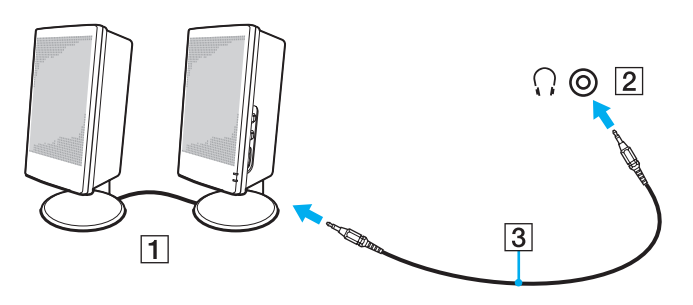

# <span id="page-71-1"></span><span id="page-71-0"></span>Anschließen eines externen Anzeigegeräts

Einige in diesem Kapitel beschriebene Funktionen und Optionen sind nicht bei allen Computermodellen verfügbar.
# <span id="page-72-0"></span>Anschließen eines Computermonitors oder Projektors

Sie können ein externes Anzeigegerät, wie beispielsweise einen Computermonitor oder Projektor, an Ihren Computer anschließen.

Sie schließen Sie einen Computermonitor oder Projektor an

- **1** Schließen Sie das Netzkabel (1) des externen Anzeigegeräts an eine Netzsteckdose an.
- **2** Verbinden Sie das externe Anzeigegerät über ein Monitorkabel (3) mit dem Monitoranschluss des Computers (2).

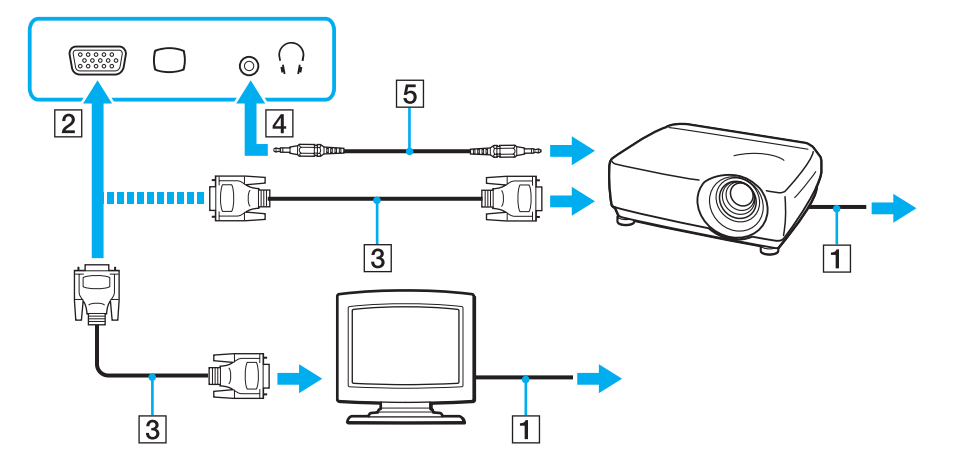

#### ✍ Verbinden Sie bei Bedarf den Projektor über ein Audiokabel (5) mit der Kopfhörerbuchse (4)  $\Omega$  des Computers.

<span id="page-73-0"></span>**!** Der Computer entspricht der HDCP-Norm und ist in der Lage, den Übertragungskanal digitaler Videosignale zum Zweck des Urheberrechtsschutzes zu verschlüsseln. Daher können Sie ein reichhaltiges Angebot urheberrechtlich geschützter, hochwertiger Inhalte abspielen und anzeigen. Um urheberrechtlich geschützte Inhalte anzuzeigen, müssen Sie einen HDCP-fähigen Monitor mit dem **HDMI**-Ausgang des Computers verbinden. Wenn an den Computer ein nicht kompatibler Monitor angeschlossen ist, können Sie keine urheberrechtlich geschützten Inhalte abspielen oder anzeigen.

#### ✍

Wenn der externe Monitor mit einem HDMI-Eingang ausgestattet ist, verbinden Sie ihn über ein HDMI-Kabel mit dem **HDMI**-Ausgang des Computers. Wenn Sie einen TFT/DVI-Monitor verwenden möchten, schließen Sie ihn mit einem HDMI-/DVI-D-Adapter an den **HDMI**-Ausgang des Computers an. Das HDMI-Kabel überträgt sowohl Video- als auch Audiosignale.

#### $\sim$  75

# <span id="page-74-0"></span>Anschließen eines Fernsehgeräts mit HDMI-Eingang

Sie können ein Fernsehgerät mit einem HDMI-Eingang an den Computer anschließen.

So schließen Sie ein Fernsehgerät an den Computer an

**!** Damit der Ton über das mit dem **HDMI**-Ausgang verbundene Gerät ausgegeben werden kann, müssen Sie das Audioausgabegerät ändern. Eine ausführliche Anleitung finden Sie unter **[Wie ändere ich das Gerät für die Audioausgabe? \(Seite 155\)](#page-154-0)**.

- **1** Verbinden Sie das Netzkabel des Fernsehgeräts (1) mit einer Netzsteckdose.
- **2** Verbinden Sie das eine Ende eines HDMI-Kabels (2) mit dem **HDMI**-Ausgang (3) des Computers und das andere Ende mit dem Fernsehgerät.
- **3** Schalten Sie den Eingangskanal des Fernsehgeräts auf den externen Eingang um.
- **4** Stellen Sie die Systemkonfiguration Ihres Fernsehgeräts ein.

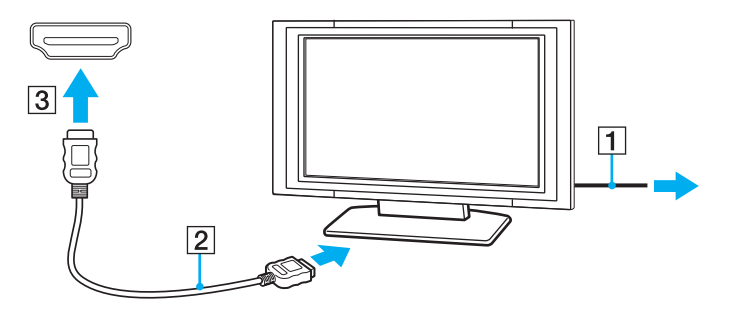

**!** Wenn Sie nicht den von Sony bereitgestellten Gerätetreiber verwenden, ist keine Bild- und Tonausgabe möglich. Verwenden Sie immer die neueste Version des von Sony bereitgestellten Gerätetreibers.

### <span id="page-75-0"></span>✍

Weitere Informationen zur Einrichtung und Verwendung finden Sie in der Bedienungsanleitung Ihres Fernsehers.

Das HDMI-Kabel überträgt sowohl Video- als auch Audiosignale.

So schleifen Sie ein hochwertiges digitales Audioausgabegerät zwischen Computer und Fernsehgerät ein

Sie können einen hochwertigen A/V-Receiver oder einen anderen Raumklang-Decoder über eine HDMI-Verbindung zwischen den Computer und das Fernsehgerät einschleifen.

**!** Schließen Sie zunächst das Fernsehgerät über ein HDMI-Kabel an den Receiver oder Decoder an. Verbinden Sie erst danach den Receiver oder Decoder mit dem Computer.

Damit der Ton über das mit dem **HDMI**-Ausgang verbundene Gerät ausgegeben werden kann, müssen Sie das Audioausgabegerät ändern. Eine ausführliche Anleitung finden Sie unter **[Wie ändere ich das Gerät für die Audioausgabe? \(Seite 155\)](#page-154-0)**.

- **1** Schalten Sie das Fernsehgerät ein, und aktivieren Sie dessen HDMI-Eingang.
- **2** Schalten Sie den A/V-Receiver oder Raumklang-Decoder ein, und aktivieren Sie dessen HDMI-Eingang.
- **3** Verbinden Sie das eine Ende eines HDMI-Kabels mit dem HDMI-Eingang des Receivers oder Decoders und das andere Ende mit dem **HDMI**-Ausgang des Computers.

### $\n *A*$

Sie können die Bildschirmauflösung des angeschlossenen Fernsehgeräts am Computer einstellen. Weitere Informationen finden Sie unter **[Warum wird](#page-145-0)  [ein Video auf dem LCD-Display nicht angezeigt? \(Seite 146\)](#page-145-0)**.

Bei einer HDMI-Verbindung kann die Lautstärke nur am angeschlossenen Audiogerät eingestellt werden. Das Einstellen der Lautstärke am Computer ist nicht möglich.

# <span id="page-76-0"></span>Auswählen des Anzeigemodus

Wenn ein externes Anzeigegerät angeschlossen ist, können Sie festlegen, ob das Computerdisplay oder das externe Gerät als primäres Anzeigegerät dienen soll.

#### $\n *A*$

Möglicherweise können Sie denselben Inhalt nicht gleichzeitig auf dem Computerdisplay und dem externen Anzeigegerät ausgeben. Dies ist vom Typ des externen Geräts abhängig.

Schalten Sie zuerst das externe Anzeigegerät und danach den Computer ein.

#### So wählen Sie den Anzeigemodus mit der Tastenkombination Fn+F7 aus

Sie können den Anzeigemodus mit der Tastenkombination **Fn**+**F7** auswählen. Weitere Informationen finden Sie unter **[Fn-Tastenkombinationen \(Seite 33\)](#page-32-0)**.

#### So wählen Sie den Anzeigemodus über die Anzeigeeinstellungen aus

- **1** Klicken Sie mit der rechten Maustaste auf den Desktop, und wählen Sie **Bildschirmauflösung** aus.
- **2** Wählen Sie in der Dropdown-Liste neben **Mehrere Anzeigen** die gewünschte Einstellung aus, und klicken Sie auf **OK**.

# <span id="page-77-0"></span>Arbeiten mit mehreren Monitoren

Durch die Multi-Monitor-Funktion können Sie die Darstellung des Windows-Desktops auf getrennte Bildschirme verteilen. Wenn Sie beispielsweise am Monitoranschluss einen externen Monitor anschließen, übernehmen das Computerdisplay und der Monitor gemeinsam die Darstellung des Desktops.

Der Mauszeiger kann dann nahtlos von einem Bildschirm zum anderen bewegt werden. Auf diese Weise können Objekte, wie geöffnete Anwendungsfenster oder Symbolleisten, von einem Bildschirm in den anderen gezogen werden.

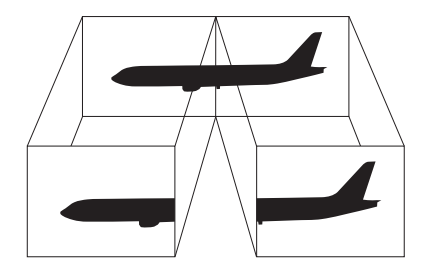

#### [n](#page-77-0)  $-$  79

#### <span id="page-78-0"></span>So verwenden Sie die Multi-Monitor-Funktion

#### ✍

Die Multi-Monitor-Funktion wird nicht von allen externen Anzeigegeräten unterstützt.

Die Multi-Monitor-Funktion wird nicht von allen Softwareanwendungen unterstützt.

Der Computer darf im Multi-Monitor-Modus auf keinen Fall in den Energiesparmodus oder Ruhezustand wechseln. Andernfalls kehrt der Computer möglicherweise nicht in den Normalmodus zurück.

Wenn Sie für die Monitore unterschiedliche Farbeinstellungen festlegen, erweitern Sie ein Fenster auf keinen Fall auf beide Bildschirme. Andernfalls kann es zu Problemen mit der Software kommen.

- **1** Klicken Sie mit der rechten Maustaste auf den Desktop, und wählen Sie **Bildschirmauflösung** aus.
- **2** Wählen Sie in der Dropdown-Liste neben **Mehrere Anzeigen** die Einstellung **Diese Anzeigen erweitern** aus, und klicken Sie auf **OK**.

#### $\n *A*$

Sie können die Anzeigefarben und die Auflösung für jeden Bildschirm getrennt einstellen sowie die Multi-Monitor-Funktion anpassen.

Wählen Sie weniger Farben oder eine niedrigere Auflösung für die einzelnen Bildschirme.

# <span id="page-79-0"></span>Anschließen eines externen Mikrofons

Sie können ein externes Mikrofon (gesondert erhältlich) an den Computer anschließen.

So schließen Sie ein externes Mikrofon an

Stecken Sie das Mikrofonkabel (1) in die Mikrofonbuchse (2)  $\blacktriangle$ .

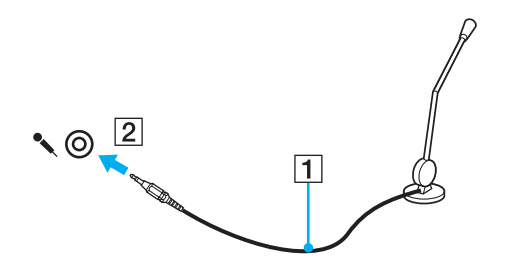

✍ Vergewissern Sie sich, dass Ihr Mikrofon zur Verwendung mit Computern geeignet ist.

# <span id="page-80-0"></span>Anschließen eines USB-Geräts

Sie können ein USB-Gerät (z. B. Maus, Diskettenlaufwerk, Lautsprecher oder Drucker) an Ihren Computer anschließen.

So schließen Sie ein USB-Gerät an

- **1** Wählen Sie den gewünschten USB-Anschluss (1) aus.
- **2** Schließen Sie das Kabel (2) des USB-Geräts an den USB-Anschluss an.

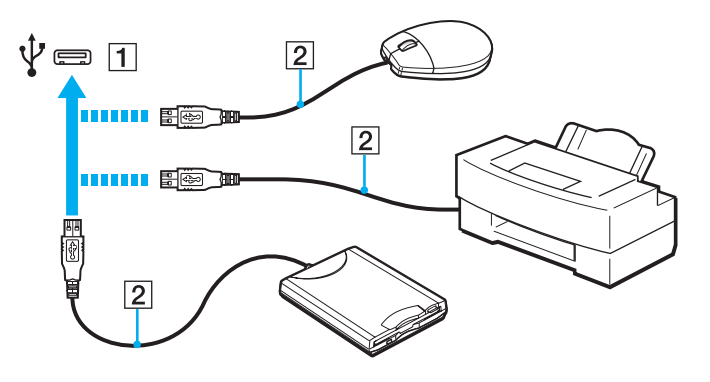

### <span id="page-81-0"></span>Hinweise zum Anschließen von USB-Geräten

- ❑ Sie müssen möglicherweise die mit dem USB-Gerät gelieferte Treibersoftware installieren. Weitere Informationen hierzu finden Sie in der Bedienungsanleitung des USB-Geräts.
- ❑ Wenn Sie einen USB-Drucker anschließen möchten, vergewissern Sie sich, dass er mit Ihrer Windows-Version kompatibel ist.
- ❑ Informationen zum Entfernen eines USB-Geräts finden Sie in der mitgelieferten Bedienungsanleitung.
- ❑ Um eine Beschädigung Ihres Computers und/oder der USB-Geräte zu vermeiden, beachten Sie Folgendes:
	- ❑ Wenn Sie Ihren Computer mit angeschlossenen USB-Geräten transportieren, dürfen die USB-Anschlüsse nicht mechanisch beansprucht werden.
	- ❑ Legen Sie Ihren Computer nicht in eine Tasche oder einen Tragekoffer, wenn USB-Geräte angeschlossen sind.

# <span id="page-82-0"></span>Anschließen eines i.LINK-Geräts

Ihr Computer ist mit einem i.LINK-Anschluss ausgestattet, an den Sie ein i.LINK-Gerät (z. B. einen digitalen Camcorder) anschließen können.

#### $\n *A*$

i.LINK ist eine Marke der Sony Corporation und dient ausschließlich zur Kennzeichnung, dass ein Gerät mit einem IEEE 1394-Anschluss ausgestattet ist. Die Vorgehensweise zur Herstellung einer i.LINK-Verbindung kann je nach Softwareanwendung, Betriebssystem und i.LINK-kompatiblem Gerät variieren. Es können nicht alle Produkte mit einem i.LINK-Anschluss miteinander kommunizieren. Weitere Informationen zu Betriebsbedingungen und zum richtigen Anschluss finden Sie in der Dokumentation des i.LINK-kompatiblen Geräts. Überprüfen Sie vor dem Anschließen von i.LINK-kompatiblen PC-Peripheriegeräten, wie etwa einem CD-RW- oder Festplattenlaufwerk, deren Kompatibilität mit dem Betriebssystem und die erforderlichen Betriebsbedingungen.

### Hinweise zum Anschließen von i.LINK-Geräten

- ❑ Der i.LINK-Anschluss des Computers versorgt die angeschlossenen externen Geräte nicht mit Strom. Wenn das angeschlossene Gerät mit Strom versorgt werden muss, schließen Sie es an eine Stromquelle an.
- ❑ Der i.LINK-Anschluss unterstützt Datenübertragungsraten bis zu 400 MBit/s. Die tatsächlich erzielbare Rate hängt jedoch von der Übertragungsgeschwindigkeit des externen Geräts ab.
- ❑ Die optionalen i.LINK-Kabel sind in einigen Ländern oder Regionen möglicherweise nicht erhältlich.
- ❑ Eine störungsfreie i.LINK-Verbindung mit anderen kompatiblen Geräten ist nicht vollständig gewährleistet.
- ❑ Die i.LINK-Verbindung ist bei manchen Kombinationen von Softwareanwendungen, Betriebssystem und i.LINKkompatiblen Geräten möglicherweise nicht verfügbar. Weitere Informationen dazu finden Sie in der Bedienungsanleitung der Software.
- ❑ Überprüfen Sie vor dem Anschluss i.LINK-kompatibler PC-Peripheriegeräte (z. B. einer Festplatte oder eines CD-RW-Laufwerks) an Ihren Computer deren Betriebsbedingungen und die Kompatibilität mit dem Betriebssystem.

## <span id="page-83-0"></span>Anschließen eines digitalen Camcorders

### So schließen Sie einen digitalen Camcorder an

Verbinden Sie ein Ende eines i.LINK-Kabels (1) (gesondert erhältlich) mit dem i.LINK-Anschluss (2) des Computers und das andere Ende mit dem DV In/Out-Anschluss (3) des digitalen Camcorders.

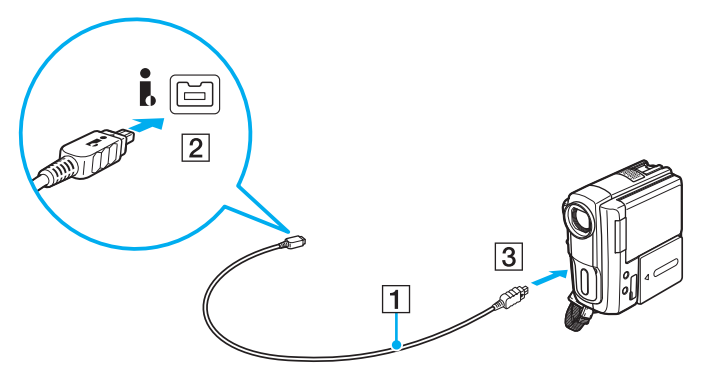

#### $\mathbb{Z}$

Die Vorgehensweise zum Anschließen richtet sich nach dem jeweiligen i.LINK-Gerät. Weitere Informationen hierzu finden Sie in der Bedienungsanleitung des Geräts.

Über die i.LINK-Verbindung haben Sie keinen Zugriff auf den Inhalt des Memory Stick im digitalen Camcorder.

# <span id="page-84-0"></span>Individuelle Einstellungen auf Ihrem VAIO-Computer

In diesem Kapitel wird kurz beschrieben, wie Sie die wichtigsten Einstellungen an Ihrem VAIO-Computer ändern können. Sie erfahren u. a., wie Sie Ihre Sony-Software und -Dienstprogramme verwenden und ihr Erscheinungsbild anpassen können.

- ❑ **[Festlegen des Passworts \(Seite 86\)](#page-85-1)**
- ❑ **[Intel\(R\) VT \(Seite 93\)](#page-92-0)**
- ❑ **[VAIO Control Center \(Seite 94\)](#page-93-0)**
- ❑ **[VAIO Energie Verwaltung \(Seite 95\)](#page-94-0)**

# <span id="page-85-1"></span><span id="page-85-0"></span>Festlegen des Passworts

Durch Festlegen eines Passworts können Sie Ihren Computer vor unautorisiertem Zugriff schützen. Dabei muss der Benutzer das Passwort eingeben, wenn der Computer eingeschaltet wird oder vom Energiesparmodus bzw. Ruhezustand in den Normalmodus zurückkehrt.

#### **!**

Stellen Sie sicher, dass Sie das Passwort nicht vergessen. Notieren Sie Ihr Passwort und bewahren Sie es an einem sicheren Ort auf.

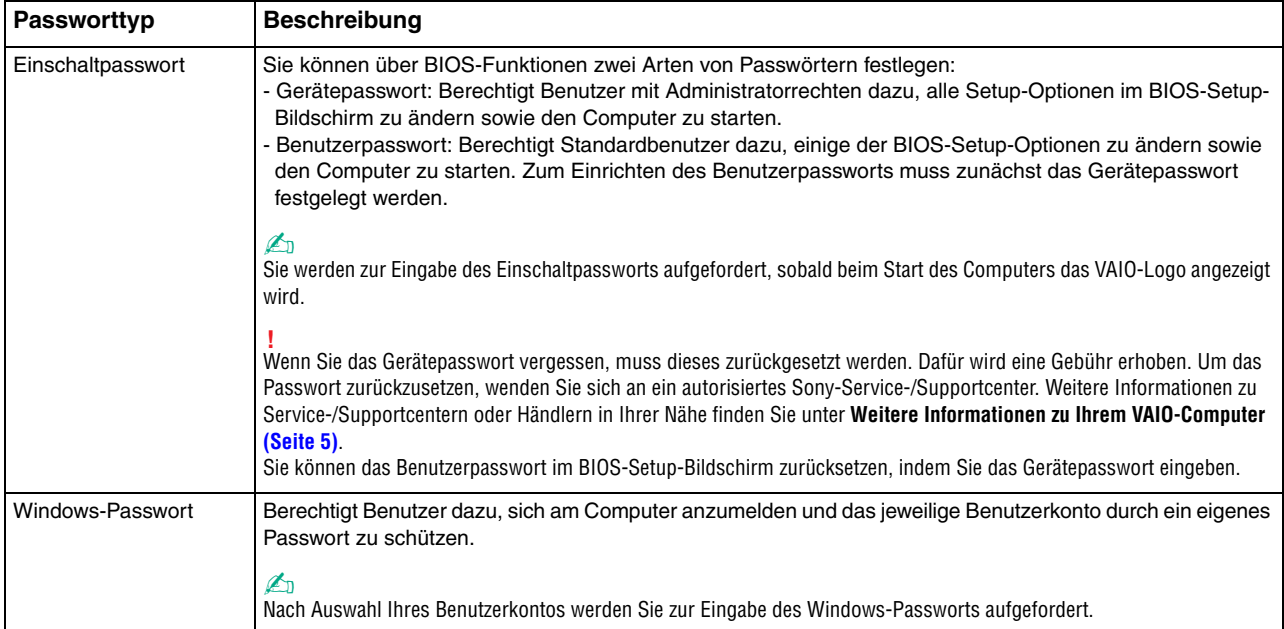

## <span id="page-86-0"></span>Festlegen des Einschaltpassworts

So fügen Sie das Einschaltpasswort (Gerätepasswort) hinzu

- **1** Schalten Sie den Computer ein.
- **2** Warten Sie, bis das VAIO-Logo angezeigt wird, und drücken Sie die Taste **F2**. Der BIOS-Setup-Bildschirm wird angezeigt. Falls dieser Bildschirm nicht angezeigt wird, starten Sie den Computer neu. Sobald das VAIO-Logo angezeigt wird, drücken Sie mehrmals die Taste **F2**.
- **3** Wählen Sie mit der Taste  $\leftarrow$  oder  $\rightarrow$  die Option **Security** aus, um die Registerkarte **Security** zu öffnen. Wählen Sie dann **Set Machine Password** aus, und drücken Sie die Taste **Enter**.
- **4** Geben Sie das Passwort im vorgesehenen Eingabebildschirm zweimal ein, und drücken Sie dann **Enter**. Das Passwort kann aus maximal 32 alphanumerischen Zeichen (einschließlich Leerzeichen) bestehen.
- **5** Wählen Sie unter **Security** die Option **Password when Power On** aus, und drücken Sie die Taste **Enter**.
- **6** Ändern Sie die Einstellung von **Disabled** in **Enabled**.
- **7** Wählen Sie mit der Taste ← oder → die Option Exit aus. Wählen Sie danach die Option Exit Setup aus, und drücken Sie **Enter**.

<span id="page-87-0"></span>So fügen Sie das Einschaltpasswort (Benutzerpasswort) hinzu

**!**

Legen Sie unbedingt das Gerätepasswort vor dem Benutzerpasswort fest.

- **1** Schalten Sie den Computer ein.
- **2** Warten Sie, bis das VAIO-Logo angezeigt wird, und drücken Sie die Taste **F2**. Der BIOS-Setup-Bildschirm wird angezeigt. Falls dieser Bildschirm nicht angezeigt wird, starten Sie den Computer neu. Sobald das VAIO-Logo angezeigt wird, drücken Sie mehrmals die Taste **F2**.
- **3** Geben Sie das Gerätepasswort ein, und drücken Sie **Enter**.
- **4** Wählen Sie mit der Taste ← oder → die Option Security aus, um die Registerkarte Security zu öffnen. Wählen Sie dann **Set User Password** aus, und drücken Sie **Enter**.
- **5** Geben Sie das Passwort im vorgesehenen Eingabebildschirm zweimal ein, und drücken Sie dann **Enter**. Das Passwort kann aus maximal 32 alphanumerischen Zeichen (einschließlich Leerzeichen) bestehen.
- **6** Wählen Sie mit der Taste ← oder → die Option **Exit** aus. Wählen Sie danach die Option **Exit Setup** aus, und drücken Sie **Enter**.

<span id="page-88-0"></span>So ändern oder löschen Sie das Einschaltpasswort (Gerätepasswort)

- **1** Schalten Sie den Computer ein.
- **2** Warten Sie, bis das VAIO-Logo angezeigt wird, und drücken Sie die Taste **F2**. Der BIOS-Setup-Bildschirm wird angezeigt. Falls dieser Bildschirm nicht angezeigt wird, starten Sie den Computer neu. Sobald das VAIO-Logo angezeigt wird, drücken Sie mehrmals die Taste **F2**.
- **3** Geben Sie das Gerätepasswort ein, und drücken Sie **Enter**.
- **4** Wählen Sie mit der Taste ← oder → die Option Security aus, um die Registerkarte Security zu öffnen. Wählen Sie dann **Set Machine Password** aus, und drücken Sie die Taste **Enter**.
- **5** Geben Sie im Eingabebildschirm einmal das aktuelle Passwort und zweimal das neue Passwort ein. Drücken Sie anschließend **Enter**.

Wenn Sie das Passwort entfernen möchten, lassen Sie die Felder **Enter New Password** und **Confirm New Password** leer, und drücken Sie **Enter**.

**6** Wählen Sie mit der Taste ← oder → die Option Exit aus. Wählen Sie danach die Option Exit Setup aus, und drücken Sie **Enter**.

<span id="page-89-0"></span>So ändern oder löschen Sie das Einschaltpasswort (Benutzerpasswort)

- **1** Schalten Sie den Computer ein.
- **2** Warten Sie, bis das VAIO-Logo angezeigt wird, und drücken Sie die Taste **F2**. Der BIOS-Setup-Bildschirm wird angezeigt. Falls dieser Bildschirm nicht angezeigt wird, starten Sie den Computer neu. Sobald das VAIO-Logo angezeigt wird, drücken Sie mehrmals die Taste **F2**.
- **3** Geben Sie das Benutzerpasswort ein, und drücken Sie **Enter**.
- **4** Wählen Sie mit der Taste ← oder → die Option Security aus, um die Registerkarte Security zu öffnen. Wählen Sie dann **Set User Password** aus, und drücken Sie **Enter**.
- **5** Geben Sie im Eingabebildschirm einmal das aktuelle Passwort und zweimal das neue Passwort ein. Drücken Sie anschließend **Enter**.

Wenn Sie das Passwort entfernen möchten, lassen Sie die Felder **Enter New Password** und **Confirm New Password** leer, und drücken Sie **Enter**.

**6** Wählen Sie mit der Taste ← oder → die Option Exit aus. Wählen Sie danach die Option Exit Setup aus, und drücken Sie **Enter**.

## <span id="page-90-0"></span>Festlegen des Windows-Passworts

### So richten Sie das Windows-Passwort ein

- Klicken Sie auf **Start** und auf **Systemsteuerung**.
- Klicken Sie auf **Benutzerkonten und Jugendschutz** oder auf **Benutzerkonten**.
- Klicken Sie auf **Benutzerkonten**.
- Klicken Sie unter **Änderungen am eigenen Konto durchführen** auf **Kennwort für das eigene Konto erstellen**.
- Geben Sie in die Felder **Neues Kennwort** und **Neues Kennwort bestätigen** das Passwort für Ihr Konto ein.
- Klicken Sie auf **Kennwort erstellen**.

#### $\n *A*$

Weitere Informationen zum Windows-Passwort finden Sie unter **Windows-Hilfe und Support**.

### So ändern Sie das Windows-Passwort

- Klicken Sie auf **Start** und auf **Systemsteuerung**.
- Klicken Sie auf **Benutzerkonten und Jugendschutz** oder auf **Benutzerkonten**.
- Klicken Sie auf **Benutzerkonten**.
- Klicken Sie auf **Eigenes Kennwort ändern**.
- Geben Sie Ihr aktuelles Passwort in das Feld **Aktuelles Kennwort** ein.
- Geben Sie in die Felder **Neues Kennwort** und **Neues Kennwort bestätigen** das neue Passwort ein.
- Klicken Sie auf **Kennwort ändern**.

<span id="page-91-0"></span>So löschen Sie das Windows-Passwort

- Klicken Sie auf **Start** und auf **Systemsteuerung**.
- Klicken Sie auf **Benutzerkonten und Jugendschutz** oder auf **Benutzerkonten**.
- Klicken Sie auf **Benutzerkonten**.
- Klicken Sie auf **Eigenes Kennwort entfernen**.
- Geben Sie in das Feld **Aktuelles Kennwort** das aktuelle Passwort ein, das entfernt werden soll.
- Klicken Sie auf **Kennwort entfernen**.

# <span id="page-92-1"></span><span id="page-92-0"></span>Intel(R) VT

Intel(R) Virtualization Technology (VT) ermöglicht die Verwendung von Software zur Hardwarevirtualisierung, um die Leistung des Computers zu erhöhen.

**!**

Intel VT steht nur bei Modellen mit bestimmten Prozessoren zur Verfügung.

Informationen zur Virtualisierung und zur Verwendung der Hardwarevirtualisierungssoftware erhalten Sie vom Softwareanbieter.

### So aktivieren Sie Intel VT

- **1** Schalten Sie den Computer ein.
- **2** Warten Sie, bis das VAIO-Logo angezeigt wird, und drücken Sie die Taste **F2**. Der BIOS-Setup-Bildschirm wird angezeigt. Falls dieser Bildschirm nicht angezeigt wird, starten Sie den Computer neu. Sobald das VAIO-Logo angezeigt wird, drücken Sie mehrmals die Taste **F2**.
- **3** Wählen Sie mit der Taste  $\leftarrow$  oder  $\rightarrow$  die Option Advanced aus.
- **4** Wählen Sie mit der Taste ← oder ↓ die Option Intel(R) Virtualization Technology bzw. Intel(R) VT aus, und drücken Sie **Enter**. Wählen Sie dann die Einstellung **Enabled** aus, und bestätigen Sie mit **Enter**.

#### **!**

Wenn die Registerkarte **Advanced** nicht im BIOS-Setup-Bildschirm angezeigt wird oder Sie die Option **Intel(R) Virtualization Technology** nicht auswählen können, ist Intel VT auf Ihrem Computer nicht verfügbar.

**5** Wählen Sie mit der Taste ← oder → die Option Exit aus. Wählen Sie danach die Option Exit Setup aus, und drücken Sie **Enter**.

# <span id="page-93-1"></span><span id="page-93-0"></span>VAIO Control Center

Mit dem Dienstprogramm **VAIO Control Center** können Sie auf Systeminformationen zugreifen und Voreinstellungen für zentrale Systemfunktionen festlegen.

So verwenden Sie das VAIO Control Center

- **1** Klicken Sie auf **Start**, **Alle Programme** und **VAIO Control Center**.
- **2** Wählen Sie die gewünschte Komponente aus, und ändern Sie die Einstellungen.
- **3** Klicken Sie danach auf **OK**. Die Einstellungen wurden geändert.

#### $\n *A*$

Weitere Informationen zu den verschiedenen Optionen finden Sie in der Hilfe zum **VAIO Control Center**.

Einige Steuerelemente werden nicht angezeigt, wenn Sie das **VAIO Control Center** als Standardbenutzer öffnen.

# <span id="page-94-1"></span><span id="page-94-0"></span>VAIO Energie Verwaltung

Mithilfe der Energieverwaltung können Sie individuelle Energieschemas für den Netz- und den Akkubetrieb des Computers einstellen.

Die Funktionen des **VAIO Energie Verwaltung** (VAIO Power Management) werden dem Windows-Dialogfeld **Energieoptionen** hinzugefügt. Mit dieser Software können Sie die Energieverwaltung unter Windows verbessern, um den Betrieb des Computers zu optimieren und die Akkulebensdauer zu verlängern.

# Auswählen eines Energiesparplans

Beim Start des Computers wird in der Taskleiste ein Symbol für den Energiestatus angezeigt. Dieses Symbol zeigt an, welche Stromquelle Sie momentan verwenden. Klicken Sie auf dieses Symbol, um das Fenster mit dem Energiestatus anzuzeigen.

#### So wählen Sie einen Energiesparplan aus

- **1** Klicken Sie in der Taskleiste mit der rechten Maustaste auf das Symbol für den Energiestatus, und wählen Sie **Energieoptionen** aus.
- **2** Wählen Sie den gewünschten Energiesparplan aus.

So ändern Sie die Einstellungen für den Energiesparplan

- **1** Klicken Sie im Fenster **Energieoptionen** rechts neben dem gewünschten Energiesparplan auf **Energiesparplaneinstellungen ändern**. Ändern Sie die Energiesparmodus- und Anzeigeeinstellungen wie gewünscht.
- **2** Zum Ändern der erweiterten Einstellungen klicken Sie auf **Erweiterte Energieeinstellungen ändern** und fahren Sie mit Schritt 3 fort.

Klicken Sie andernfalls auf **Änderungen speichern**.

- <span id="page-95-0"></span>**3** Klicken Sie auf die Registerkarte **VAIO Energie Verwaltung** (VAIO Power Management). Ändern Sie die Einstellungen für jedes Element.
- **4** Klicken Sie auf **OK**.

#### ✍

Sie können die aktuellen Energiesparplaneinstellungen im **VAIO Control Center** mit dem **VAIO-Energieverwaltung-Viewer** (VAIO Power Management Viewer) überprüfen.

# <span id="page-96-0"></span>Erweitern Ihres VAIO-Computers

Dieser VAIO-Computer und die Arbeitsspeichermodule arbeiten mit hochpräzisen Bauteilen und speziellen elektronischen Anschlüssen. Zur Wahrung Ihrer Garantieansprüche innerhalb der Garantiefrist des Produkts empfiehlt Sony Folgendes:

- ❑ Wenden Sie sich zur Installation neuer Speichermodule an Ihren Fachhändler.
- ❑ Installieren Sie die Speichermodule nicht selbst, wenn Sie mit der Erweiterung des Arbeitsspeichers eines Computers nicht vertraut sind.
- ❑ Berühren Sie auf keinen Fall die Modul- oder Sockelkontakte, und öffnen Sie nicht die Abdeckung des Speichermodulfachs. Wenden Sie sich an VAIO-Link, wenn Sie Hilfe benötigen.

### $\Omega$

Die Speicherausstattung (Modultyp und -kapazität) unterscheidet sich bei den verschiedenen Computermodellen. Informationen zur Ausstattung Ihres Computers finden Sie in den technischen Daten.

# <span id="page-97-0"></span>Hinzufügen und Entfernen von Speichermodulen

Wenn Sie die Leistungsfähigkeit des Computers steigern möchten, können Sie mit zusätzlichen Modulen die Speicherkapazität vergrößern. Lesen Sie jedoch unbedingt vorher die Hinweise und Anleitungen auf den folgenden Seiten.

# Hinweise zum Hinzufügen und Entfernen von Speichermodulen

- ❑ Legen Sie den Computer auf einen ebenen Untergrund, bevor Sie Speichermodule einsetzen oder herausnehmen.
- ❑ Gehen Sie beim Einsetzen und Herausnehmen von Speichermodulen mit größter Sorgfalt vor. Wenn Sie die Speichermodule nicht richtig einsetzen, können Sie Ihr System beschädigen. Diese Schäden fallen nicht unter die Garantie.
- ❑ Verwenden Sie nur Speichermodule, die mit Ihrem Computer kompatibel sind. Falls ein Speichermodul vom Computer nicht erkannt wird oder das Windows-Betriebssystem instabil wird, wenden Sie sich an den Verkäufer oder Hersteller des Speichermoduls.
- ❑ Elektrostatische Entladung (ESD) kann elektronische Bauteile beschädigen. Beachten Sie Folgendes, bevor Sie ein Speichermodul berühren:
	- ❑ Bei der in diesem Dokument beschriebenen Vorgehensweise wird davon ausgegangen, dass der Benutzer mit der allgemeinen Terminologie in Verbindung mit PCs und den Sicherheitsmaßnahmen sowie den Vorschriften für die Verwendung und Modifizierung von elektronischen Geräten vertraut ist.
	- ❑ Schalten Sie den Computer aus und trennen Sie ihn von der Stromversorgung (Akku und Netzgerät) und von Telekommunikationsverbindungen, Netzwerken und Modems, bevor Sie Abdeckungen vom Gerät abnehmen. Andernfalls können Verletzungen oder Schäden am Gerät auftreten.
- <span id="page-98-0"></span>❑ Elektrostatische Entladungen können Speichermodule und andere Komponenten beschädigen. Installieren Sie das Speichermodul nur an einem Arbeitsplatz, der für den Umgang mit elektrostatisch gefährdeten Bauelementen geeignet ist. Steht ein solcher Arbeitsplatz nicht zur Verfügung, arbeiten Sie nicht in einem Raum, der mit Teppichboden ausgestattet ist. Hantieren Sie nicht mit Materialien, die elektrostatische Ladungen erzeugen oder speichern (z. B. Cellophanverpackungen). Erden Sie sich beim Durchführen der Arbeiten durch Berühren eines blanken Metallgehäuseteils.
- ❑ Öffnen Sie die Verpackung des Speichermoduls erst unmittelbar vor dem Einsetzen. Die Verpackung schützt das Modul vor elektrostatischen Entladungen.
- ❑ Verwenden Sie die mit dem Speichermodul gelieferte Spezialhülle, oder wickeln Sie das Speichermodul in Aluminiumfolie ein, um es vor elektrostatischer Entladung zu schützen.
- ❑ Das Eindringen von Flüssigkeiten, Fremdstoffen oder Gegenständen in die Speichermodulsockel oder andere interne Komponenten kann den Computer beschädigen. Diese Schäden fallen nicht unter die Garantie.
- ❑ Bewahren Sie das Speichermodul nicht an einem Ort auf, der folgenden Bedingungen ausgesetzt ist:
	- ❑ Wärmequellen, wie z. B. Heizkörper oder Luftkanäle
	- ❑ Direkte Sonneneinstrahlung
	- ❑ Hohe Staubbelastung
	- ❑ Mechanische Erschütterungen oder Stöße
	- ❑ Starke Magnete oder Lautsprecher, die nicht magnetisch abgeschirmt sind
	- ❑ Umgebungstemperaturen unter 5 °C oder über 35 °C
	- ❑ Hohe Luftfeuchtigkeit
- ❑ Gehen Sie mit dem Speichermodul vorsichtig um. Um Verletzungen der Hände und Finger zu vermeiden, berühren Sie nicht die scharfen Kanten der Komponenten und Platinen im Inneren Ihres Computers.

## <span id="page-99-0"></span>Entfernen und Installieren eines Speichermoduls

### So tauschen Sie ein Speichermodul aus oder fügen ein neues hinzu

- **1** Fahren Sie Ihren Computer herunter, und ziehen Sie die Kabel aller Peripheriegeräte ab.
- **2** Trennen Sie den Computer vom Stromnetz, und nehmen Sie den Akku heraus.
- **3** Warten Sie ca. eine Stunde, bis der Computer abgekühlt ist.
- **4** Drehen Sie die Schrauben an der Unterseite des Computers heraus (siehe Pfeilmarkierungen), und entfernen Sie die Abdeckung des Speichermodulfachs.

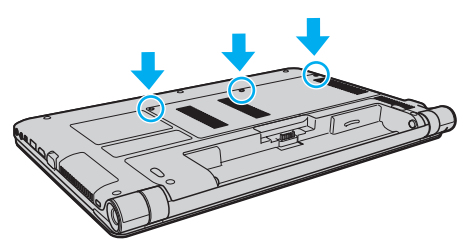

**5** Berühren Sie einen Metallgegenstand, um die elektrostatische Ladung abzuleiten.

- <span id="page-100-0"></span>**6** Nehmen Sie das aktuell installierte Speichermodul folgendermaßen heraus:
	- ❑ Ziehen Sie die Arretierungen in Richtung der Pfeile (1). Dadurch wird das Speichermodul entriegelt.
	- ❑ Ziehen Sie das nach oben geneigte Speichermodul in Richtung des Pfeils (2) heraus.

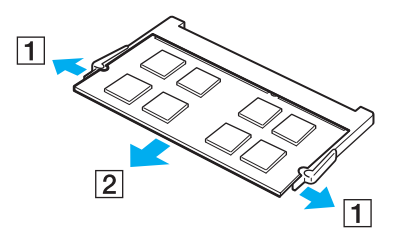

**7** Nehmen Sie das neue Speichermodul aus der Verpackung.

<span id="page-101-0"></span>**8** Setzen Sie das Speichermodul in den Speichersockel ein, und drücken Sie, bis es einrastet.

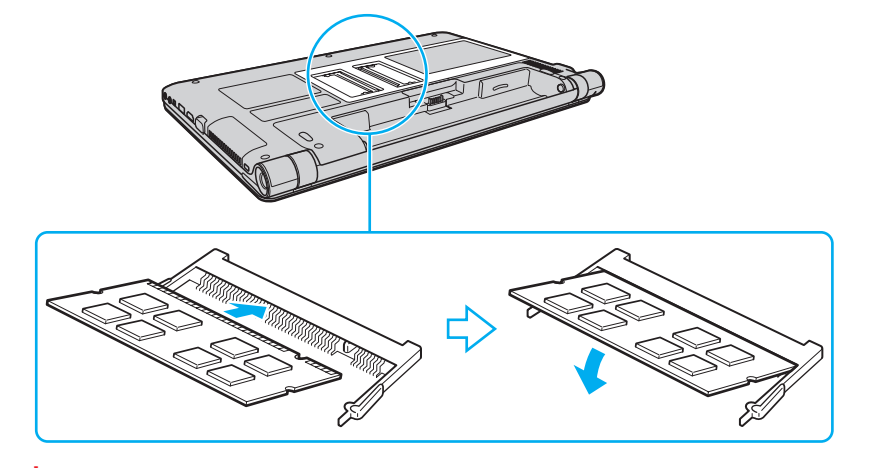

**!** Berühren Sie außer dem Speichermodul keine anderen Komponenten der Hauptplatine.

Setzen Sie unbedingt das Speichermodul mit der Kontaktseite in den Steckplatz ein. Richten Sie dabei die Kerbe am Modul an dem kleinen Vorsprung im offenen Steckplatz aus. Setzen Sie das Speichermodul auf keinen Fall mit Gewalt in der falschen Ausrichtung ein, da Sie sonst den Steckplatz und das Modul beschädigen können.

- **9** Bringen Sie die Abdeckung des Speichermodulfachs wieder an.
- **10** Ziehen Sie die Schrauben an der Unterseite des Computers wieder an.
- **11** Setzen Sie den Akku wieder ein, und schalten Sie den Computer ein.

# <span id="page-102-0"></span>Anzeigen der Speicherkapazität

### So zeigen Sie die Speicherkapazität an

- **1** Schalten Sie den Computer ein.
- **2** Klicken Sie auf **Start**, **Alle Programme** und **VAIO Control Center**.
- **3** Klicken Sie auf **Systeminformationen** (System Information) und danach auf **Systeminformationen** (System Information). Die Größe des Arbeitsspeichers wird im rechten Fensterbereich angezeigt. Wenn der zusätzliche Speicher nicht angezeigt wird, wiederholen Sie den Vorgang, und starten Sie den Computer neu.

# <span id="page-103-0"></span>Vorsichtsmaßnahmen

In diesem Kapitel werden die Richtlinien und Vorsichtsmaßnahmen beschrieben, bei deren Beachtung sich Funktionsstörungen und Beschädigungen an Ihrem VAIO-Computer vermeiden lassen.

- ❑ **[Sicherheit \(Seite 105\)](#page-104-1)**
- ❑ **[Pflege und Wartung \(Seite 108\)](#page-107-0)**
- ❑ **[Computer \(Seite 109\)](#page-108-0)**
- ❑ **[LCD-Display \(Seite 111\)](#page-110-0)**
- ❑ **[Stromversorgung \(Seite 112\)](#page-111-0)**
- ❑ **[Integrierte Kamera \(Seite 113\)](#page-112-0)**
- ❑ **[Discs \(Seite 114\)](#page-113-0)**
- ❑ **[Akku \(Seite 115\)](#page-114-0)**
- ❑ **[Memory Stick \(Seite 116\)](#page-115-0)**
- ❑ **[Internes Speichergerät \(Seite 117\)](#page-116-0)**

# <span id="page-104-1"></span><span id="page-104-0"></span>**Sicherheit**

# **Computer**

- Stellen Sie den Computer auf einen stabilen Untergrund.
- ❑ Wir raten dringend davon ab, den Computer direkt auf den Knien zu verwenden. Die Unterseite des Geräts kann im Normalbetrieb nach längerer Zeit sehr warm werden und zu Verbrennungen führen.
- ❑ Sorgen Sie für ausreichende Belüftung, um eine Überhitzung des Geräts zu vermeiden. Stellen Sie den Computer nicht auf einen nachgiebigen Untergrund (z. B. Teppiche, Decken, Sofas oder Betten) bzw. nicht in die Nähe von Vorhängen, da sonst die Lüftungsöffnungen verdeckt werden könnten.
- ❑ Verwenden Sie ausschließlich die angegebenen Peripheriegeräte und Verbindungskabel.

## **Stromversorgung**

- ❑ Vermeiden Sie den Kontakt des Netzgeräts mit Ihrer Haut. Wenn sich das Netzgerät erwärmt und unangenehm heiß wird, vergrößern Sie den Abstand zu Ihrem Körper.
- ❑ Stellen Sie keine schweren Gegenstände auf das Netzkabel, da dies einen Brand verursachen kann.
- ❑ Ziehen Sie das Netzkabel stets am Stecker aus der Steckdose. Ziehen Sie niemals am Netzkabel.
- ❑ Wenn abzusehen ist, dass Sie den Computer für einen längeren Zeitraum nicht benutzen, ziehen Sie den Netzstecker aus der Steckdose.
- ❑ Wird das Netzgerät nicht verwendet, ziehen Sie den Netzstecker heraus.
- ❑ Stellen Sie sicher, dass die Netzsteckdose leicht zugänglich ist.

# <span id="page-105-0"></span>Akku

- ❑ Setzen Sie Akkus niemals Temperaturen von über 60 °C aus, wie sie z. B. in einem in der Sonne abgestellten Auto oder bei direkter Sonnenstrahlung auftreten können.
- ❑ Manche Akkus erfüllen nicht die strengen Qualitäts- und Sicherheitsstandards von Sony. Aus Sicherheitsgründen kann dieser Computer nur mit Sony-Originalakkus betrieben werden, die speziell für dieses Modell vorgesehen sind. Wenn Sie einen anderen Akku einsetzen, wird dieser nicht geladen, und Ihr Computer funktioniert nicht.
- ❑ Halten Sie den Akku von jeglichen Wärmequellen fern.
- ❑ Sorgen Sie dafür, dass der Akku trocken aufbewahrt wird.
- ❑ Der Akku darf weder geöffnet noch zerlegt werden.
- ❑ Setzen Sie den Akku keinen mechanischen Beanspruchungen aus und lassen Sie ihn nicht fallen.
- ❑ Wenn Sie den Computer längere Zeit nicht benutzen, nehmen Sie den Akku ab, um ihn zu schonen.
- ❑ Der Akku kann sich entladen, wenn er für längere Zeit nicht benutzt wird. Dies ist normal und kein Anzeichen für eine Funktionsstörung. Der Akku entlädt sich mit der Zeit, selbst wenn er nicht verwendet wird. Schließen Sie das Netzgerät an den Computer an, und laden Sie den Akku auf, bevor Sie den Computer wieder verwenden.

## Kopfhörer

- ❑ **Sicherheit im Straßenverkehr** Tragen Sie beim Autofahren, Radfahren oder Fahren anderer Kraftfahrzeuge keinen Kopfhörer. Dies kann zu gefährlichen Situationen im Straßenverkehr führen und ist in einigen Ländern gesetzlich verboten. Laute Musik kann auch beim Gehen, insbesondere beim Überqueren von Fußgängerüberwegen, eine potenzielle Gefahr darstellen.
- ❑ **Schutz vor Gehörschäden** Stellen Sie die Lautstärke bei Verwendung von Kopfhörern nicht zu hoch ein. Fachleute warnen vor lauter und andauernder Wiedergabe über Kopfhörer. Wenn Sie ein Klingeln oder Summen hören, verringern Sie die Lautstärke, oder verzichten Sie auf die Verwendung von Kopfhörern.

## <span id="page-106-0"></span>**Memory Stick**

Bewahren Sie den Memory Stick und die Memory Stick-Adapter außerhalb der Reichweite von Kindern auf. Sie könnten verschluckt werden.

# <span id="page-107-1"></span><span id="page-107-0"></span>Pflege und Wartung

## **Computer**

- ❑ Reinigen Sie das Gehäuse mit einem weichen, trockenen oder mit einer milden Reinigungslösung angefeuchteten Tuch. Verwenden Sie unter keinen Umständen Scheuerschwämme, Scheuermittel oder Lösungsmittel wie Alkohol oder Benzin, da diese die Oberfläche Ihres Computers beschädigen können.
- ❑ Ziehen Sie unbedingt das Kabel des Netzgeräts ab und nehmen den Akku heraus, bevor Sie den Computer reinigen.

## LCD-Display

Wischen Sie die Oberfläche des LCD-Displays mit einem weichen, trockenen Tuch ab. Die Oberfläche des Bildschirms kann durch Reiben beschädigt werden.

### Integrierte Kamera

Reinigen Sie die Objektivabdeckung der integrierten Kamera mit Druckluft oder einer weichen Bürste. Wenn die Abdeckung sehr verschmutzt ist, reinigen Sie sie mit einem weichen, trockenen Tuch. Reiben Sie nicht die Abdeckung, da sie druckempfindlich ist.

### **Discs**

- ❑ Sachgemäßer Umgang mit der Disc ist Voraussetzung für zuverlässigen Betrieb. Verwenden Sie keine Lösungsmittel wie Benzin, Verdünner, Alkohol, Haushaltsreiniger oder Antistatik-Sprays. Die Disc könnte beschädigt werden.
- ❑ Zur normalen Reinigung genügt es, die Disc an den Außenkanten zu fassen und mit einem weichen Tuch von innen nach außen abzuwischen.
- ❑ Bei starker Verschmutzung feuchten Sie ein weiches Tuch mit Wasser an, wringen es gut aus und wischen die Oberfläche der Disc von innen nach außen ab. Entfernen Sie verbleibende Feuchtigkeit vollständig mit einem trockenen weichen Tuch.
# <span id="page-108-0"></span>**Computer**

- ❑ Wenn harte Gegenstände auf Ihren Computer fallen oder Flüssigkeiten darauf verschüttet werden, fahren Sie den Computer herunter, ziehen Sie den Netzstecker heraus, und entfernen Sie den Akku. Eventuell sollten Sie den Computer in einer autorisierten Fachwerkstatt überprüfen lassen, bevor Sie ihn wieder einschalten.
- ❑ Lassen Sie Ihren Computer nicht fallen, und stellen Sie keine Gegenstände darauf.
- ❑ Stellen Sie Ihren Computer nicht an einem Ort auf, der folgenden Bedingungen ausgesetzt ist:
	- ❑ Wärmequellen wie z. B. Heizkörper oder Luftkanäle
	- ❑ Direkte Sonneneinstrahlung
	- ❑ Hohe Staubbelastung
	- ❑ Feuchtigkeit oder Regen
	- ❑ Mechanische Erschütterungen oder Stöße
	- ❑ Starke Magnete oder Lautsprecher, die nicht magnetisch abgeschirmt sind
	- ❑ Umgebungstemperaturen unter 5 °C oder über 35 °C
	- ❑ Hohe Luftfeuchtigkeit
- ❑ Stellen Sie in der Nähe des Computers keine elektronischen Geräte auf. Das elektromagnetische Feld dieser Geräte kann zu Funktionsstörungen des Computers führen.
- ❑ Der Computer erzeugt Hochfrequenzsignale, die den Rundfunk- oder Fernsehempfang stören können. Sollte dies der Fall sein, stellen Sie den Computer in ausreichendem Abstand zu den betroffenen Geräten auf.
- ❑ Verwenden Sie keine abgeschnittenen oder beschädigten Verbindungskabel.
- ❑ Wenn der Computer direkt aus einer kalten in eine warme Umgebung gebracht wird, kann sich im Inneren des Geräts Kondenswasser bilden. Warten Sie in diesem Fall mindestens eine Stunde, bevor Sie den Computer einschalten. Sollten Funktionsstörungen auftreten, ziehen Sie sofort den Netzstecker und wenden Sie sich an VAIO-Link.
- <span id="page-109-0"></span>❑ Führen Sie zum Schutz vor Datenverlust regelmäßig eine Datensicherung durch.
- ❑ Drücken Sie nicht auf das LCD-Display oder dessen Kanten, wenn Sie es aufklappen oder wenn Sie den Computer hochheben. Das LCD-Display ist sehr druckempfindlich. Bei Einwirkung von Druck kann es sonst zu Beschädigungen oder Funktionsstörungen kommen. Halten Sie beim Öffnen mit der einen Hand die Basis des Computers, und klappen Sie mit der anderen Hand das LCD-Display vorsichtig auf. Wenn Sie den Computer mit geöffnetem Display tragen, halten Sie ihn unbedingt mit beiden Händen.

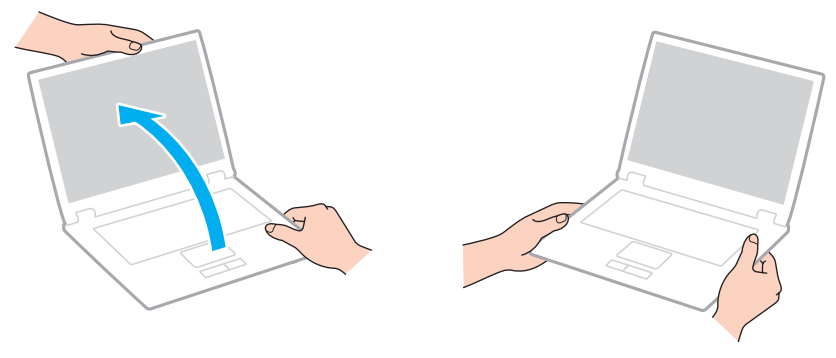

❑ Verwenden Sie für den Transport des Computers eine speziell dafür vorgesehene Tragetasche.

# <span id="page-110-0"></span>LCD-Display

- ❑ Das LCD-Display darf nicht von direktem Sonnenlicht bestrahlt werden. Es könnte dadurch beschädigt werden. Vermeiden Sie unbedingt direkte Sonnenlichteinstrahlung, wenn Sie Ihren Computer in Fensternähe benutzen.
- ❑ Drücken Sie nicht auf die Oberfläche des LCD-Displays, und zerkratzen Sie es nicht. Dies könnte Funktionsstörungen verursachen.
- ❑ Der Einsatz Ihres Computers bei niedrigen Temperaturen kann dazu führen, dass auf dem LCD-Display ein Nachbild verbleibt. Dabei handelt es sich nicht um eine Funktionsstörung. Sobald der Computer wieder normale Temperatur erreicht hat, verschwindet dieser Effekt.
- ❑ Wenn auf dem LCD-Display für längere Zeit dasselbe Bild angezeigt wird, kann ein Nachbild entstehen. Dieser Effekt verschwindet nach einiger Zeit. Nachbilder können mit einem Bildschirmschoner verhindert werden.
- ❑ Während des Betriebs erwärmt sich das LCD-Display. Dies ist normal und kein Anzeichen für eine Funktionsstörung.
- ❑ Das LCD-Display wird mit hochpräzisen Fertigungsverfahren hergestellt. Dennoch kann es sein, dass auf dem LCD-Display ständig kleine schwarze oder farbige Punkte (rot, blau oder grün) zu sehen sind. Dies ist ein normales Ergebnis des Fertigungsprozesses und kein Hinweis auf eine Funktionsstörung.
- ❑ Ändern Sie auf keinen Fall die Ausrichtungseinstellung für das LCD-Display im Fenster **Tablet PC-Einstellungen**, auch wenn Änderungsoptionen zur Auswahl stehen, da der Computer hierdurch möglicherweise instabil wird. Sony übernimmt keine Haftung für Funktionsstörungen, die durch das Ändern dieser Einstellungen entstehen.
- ❑ Drücken Sie nicht auf das LCD-Display, wenn es zugeklappt ist, da der Bildschirm verkratzt oder verschmutzt werden könnte.

## <span id="page-111-0"></span>Stromversorgung

#### ပြ

Informationen zur Ausstattung Ihres Computers finden Sie in den technischen Daten.

- ❑ Schließen Sie an die Netzsteckdose für den Computer keine anderen Geräte mit hohem Stromverbrauch an (z. B. Fotokopierer oder Aktenvernichter).
- ❑ Zum Schutz des Computers empfiehlt sich eine Mehrfachsteckdose mit integriertem Überspannungsschutz. Dieses Gerät trägt dazu bei, Schäden an Ihrem Computer zu verhindern, die durch plötzliche Spannungsspitzen verursacht werden können. Solche Spannungsspitzen können z. B. während eines Gewitters auftreten.
- ❑ Verwenden Sie das mit Ihrem Computer gelieferte Netzgerät oder ein gleichwertiges Netzgerät aus dem Zubehörsortiment von Sony. Durch Verwendung eines anderen Netzgeräts kann der Computer beschädigt werden.

## <span id="page-112-0"></span>Integrierte Kamera

- ❑ Berühren Sie nicht die Objektivabdeckung der integrierten Kamera, da Kratzer an dieser in den aufgenommenen Bildern zu sehen wären.
- ❑ Setzen Sie die Linse der integrierten Kamera keiner direkten Sonneneinstrahlung aus, da dies zu einer Funktionsstörung führen kann. Dies gilt unabhängig vom Betriebsmodus des Computers.

## <span id="page-113-0"></span>**Discs**

❑ Fingerabdrücke und Staub auf der Oberfläche der Disc können zu Lesefehlern führen. Halten Sie die Disc, wie nachfolgend gezeigt, stets am Rand oder Mittelloch fest:

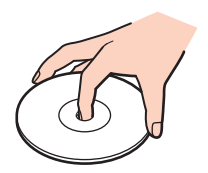

❑ Kleben Sie keine Etiketten auf eine Disc, da diese dadurch irreparabel beschädigt werden kann.

# <span id="page-114-0"></span>Akku

- ❑ In kalter Umgebung verkürzt sich die Akkubetriebszeit. Grund dafür ist die geringere Leistung des Akkus bei niedrigen Temperaturen.
- ❑ Laden Sie Akkus bei Temperaturen zwischen 10 °C und 30 °C. Niedrigere Temperaturen erfordern eine längere Ladezeit.
- ❑ Wird der Akku benutzt bzw. geladen, baut sich im Akku Wärme auf. Das ist normal und kein Grund zur Besorgnis.
- ❑ Ein vollständiges Entladen des Akkus ist vor dem Aufladen nicht erforderlich.
- ❑ Wenn der Akku nach dem vollständigen Aufladen rasch entladen wird, hat er das Ende seiner Lebensdauer erreicht und muss ausgetauscht werden.

# <span id="page-115-0"></span>Memory Stick

- ❑ Berühren Sie auf keinen Fall die Memory Stick-Kontakte mit Metallgegenständen oder mit bloßen Fingern.
- ❑ Bringen Sie ausschließlich das mitgelieferte Klebeetikett auf dem Memory Stick an.
- ❑ Sie dürfen den Memory Stick auf keinen Fall biegen, fallen lassen oder anderweitig mechanisch beanspruchen.
- ❑ Versuchen Sie auf keinen Fall, den Memory Stick auseinander zu nehmen oder zu verändern.
- ❑ Bewahren Sie den Memory Stick trocken auf.
- ❑ Verwenden oder lagern Sie den Memory Stick nicht in Umgebungen mit folgenden Bedingungen:
	- ❑ Elektrostatische Felder
	- ❑ Elektrodynamische Felder
	- ❑ Extrem hohe Temperaturen (z. B. in Fahrzeugen, die in der Sonne geparkt sind)
	- ❑ Direkte Sonneneinstrahlung
	- ❑ Hohe Luftfeuchtigkeit
	- ❑ Korrosive Substanzen
- ❑ Bewahren Sie den Memory Stick stets in der mitgelieferten Verpackung auf.
- ❑ Legen Sie eine Sicherungskopie Ihrer wertvollen Daten an.
- ❑ Wenn Sie einen Memory Stick Duo verwenden, beschreiben Sie dessen Klebeetikett auf keinen Fall mit einem spitzen Stift. Wird Druck auf das Speichermedium ausgeübt, könnten interne Komponenten beschädigt werden.

## <span id="page-116-0"></span>Internes Speichergerät

Das interne Speichergerät (Festplatte oder Speicherlaufwerk) hat eine hohe Speicherdichte und liest bzw. schreibt Daten in kürzester Zeit. Es kann jedoch bei falschem Umgang leicht beschädigt werden. Wenn das interne Speichergerät beschädigt ist, können die Daten nicht wiederhergestellt werden. Gehen Sie daher sehr vorsichtig mit dem Computer um.

#### စြ

Einige in diesem Kapitel beschriebene Funktionen und Optionen sind nicht bei allen Computermodellen verfügbar. Informationen zur Ausstattung Ihres Computers finden Sie in den technischen Daten.

#### So vermeiden Sie Beschädigungen der Festplatte

- ❑ Bewegen Sie Ihren Computer nicht ruckartig.
- ❑ Halten Sie Ihren Computer von Magneten fern.
- ❑ Stellen Sie Ihren Computer nicht an einem Ort auf, an dem mechanische Erschütterungen zu erwarten sind oder die Stabilität nicht gewährleistet ist.
- ❑ Transportieren Sie Ihren Computer nicht, wenn er eingeschaltet ist.
- ❑ Schalten Sie Ihren Computer nur dann aus, wenn sämtliche Lese- und Schreibvorgänge auf dem Festplattenlaufwerk abgeschlossen sind.
- ❑ Verwenden Sie Ihren Computer nicht an Orten mit starken Temperaturschwankungen.
- ❑ Nehmen Sie die Festplatte nicht aus dem Computer heraus.

#### So vermeiden Sie Beschädigungen des Speicherlaufwerks

- ❑ Schalten Sie Ihren Computer nur dann aus, wenn sämtliche Lese- und Schreibvorgänge auf dem Speicherlaufwerk abgeschlossen sind.
- ❑ Nehmen Sie das Speicherlaufwerk nicht aus dem Computer heraus.

#### $-118$

# <span id="page-117-0"></span>Fehlerbehebung

In diesem Kapitel finden Sie Lösungen für häufige Probleme, die bei der Arbeit mit Ihrem VAIO-Computer auftreten können. Viele Probleme lassen sich ganz einfach lösen. Bevor Sie sich an VAIO-Link wenden, sollten Sie die Lösungsvorschläge in den folgenden Abschnitten ausprobieren:

#### Q

Einige in diesem Kapitel beschriebene Funktionen und Optionen sind nicht bei allen Computermodellen verfügbar.

- ❑ **[Betrieb des Computers \(Seite 120\)](#page-119-0)**
- ❑ **[System-Updates und -sicherheit \(Seite 126\)](#page-125-0)**
- ❑ **[Wiederherstellung \(Seite 128\)](#page-127-0)**
- ❑ **[Akku \(Seite 130\)](#page-129-0)**
- ❑ **[Integrierte Kamera \(Seite 132\)](#page-131-0)**
- ❑ **[Netzwerk \(LAN/WLAN\) \(Seite 134\)](#page-133-0)**
- ❑ **[Wireless WAN \(Seite 138\)](#page-137-0)**
- ❑ **[Bluetooth-Funktion \(Seite 139\)](#page-138-0)**
- ❑ **[Optische Discs \(Seite 143\)](#page-142-0)**
- ❑ **[Display \(Seite 144\)](#page-143-0)**
- ❑ **[Drucken \(Seite 148\)](#page-147-0)**
- ❑ **[Mikrofon \(Seite 149\)](#page-148-0)**
- ❑ **[Lautsprecher \(Seite 150\)](#page-149-0)**
- ❑ **[Touchpad \(Seite 152\)](#page-151-0)**
- <span id="page-118-0"></span>❑ **[Tastatur \(Seite 153\)](#page-152-0)**
- ❑ **[Disketten \(Seite 154\)](#page-153-0)**
- ❑ **[Audio/Video \(Seite 155\)](#page-154-0)**
- ❑ **[Memory Stick \(Seite 157\)](#page-156-0)**
- ❑ **[Peripheriegeräte \(Seite 158\)](#page-157-0)**

## <span id="page-119-1"></span><span id="page-119-0"></span>Betrieb des Computers

#### Was kann ich tun, wenn mein Computer nicht startet?

- ❑ Vergewissern Sie sich, dass der Computer richtig an eine Stromquelle angeschlossen und eingeschaltet ist. Überprüfen Sie dann, ob die Netzkontrollleuchte grün leuchtet.
- ❑ Vergewissern Sie sich, dass der Akku richtig eingesetzt und aufgeladen ist.
- ❑ Trennen Sie die Verbindung zu allen angeschlossenen USB-Geräten, und starten Sie den Computer neu.
- ❑ Nehmen Sie etwaige zusätzliche Speichermodule heraus, die Sie seit dem Kauf eingesetzt haben, und starten Sie den Computer neu.
- ❑ Wenn der Computer an eine Mehrfachsteckdose oder eine unterbrechungsfreie Stromversorgung (USV) angeschlossen ist, vergewissern Sie sich, dass die Mehrfachsteckdose bzw. die USV mit einer Stromquelle verbunden und eingeschaltet ist.
- ❑ Wenn Sie ein externes Anzeigegerät verwenden, vergewissern Sie sich, dass es mit einer Stromquelle verbunden und eingeschaltet ist. Stellen Sie sicher, dass die Regler für Helligkeit und Kontrast richtig eingestellt sind. Weitere Informationen hierzu finden Sie in der Bedienungsanleitung des Anzeigegeräts.
- ❑ Ziehen Sie das Kabel des Netzgeräts ab, und nehmen Sie den Akku heraus. Warten Sie 3 bis 5 Minuten. Setzen Sie den Akku wieder ein, und schließen Sie das Netzgerät an. Schalten Sie danach den Computer mit der Ein-Aus-Taste ein.
- ❑ Durch Kondensation kann es zu einer Fehlfunktion des Computers kommen. Ist dies der Fall, verwenden Sie den Computer mindestens eine Stunde lang nicht.
- ❑ Verwenden Sie unbedingt das mitgelieferte Netzgerät von Sony. Zu Ihrer eigenen Sicherheit sollten Sie ausschließlich den Akku und das Netzgerät verwenden, die von Sony speziell für den VAIO-Computer hergestellt wurden.

## <span id="page-120-0"></span>Was kann ich tun, wenn die Netzkontrollleuchte grün leuchtet, aber auf dem LCD-Display kein Bild angezeigt wird?

- ❑ Drücken Sie mehrmals **Alt**+**F4**, um das Anwendungsfenster zu schließen. Möglicherweise ist ein Anwendungsfehler aufgetreten.
- ❑ Wenn die Tastenkombination **Alt**+**F4** nicht funktioniert, klicken Sie auf **Start**, auf den Pfeil neben der Schaltfläche **Herunterfahren** und dann auf **Neu starten**, um den Computer neu zu starten.
- ❑ Wird der Computer nicht neu gestartet, drücken Sie die Tastenkombination **Ctrl**+**Alt**+**Delete**, und klicken Sie auf den Pfeil **neben der Schaltfläche Herunterfahren on und dann auf Neu starten.** Wenn das Fenster **Windows-Sicherheit** angezeigt wird, klicken Sie auf **Neu starten**.
- ❑ Wenn diese Maßnahmen nicht zum Erfolg führen, halten Sie die Ein-Aus-Taste mindestens vier Sekunden lang gedrückt, bis der Computer ausgeschaltet wird. Ziehen Sie das Kabel des Netzgeräts ab, und warten Sie ca. fünf Minuten. Schließen Sie dann das Netzgerät wieder an, und schalten Sie den Computer ein.

**!** Wenn Sie den Computer mit der Tastenkombination **Ctrl**+**Alt**+**Delete** oder über die Ein-Aus-Taste ausschalten, kann es zum Verlust nicht gespeicherter Daten kommen.

### <span id="page-121-0"></span>Was kann ich tun, wenn der Computer oder die Software nicht mehr reagiert?

- ❑ Wenn der Computer beim Ausführen einer Softwareanwendung nicht mehr reagiert, drücken Sie die Tastenkombination **Alt**+**F4**, um das Anwendungsfenster zu schließen.
- ❑ Wenn die Tastenkombination **Alt**+**F4** nicht funktioniert, klicken Sie auf **Start**, und schalten Sie den Computer über die Schaltfläche **Herunterfahren** aus.
- ❑ Wird der Computer nicht ausgeschaltet, drücken Sie die Tastenkombination **Ctrl**+**Alt**+**Delete**, und klicken Sie auf die Schaltfläche **Herunterfahren**. Wenn das Fenster **Windows-Sicherheit** angezeigt wird, klicken Sie auf **Herunterfahren**.
- ❑ Wenn diese Maßnahmen nicht zum Erfolg führen, halten Sie die Ein-Aus-Taste gedrückt, bis der Computer ausgeschaltet wird.

**!** Wenn Sie den Computer mit der Tastenkombination **Ctrl**+**Alt**+**Delete** oder über die Ein-Aus-Taste ausschalten, kann es zum Verlust nicht gespeicherter Daten kommen.

- ❑ Ziehen Sie das Kabel des Netzgeräts ab, und nehmen Sie den Akku heraus. Warten Sie 3 bis 5 Minuten. Setzen Sie den Akku wieder ein, und schließen Sie das Netzgerät an. Schalten Sie danach den Computer mit der Ein-Aus-Taste ein.
- ❑ Versuchen Sie, die Software erneut zu installieren.
- ❑ Wenden Sie sich an den Hersteller der Software oder den angegebenen Anbieter für den technischen Support.

## <span id="page-122-0"></span>Warum wechselt der Computer nicht in den Energiesparmodus oder Ruhezustand?

Der Computer kann instabil werden, wenn der Betriebsmodus vor dem vollständigen Wechsel in den Energiesparmodus oder Ruhezustand geändert wird.

So stellen Sie den normalen Betriebsmodus des Computers wieder her

- **1** Schließen Sie alle geöffneten Anwendungen.
- **2** Klicken Sie auf **Start**, auf den Pfeil neben der Schaltfläche **Herunterfahren** und auf **Neu starten**.
- **3** Wird der Computer nicht neu gestartet, drücken Sie die Tastenkombination **Ctrl**+**Alt**+**Delete**, und klicken Sie auf den Pfeil neben der Schaltfläche **Herunterfahren** und dann auf **Neu starten**. Wenn das Fenster **Windows-Sicherheit** angezeigt wird, klicken Sie auf **Neu starten**.
- **4** Wenn diese Maßnahmen nicht zum Erfolg führen, halten Sie die Ein-Aus-Taste gedrückt, bis der Computer ausgeschaltet wird.

**!** Wenn Sie den Computer mit der Tastenkombination **Ctrl**+**Alt**+**Delete** oder über die Ein-Aus-Taste ausschalten, kann es zum Verlust nicht gespeicherter Daten kommen.

#### Was kann ich tun, wenn die Ladeanzeige schnell blinkt und der Computer nicht gestartet wird?

- ❑ Dies könnte daran liegen, dass der Akku nicht richtig eingesetzt ist. Um dieses Problem zu beheben, müssen Sie den Computer ausschalten und den Akku herausnehmen. Setzen Sie dann den Akku wieder in den Computer ein. Nähere Informationen finden Sie unter **[Einsetzen/Abnehmen des Akkus \(Seite 20\)](#page-19-0)**.
- ❑ Wenn das Problem weiterhin besteht, bedeutet dies, dass der eingesetzte Akku nicht kompatibel ist. Nehmen Sie den Akku heraus, und wenden Sie sich an VAIO-Link.

#### <span id="page-123-0"></span>Warum wird im Fenster "Systemeigenschaften" eine geringere Prozessorgeschwindigkeit als die maximale angegeben?

Dies ist normal. Da der Prozessor des Computers zu Energiesparzwecken eine Technologie zur Geschwindigkeitssteuerung nutzt, wird in den Systemeigenschaften möglicherweise statt der maximalen die aktuelle Geschwindigkeit des Prozessors angezeigt.

#### Was kann ich tun, wenn der Computer mein Passwort nicht akzeptiert und die Meldung "Enter Onetime Password" angezeigt wird?

Wenn Sie dreimal nacheinander ein falsches Einschaltpasswort eingeben, wird die Meldung **Enter Onetime Password** angezeigt, und Windows wird nicht gestartet. Halten Sie die Ein-Aus-Taste länger als 4 Sekunden gedrückt, und prüfen Sie, ob die Netzkontrollleuchte erlischt. Warten Sie 10 bis 15 Sekunden, starten Sie den Computer neu und geben Sie das richtige Passwort ein. Beim Passwort wird nach Groß- und Kleinschreibung unterschieden. Deshalb sollten Sie die Schreibweise überprüfen, bevor Sie das Passwort eingeben.

#### Was kann ich tun, wenn meine Spielesoftware nicht funktioniert oder immer wieder abstürzt?

- ❑ Informieren Sie sich auf der Website des Spieleherstellers, ob Patches oder Updates zum Download verfügbar sind.
- ❑ Vergewissern Sie sich, dass Sie die neuesten Grafiktreiber installiert haben.
- ❑ Bei manchen VAIO-Modellen wird der Grafikspeicher vom gesamten System genutzt. In diesem Fall ist die optimale Grafikleistung nicht garantiert.

#### Warum wird das LCD-Display nach Ablauf der für die automatische Deaktivierung ausgewählten Zeitspanne nicht ausgeschaltet?

Bei einer Reihe von Softwareanwendungen oder Bildschirmschonern wird die Funktion des Betriebssystems vorübergehend deaktiviert, die das Computerdisplay nach einem gewissen Zeitraum ohne Benutzeraktivität ausschaltet oder den Computer in den Energiesparmodus versetzt. Um dieses Problem zu beheben, beenden Sie die aktuell ausgeführten Softwareanwendungen oder verwenden einen anderen Bildschirmschoner.

## <span id="page-124-0"></span>Wie kann ich die Reihenfolge der Startgeräte ändern?

Sie können die Reihenfolge der Startgeräte mit einer BIOS-Option ändern. Gehen Sie wie folgt vor:

- **1** Schalten Sie den Computer ein.
- **2** Warten Sie, bis das VAIO-Logo angezeigt wird, und drücken Sie die Taste **F2**. Der BIOS-Setup-Bildschirm wird angezeigt. Falls dieser Bildschirm nicht angezeigt wird, starten Sie den Computer neu. Sobald das VAIO-Logo angezeigt wird, drücken Sie mehrmals die Taste **F2**.
- **3** Wählen Sie mit der Taste ← oder → die Option Boot aus.
- **4** Wählen Sie mit der Taste ↑ oder ↓ das Laufwerk aus, dessen Position in der Startreihenfolge geändert werden soll.
- **5** Verschieben Sie das Startgerät mit der Taste **F5** oder **F6** an die gewünschte Position.
- **6** Wählen Sie mit der Taste ← oder → die Option **Exit** aus. Wählen Sie danach die Option **Exit Setup** aus, und drücken Sie **Enter**.

Drücken Sie **Enter**, wenn Sie aufgefordert werden, Ihre Auswahl zu bestätigen.

### Was kann ich tun, wenn der Computer nicht vom angeschlossenen externen Gerät startet?

Wenn Sie den Computer über ein externes Gerät starten möchten, z. B. über ein USB-Diskettenlaufwerk oder ein optisches USB/i.LINK-Laufwerk, müssen Sie das Startgerät ändern. Schalten Sie den Computer ein und drücken Sie die Taste **F11**, wenn das VAIO-Logo angezeigt wird, um das Startgerät zu ändern.

**!**

Wenn Sie ein optisches USB/i.LINK-Laufwerk verwenden, stellen Sie sicher, dass dieses zuvor mit dem Stromnetz verbunden wurde.

## <span id="page-125-1"></span><span id="page-125-0"></span>System-Updates und -sicherheit

## Wie erhalte ich wichtige Updates für meinen Computer?

Sie erhalten die neuesten Updates zur Installation auf Ihrem Computer mit den folgenden Softwareanwendungen: **Windows Update** und **VAIO Update**. Weitere Informationen finden Sie unter **[Aktualisieren des Computers \(Seite 31\)](#page-30-0)**.

## Wie kann ich meinen Computer vor Sicherheitsbedrohungen (z. B. Viren) schützen?

Auf dem Computer ist das Betriebssystem Microsoft Windows vorinstalliert. Die beste Möglichkeit, den Computer vor Sicherheitsbedrohungen wie etwa Viren zu schützen, besteht darin, regelmäßig die neuesten Windows-Updates herunterzuladen und zu installieren.

Sie erhalten die wichtigen Windows-Updates wie folgt:

#### **!** Der Computer muss mit dem Internet verbunden sein, damit Updates heruntergeladen werden können.

- **1** Klicken Sie auf **Start** und auf **Systemsteuerung**.
- **2** Klicken Sie auf **System und Sicherheit**.
- **3** Klicken Sie auf **Wartungscenter**.
- **4** Befolgen Sie zur Einrichtung automatischer oder geplanter Updates die Anleitungen auf dem Bildschirm.

## <span id="page-126-0"></span>Wie halte ich meine Antivirensoftware auf dem neuesten Stand?

Sie können die **McAfee**-Softwareanwendung mit den aktuellen Updates von McAfee Inc. auf dem neuesten Stand halten. So können Sie die neuesten Sicherheitsupdates herunterladen und installieren:

**!** Der Computer muss mit dem Internet verbunden sein, damit Updates heruntergeladen werden können.

- **1** Klicken Sie auf **Start**, **Alle Programme**, **McAfee** und **McAfee SecurityCenter**.
- **2** Klicken Sie links oben auf die Schaltfläche zum Aktualisieren der Software.
- **3** Laden Sie die Updates entsprechend den Anweisungen auf dem Bildschirm herunter.

Weitere Informationen finden Sie in der Hilfe der Anwendung.

#### $-128$

## <span id="page-127-1"></span><span id="page-127-0"></span>Wiederherstellung

#### Wie kann ich Wiederherstellungsdiscs erstellen?

Sie können Wiederherstellungsdiscs mithilfe des **VAIO-Wiederherstellungscenters** (VAIO Recovery Center) erstellen. Die Discs werden verwendet, um das Computersystem auf die Werkseinstellungen zurückzusetzen. Um eine solche Disc zu erstellen, klicken Sie auf **Start**, **Alle Programme**, **VAIO-Wiederherstellungscenter** (VAIO Recovery Center) und **Sicherheitskopien erstellen** (Create Recovery Discs).

**!** Wenn Ihr Computer nicht mit einem integrierten optischen Laufwerk ausgestattet ist, müssen Sie ein (gesondert erhältliches) externes optisches Laufwerk anschließen.

Weitere Informationen finden Sie im **Wiederherstellungs- und Fehlerbehebungshandbuch**.

#### Wie kann ich mein Computersystem auf die Werkseinstellungen zurücksetzen?

Sie können das Computersystem auf zwei Arten zurücksetzen: über Wiederherstellungsdiscs oder über eine Wiederherstellungspartition.

Weitere Informationen finden Sie im **Wiederherstellungs- und Fehlerbehebungshandbuch**.

#### Wie kann ich die Originalsoftware und -treiber neu installieren?

Sie können vorinstallierte Software und Treiber mithilfe des **VAIO-Wiederherstellungscenters** (VAIO Recovery Center) wiederherstellen. Klicken Sie dazu auf **Start**, **Alle Programme**, **VAIO-Wiederherstellungscenter** (VAIO Recovery Center) und **Programme oder Treiber neu installieren** (Reinstall Programs or Drivers).

Weitere Informationen finden Sie im **Wiederherstellungs- und Fehlerbehebungshandbuch**.

### <span id="page-128-0"></span>Wie überprüfe ich die Größe der Wiederherstellungspartition?

Das interne Speichergerät enthält die Wiederherstellungspartition, auf der Daten für die Systemwiederherstellung gespeichert sind. Gehen Sie wie folgt vor, um die Größe der Wiederherstellungspartition zu überprüfen:

- **1** Klicken Sie auf **Start**, klicken Sie mit der rechten Maustaste auf **Computer**, und wählen Sie die Option **Verwalten** aus.
- **2** Klicken Sie im linken Fensterbereich unter **Datenspeicher** auf **Datenträgerverwaltung**. Die Größe der Wiederherstellungspartition und die Gesamtgröße des Laufwerks C werden im zentralen Fensterbereich in der Zeile **Datenträger 0** angezeigt.

## <span id="page-129-1"></span><span id="page-129-0"></span>Akku

#### Wie kann ich den Ladestatus des Akkus ermitteln?

Der Ladestatus des Akkus kann mit der Ladeanzeige überprüft werden. Weitere Informationen finden Sie unter **[Laden des](#page-22-0)  [Akkus \(Seite 23\)](#page-22-0)**.

#### Wann wird der Computer über das Netzgerät mit Strom versorgt?

Wenn der Computer über das Netzgerät an eine Steckdose angeschlossen ist, wird er auch bei eingesetztem Akku mit Netzstrom versorgt.

#### Wann muss ich den Akku aufladen?

Laden Sie den Akku in den folgenden Situationen auf:

- ❑ Der Akku ist bald leer (die Ladeanzeige und die Netzkontrollleuchte blinken).
- ❑ Sie haben den Akku für einen längeren Zeitraum nicht verwendet.

#### Wann muss ich den Akku austauschen?

Wenn sich die Lebensdauer/Betriebszeit des Akkus dem Ende zuneigt, werden Sie durch eine Meldung dazu aufgefordert, den Akku auszutauschen. Sie können die Akkuladekapazität über die Funktion **Akku** (Battery) im **VAIO Control Center** überprüfen.

#### Muss ich mir Sorgen machen, wenn der eingesetzte Akku warm wird?

Nein, der Akku wird warm, wenn er den Computer mit Strom versorgt.

#### <span id="page-130-0"></span>Kann der Computer im Akkubetrieb in den Ruhezustand wechseln?

Der Computer kann in den Ruhezustand wechseln, während der Akku verwendet wird. Einige Softwareanwendungen und Peripheriegeräte verhindern jedoch das Umschalten in den Ruhezustand. Wenn Sie ein Programm verwenden, das den Wechsel des Systems in den Ruhezustand verhindert, speichern Sie regelmäßig Ihre Daten, um Datenverluste zu vermeiden. Informationen zum manuellen Aktivieren des Ruhezustands finden Sie unter **[Ruhezustand \(Seite 30\)](#page-29-0)**.

### Warum kann ich den Akku nicht vollständig laden?

Die Schonungsfunktion dient dazu, die Lebensdauer und Betriebszeit des Akkus zu verlängern und kann über das **VAIO Control Center** aktiviert werden. Überprüfen Sie die Einstellungen im **VAIO Control Center**.

#### Was kann ich tun, wenn ein Fenster mit der Meldung angezeigt wird, dass der Akku nicht kompatibel oder nicht richtig eingesetzt ist, und der Computer in den Ruhezustand wechselt?

- ❑ Dies könnte daran liegen, dass der Akku nicht richtig eingesetzt ist. Um dieses Problem zu beheben, müssen Sie den Computer ausschalten und den Akku herausnehmen. Setzen Sie dann den Akku wieder in den Computer ein. Nähere Informationen finden Sie unter **[Einsetzen/Abnehmen des Akkus \(Seite 20\)](#page-19-0)**.
- ❑ Wenn das Problem weiterhin besteht, bedeutet dies, dass der eingesetzte Akku nicht kompatibel ist. Nehmen Sie den Akku heraus, und wenden Sie sich an VAIO-Link.

## <span id="page-131-1"></span><span id="page-131-0"></span>Integrierte Kamera

### Warum werden in der Sucheransicht keine Bilder oder nur Bilder schlechter Qualität angezeigt?

- ❑ Die integrierte Kamera kann immer nur in einer Anwendung verwendet werden. Beenden Sie die aktuelle Anwendung, bevor Sie eine andere starten.
- ❑ Wenn Sie die Kamera auf ein Motiv richten, das sich schnell bewegt, können in der Sucheransicht Störungen auftreten (z. B. horizontale Streifen). Dies ist normal und kein Anzeichen für eine Funktionsstörung.
- ❑ Wenn das Problem weiterhin auftritt, starten Sie den Computer neu.

## Warum haben aufgenommene Bilder eine schlechte Qualität?

- ❑ Wenn Sie ein Bild im Licht einer Leuchtstofflampe aufnehmen, können Reflexionen im Bild zu sehen sein.
- ❑ Dunklere Bereiche in den Aufnahmen können undeutlich sein.
- ❑ Wenn die Objektivabdeckung verschmutzt ist, können Sie keine klaren Aufnahmen machen. Reinigen Sie die Abdeckung. Weitere Informationen hierzu finden Sie unter **[Integrierte Kamera \(Seite 108\)](#page-107-1)**.

## Was kann ich tun, wenn es in den Aufnahmen zu Bild- und Tonaussetzern kommt?

- ❑ Diese Symptome können durch die Effekteinstellungen in Ihrer Anwendung hervorgerufen werden. Weitere Informationen finden Sie in der Hilfe der Anwendung.
- ❑ Sie haben möglicherweise mehr Anwendungen geöffnet, als der Computer verarbeiten kann. Beenden Sie die Anwendungen, mit denen Sie nicht arbeiten.
- ❑ Die Energieverwaltungsfunktion des Computers ist möglicherweise aktiviert. Überprüfen Sie die Prozessorleistung.

#### <span id="page-132-0"></span>Was kann ich tun, wenn es im Akkubetrieb bei der Wiedergabe von Filmen zu Bildaussetzern kommt?

Der Akku hat einen niedrigen Ladestand erreicht. Versorgen Sie den Computer über das Netzgerät mit Strom.

#### Was kann ich tun, wenn die Aufnahmen flimmern?

Dieses Problem tritt auf, wenn Sie die Kamera im Licht von Leuchtstofflampen verwenden. Die Ursache dafür liegt darin, dass Lichtfrequenz und Verschlusszeit nicht aufeinander abgestimmt sind.

Um das Flimmern zu verringern, ändern Sie die Ausrichtung der Kamera oder die Helligkeit der Kamerabilder. Bei manchen Softwareanwendungen können Sie für eine der Kameraeinstellungen (beispielsweise Lichtquelle oder Flimmern) einen entsprechenden Wert festlegen, um Störungen durch Flimmern zu vermeiden.

#### Warum bleibt der über die integrierte Kamera aufgenommene Film für einige Sekunden stehen?

Dieses Symptom tritt in den folgenden Situationen auf:

- ❑ Eine **Fn**-Tastenkombination wird gedrückt.
- ❑ Die CPU-Auslastung ist hoch.

Dies ist normal und kein Anzeichen für eine Funktionsstörung.

#### Was kann ich tun, wenn der Computer beim Verwenden der integrierten Kamera in einen Stromsparmodus wechselt und instabil wird?

Wenn der Computer automatisch in den Energiesparmodus oder den Ruhezustand umgeschaltet wird, ändern Sie die entsprechende Einstellung für den Stromsparmodus. Informationen zum Ändern der Einstellung finden Sie unter **[Stromsparmodi \(Seite 28\)](#page-27-0)**.

# <span id="page-133-1"></span><span id="page-133-0"></span>Netzwerk (LAN/WLAN)

#### <span id="page-133-2"></span>Was kann ich tun, wenn der Computer keine Verbindung zu einem WLAN-Zugriffspunkt herstellen kann?

- ❑ Die Verbindung kann durch störende Gegenstände oder eine zu große Entfernung möglicherweise nicht zustande kommen. Möglicherweise müssen Sie zunächst die Gegenstände entfernen oder den Abstand zwischen dem Computer und dem Zugriffspunkt verringern.
- ❑ Vergewissern Sie sich, dass der Schalter **WIRELESS** eingeschaltet ist und die **WIRELESS**-Kontrollanzeige am Computer leuchtet.
- ❑ Vergewissern Sie sich, dass der Zugriffspunkt eingeschaltet ist.
- ❑ Überprüfen Sie die Einstellungen wie folgt:
	- **1** Klicken Sie auf **Start** und auf **Systemsteuerung**.
	- **2** Klicken Sie unter **Netzwerk und Internet** auf **Netzwerkstatus und -aufgaben anzeigen**.
	- **3** Klicken Sie auf **Verbindung mit einem Netzwerk herstellen**, um zu bestätigen, dass der Zugriffspunkt ausgewählt ist.
- ❑ Vergewissern Sie sich, dass die Verschlüsselungscode richtig ist.
- ❑ Stellen Sie sicher, dass im Fenster **Energieoptionen** die Option **Drahtlosadaptereinstellungen** auf **Höchstleistung** eingestellt ist. Bei Auswahl einer anderen Option kann es zu einem Kommunikationsfehler kommen. Gehen Sie zum Ändern der Einstellungen wie folgt vor:
	- **1** Klicken Sie in der Taskleiste mit der rechten Maustaste auf das Symbol für den Energiestatus, und wählen Sie **Energieoptionen** aus.
	- **2** Klicken Sie auf **Energiesparplaneinstellungen ändern**.
	- **3** Klicken Sie auf **Erweiterte Energieeinstellungen ändern**.
- <span id="page-134-0"></span>**4** Klicken Sie auf die Registerkarte **Erweiterte Einstellungen**.
- **5** Doppelklicken Sie auf **Drahtlosadaptereinstellungen** und auf **Energiesparmodus**.
- **6** Wählen Sie aus der Dropdown-Liste sowohl für **Auf Akku** als auch für **Netzbetrieb** die Option **Höchstleistung** aus.

## Was kann ich tun, wenn ich nicht auf das Internet zugreifen kann?

- ❑ Prüfen Sie die Zugriffspunkt-Einstellungen. Weitere Informationen dazu finden Sie in der Bedienungsanleitung des Zugriffspunkts.
- ❑ Vergewissern Sie sich, dass der Computer und der Zugriffspunkt miteinander verbunden sind.
- ❑ Entfernen Sie etwaige störende Gegenstände, oder verringern Sie den Abstand zwischen dem Computer und dem Zugriffspunkt.
- ❑ Vergewissern Sie sich, dass der Computer richtig für den Internetzugang konfiguriert ist.
- ❑ Stellen Sie sicher, dass im Fenster **Energieoptionen** die Option **Drahtlosadaptereinstellungen** auf **Höchstleistung** eingestellt ist. Bei Auswahl einer anderen Option kann es zu einem Kommunikationsfehler kommen. Führen Sie die Schritte unter **[Was kann ich tun, wenn der Computer keine Verbindung zu einem WLAN-Zugriffspunkt herstellen](#page-133-2)  [kann? \(Seite 134\)](#page-133-2)** aus, um die Einstellungen zu ändern.

### Warum ist die Datenübertragungsgeschwindigkeit so gering?

- ❑ Die Datenübertragungsgeschwindigkeit von Wireless LAN wird durch den Abstand und durch Gegenstände zwischen Geräten und Zugriffspunkten beeinflusst. Andere Faktoren sind z. B. Gerätekonfigurationen, Funkstrahlung und Softwarekompatibilität. Um die Datenübertragungsgeschwindigkeit zu optimieren, entfernen Sie zunächst störende Gegenstände, oder verringern Sie den Abstand zwischen dem Computer und dem Zugriffspunkt.
- ❑ Wenn Sie einen WLAN-Zugriffspunkt verwenden, kann das Gerät vorübergehend überlastet sein, je nachdem, wie viele andere Geräte über diesen Zugriffspunkt kommunizieren.
- <span id="page-135-0"></span>❑ Wenn der Zugriffspunkt durch andere Zugriffspunkte gestört wird, ändern Sie den Kanal. Weitere Informationen dazu finden Sie in der Bedienungsanleitung des Zugriffspunkts.
- ❑ Stellen Sie sicher, dass im Fenster **Energieoptionen** die Option **Drahtlosadaptereinstellungen** auf **Höchstleistung** eingestellt ist. Bei Auswahl einer anderen Option kann es zu einem Kommunikationsfehler kommen. Führen Sie die Schritte unter **[Was kann ich tun, wenn der Computer keine Verbindung zu einem WLAN-Zugriffspunkt herstellen kann?](#page-133-2) [\(Seite 134\)](#page-133-2)** aus, um die Einstellungen zu ändern.

### Wie vermeide ich Unterbrechungen der Datenübertragung?

- ❑ Ist der Computer mit einem Zugriffspunkt verbunden, kann es zu Unterbrechungen der Datenübertragung kommen, wenn große Dateien übertragen werden oder wenn sich der Computer in der Nähe von Mikrowellengeräten oder schnurlosen Telefonen befindet.
- ❑ Verringern Sie den Abstand zwischen Computer und Zugriffspunkt.
- ❑ Vergewissern Sie sich, dass die Zugriffspunktverbindung unversehrt ist.
- ❑ Ändern Sie den Zugriffspunktkanal. Weitere Informationen dazu finden Sie in der Bedienungsanleitung des Zugriffspunkts.
- ❑ Stellen Sie sicher, dass im Fenster **Energieoptionen** die Option **Drahtlosadaptereinstellungen** auf **Höchstleistung** eingestellt ist. Bei Auswahl einer anderen Option kann es zu einem Kommunikationsfehler kommen. Führen Sie die Schritte unter **[Was kann ich tun, wenn der Computer keine Verbindung zu einem WLAN-Zugriffspunkt herstellen](#page-133-2)  [kann? \(Seite 134\)](#page-133-2)** aus, um die Einstellungen zu ändern.

#### Was sind Kanäle?

- ❑ Die Wireless LAN-Kommunikation findet auf unterteilten Frequenzbändern statt, die als Kanäle bezeichnet werden. Die Kanäle von Wireless LAN-Zugriffspunkten anderer Hersteller sind möglicherweise auf andere Kanäle als die von Sony-Geräten voreingestellt.
- ❑ Wenn Sie einen Wireless LAN-Zugriffspunkt verwenden, können Sie weitere Informationen dazu der Bedienungsanleitung des Zugriffspunkts entnehmen.

### <span id="page-136-0"></span>Warum wird die Netzwerkverbindung unterbrochen, wenn ich den Verschlüsselungscode ändere?

Die Peer-to-Peer-Netzwerkverbindung zwischen zwei Computern mit Wireless-LAN-Funktion kann unterbrochen werden, wenn der Verschlüsselungscode geändert wird. Entweder können Sie den Verschlüsselungscode zurücksetzen oder den Code auf den Computern neu eingeben, sodass er auf beiden Computern übereinstimmt.

## <span id="page-137-1"></span><span id="page-137-0"></span>Wireless WAN

### Was kann ich tun, wenn der Computer keine Wireless WAN-Verbindung herstellen kann?

- ❑ Vergewissern Sie sich, dass der Akku richtig eingesetzt und aufgeladen ist.
- ❑ Vergewissern Sie sich, dass die SIM-Karte 3G-Daten unterstützt und von der Telefongesellschaft aktiviert wurde. Setzen Sie die SIM-Karte unbedingt wie im Abschnitt **[Einsetzen von SIM-Karten \(Seite 59\)](#page-58-0)** beschrieben ein.
- ❑ Sie müssen sich im Empfangsbereich Ihrer Telefongesellschaft befinden. Nähere Informationen erhalten Sie bei Ihrer Telefongesellschaft.
- ❑ Vergewissern Sie sich, dass der Schalter **WIRELESS** eingeschaltet ist und die **WIRELESS**-Kontrollanzeige am Computer leuchtet.
- ❑ Vergewissern Sie sich, dass im Fenster **VAIO Smart Network** der Schalter neben **Drahtlos-WAN** (Wireless WAN) auf **Ein** (On) eingestellt ist.
- ❑ Sie müssen möglicherweise in der Verbindungsmanager-Software die Informationen des Zugangspunkts (APN) manuell eingeben. Diese Informationen erhalten Sie von Ihrer Telefongesellschaft. Lesen Sie die entsprechenden Informationen in der Hilfe der Verbindungsmanager-Software.
- ❑ Überprüfen Sie in der Verbindungsmanager-Software, ob das Wireless WAN-Modem erkannt wurde. Die Erkennung des Wireless WAN-Modem kann manchmal länger dauern.

#### $\n *A*$

Weitere Informationen zur Wireless WAN-Funktion finden Sie auf der VAIO-Support-Website unter [http://www.vaio-link.com/troubleshoot/wwan/.](http://www.vaio-link.com/troubleshoot/wwan/)

## <span id="page-138-1"></span><span id="page-138-0"></span>Bluetooth-Funktion

### Was kann ich tun, wenn andere Bluetooth-Geräte meinen Computer nicht erkennen?

- ❑ Vergewissern Sie sich, dass bei beiden Geräten die Bluetooth-Funktion aktiviert ist.
- ❑ Vergewissern Sie sich, dass der Schalter **WIRELESS** eingeschaltet ist und die **WIRELESS**-Kontrollanzeige am Computer leuchtet.
- ❑ Die Bluetooth-Funktion kann nicht verwendet werden, wenn sich der Computer in einem Stromsparmodus befindet. Versetzen Sie den Computer in den Normalmodus, und schalten Sie dann den Schalter **WIRELESS** ein.
- ❑ Möglicherweise ist die Entfernung zwischen dem Computer und dem anderen Gerät zu groß. Die Bluetooth-Funktechnik funktioniert am besten, wenn die Geräte nicht mehr als 10 m voneinander entfernt sind.

#### <span id="page-138-2"></span>Was kann ich tun, wenn das Bluetooth-Gerät, mit dem ich kommunizieren möchte, nicht gefunden wird?

- ❑ Überprüfen Sie, ob die Bluetooth-Funktion des betreffenden Geräts aktiviert ist. Die entsprechenden Informationen finden Sie in der Bedienungsanleitung des anderen Geräts.
- ❑ Wenn das Gerät, mit dem Sie kommunizieren möchten, bereits mit einem anderen Bluetooth-Gerät verbunden ist, wird es möglicherweise nicht erkannt oder es kann nicht mit Ihrem Computer kommunizieren.
- ❑ Damit andere Bluetooth-Geräte mit Ihrem Computer kommunizieren können, gehen Sie wie folgt vor:
	- **1** Klicken Sie auf **Start** und auf **Geräte und Drucker**.
	- **2** Klicken Sie mit der rechten Maustaste auf das Symbol des Bluetooth-Geräts, und wählen Sie **Bluetooth-Einstellungen**.
	- **3** Öffnen Sie die Registerkarte **Optionen**, und aktivieren Sie das Kontrollkästchen **Bluetooth-Geräte können diesen Computer ermitteln**.

### <span id="page-139-0"></span>Was kann ich tun, wenn andere Bluetooth-Geräte keine Verbindung zu meinem Computer herstellen können?

- ❑ Versuchen Sie die Maßnahmen im Abschnitt **[Was kann ich tun, wenn das Bluetooth-Gerät, mit dem ich](#page-138-2)  [kommunizieren möchte, nicht gefunden wird? \(Seite 139\)](#page-138-2)**.
- ❑ Stellen Sie sicher, dass die anderen Geräte authentifiziert sind.
- ❑ Die Reichweite kann je nach dem Vorhandensein von Hindernissen zwischen den beiden Geräten, der Qualität der Funkwellen, dem Betriebssystem oder der verwendeten Software unter 10 m liegen. Verringern Sie den Abstand zwischen dem Computer und den Bluetooth-Geräten.

## Warum ist die Bluetooth-Verbindung langsam?

- ❑ Die Datenübertragungsgeschwindigkeit hängt vom Vorhandensein von Hindernissen und/oder der Entfernung zwischen den beiden Geräten, von der Qualität der Funkwellen, dem Betriebssystem und der verwendeten Software ab. Verringern Sie den Abstand zwischen dem Computer und den Bluetooth-Geräten.
- ❑ Die von Bluetooth- und Wireless LAN-Geräten genutzte 2,4-GHz-Funkfrequenz wird auch von anderen Geräten verwendet. Bluetooth-Geräte nutzen eine Technik, durch die Störungen anderer Geräte, die dieselbe Wellenlänge verwenden, minimiert werden. Trotzdem können Kommunikationsgeschwindigkeit und Verbindungsreichweite durch Störungen reduziert werden. Durch Störeinflüsse von anderen Geräten kann die Kommunikation sogar ganz unterbrochen werden.
- ❑ Die Verbindung kann durch störende Gegenstände oder eine zu große Entfernung möglicherweise nicht zustande kommen. Möglicherweise müssen Sie den Computer von Hindernissen entfernen oder näher an das Gerät bringen, mit dem er verbunden ist.
- ❑ Ermitteln und entfernen Sie Hindernisse zwischen dem Computer und dem Gerät, mit dem er verbunden ist.

#### <span id="page-140-0"></span>Warum kann ich die vom angeschlossenen Bluetooth-Gerät unterstützten Dienste nicht verwenden?

Die Verbindung ist nur bei Diensten möglich, die auch von dem Computer mit Bluetooth-Funktion unterstützt werden. Die entsprechenden Informationen zu Bluetooth finden Sie unter **Windows-Hilfe und Support**.

#### Kann ich ein Gerät mit Bluetooth-Funktion in Flugzeugen verwenden?

Der Computer sendet die Bluetooth-Signale auf der Funkfrequenz 2,4 GHz. In störempfindlichen Bereichen, wie z. B. Krankenhäusern und Flugzeugen, kann es aufgrund von Funkstörungen Einschränkungen hinsichtlich der Nutzung von Bluetooth-Geräten geben. Erkundigen Sie sich bei den zuständigen Personen, ob die Nutzung der Bluetooth-Funktion des Computers gestattet ist.

#### Warum kann ich die Bluetooth-Funktion nicht verwenden, wenn ich mich auf meinem Computer mit einem Standardbenutzerkonto anmelde?

Die Bluetooth-Funktion steht auf dem Computer möglicherweise nicht für Benutzer mit einem Standardbenutzerkonto zur Verfügung. Melden Sie sich mit Administratorrechten auf dem Computer an.

#### Warum kann ich nach einem Benutzerwechsel die Bluetooth-Geräte nicht verwenden?

Wenn Sie einen Benutzerwechsel vornehmen, ohne sich zuerst beim System abzumelden, können Sie die Bluetooth-Geräte nicht verwenden. Melden Sie sich daher vor einem Benutzerwechsel unbedingt ab. Klicken Sie zum Abmelden vom System auf **Start**, auf den Pfeil neben der Schaltfläche **Herunterfahren** und auf **Abmelden**.

#### Warum kann ich keine Visitenkartendaten mit einem Mobiltelefon austauschen?

Die Funktion zum Austauschen von Visitenkartendaten wird nicht unterstützt.

### <span id="page-141-0"></span>Was kann ich tun, wenn über den Kopfhörer oder den Audio/Video-Controller kein Ton zu hören ist?

Überprüfen Sie die SCMS-T-Einstellungen. Wenn der Kopfhörer oder Audio/Video-Controller die SCMS-T-Schutztechnologie nicht unterstützt, müssen Sie die Verbindung mit dem Gerät über A2DP (Advanced Audio Distribution Profile) herstellen. Gehen Sie wie folgt vor:

- **1** Klicken Sie auf **Start** und auf **Geräte und Drucker**.
- **2** Klicken Sie mit der rechten Maustaste auf das Gerät, mit dem Sie eine Verbindung über A2DP herstellen möchten, und wählen Sie **Control**.
- **3** Klicken Sie auf **SCMS-T Settings**.
- **4** Deaktivieren Sie das Kontrollkästchen **Connect to a device only if it supports SCMS-T content protection**.

### Was kann ich tun, wenn das Bluetooth-Symbol nicht in der Taskleiste angezeigt wird?

- ❑ Vergewissern Sie sich, dass im Fenster **VAIO Smart Network** die Option **Bluetooth** auf **Ein** (On) eingestellt ist.
- ❑ Damit das Bluetooth-Symbol in der Taskleiste angezeigt wird, gehen Sie wie folgt vor:
	- **1** Klicken Sie auf **Start** und auf **Geräte und Drucker**.
	- **2** Klicken Sie mit der rechten Maustaste auf das Symbol des Bluetooth-Geräts, und wählen Sie **Bluetooth-Einstellungen**.
	- **3** Öffnen Sie die Registerkarte **Optionen**, und aktivieren Sie das Kontrollkästchen **Bluetooth-Symbol im Infobereich anzeigen**.

# <span id="page-142-1"></span><span id="page-142-0"></span>Optische Discs

#### Was kann ich tun, wenn das externe optische Laufwerk nicht ordnungsgemäß funktioniert?

Stellen Sie sicher, dass das externe optische Laufwerk an das Stromnetz und den USB-Anschluss am Computer angeschlossen ist. Wenn dies nicht der Fall ist, funktioniert das externe optische Laufwerk möglicherweise nicht ordnungsgemäß.

#### $-144$

# <span id="page-143-1"></span><span id="page-143-0"></span>**Display**

#### Warum wird auf dem Bildschirm kein Bild mehr angezeigt?

- ❑ Das Computerdisplay zeigt kein Bild mehr an, wenn der Computer nicht mehr mit Strom versorgt wird oder sich in einem Stromsparmodus befindet (Energiesparmodus oder Ruhezustand). Wenn sich der Computer im Energiesparmodus für LCD (Video) befindet, drücken Sie eine beliebige Taste, um ihn wieder in den Normalmodus zu versetzen. Weitere Informationen dazu finden Sie unter **[Stromsparmodi \(Seite 28\)](#page-27-0)**.
- ❑ Vergewissern Sie sich, dass der Computer richtig an eine Stromquelle angeschlossen und eingeschaltet ist. Überprüfen Sie dann, ob die Netzkontrollleuchte grün leuchtet.
- ❑ Wird der Computer mit Akkustrom versorgt, vergewissern Sie sich, dass der Akku richtig eingesetzt und geladen ist. Weitere Informationen dazu finden Sie unter **[Akku \(Seite 20\)](#page-19-1)**.
- ❑ Wenn die Bildschirmausgabe auf dem externen Anzeigegerät erfolgt, drücken Sie die Tastenkombination **Fn**+**F7**. Weitere Informationen finden Sie unter **[Fn-Tastenkombinationen \(Seite 33\)](#page-32-0)**.
#### <span id="page-144-0"></span>Was kann ich tun, wenn Fotos oder Videos nicht richtig angezeigt werden?

- ❑ Wählen Sie unbedingt die Farbeinstellung **True Color (32 Bit)** aus, bevor Sie eine Video-/Fotosoftware verwenden oder eine DVD abspielen. Bei einer anderen Einstellung werden die Fotos oder Videos möglicherweise nicht richtig angezeigt. Sie können die Farbeinstellung wie folgt ändern:
	- **1** Klicken Sie mit der rechten Maustaste auf den Desktop, und wählen Sie **Bildschirmauflösung** aus.
	- **2** Klicken Sie auf **Erweiterte Einstellungen**.
	- **3** Klicken Sie auf die Registerkarte **Monitor**.
	- **4** Wählen Sie unter **Farbtiefe** die Einstellung **True Color (32 Bit)** aus.
- ❑ Ändern Sie auf keinen Fall die Auflösung oder Farbtiefe, während Sie eine Video-/Fotosoftware verwenden oder eine DVD abspielen. Es kann sonst zu Problemen beim Anzeigen bzw. Abspielen oder zu Funktionsstörungen kommen. Außerdem sollten Sie den Bildschirmschoner deaktivieren, bevor Sie eine DVD abspielen. Der Bildschirmschoner könnte sonst während der DVD-Wiedergabe aktiviert werden und zu Wiedergabeproblemen führen. Manche Bildschirmschoner können sogar die Auflösung und Farbtiefe ändern.

#### Was kann ich tun, wenn auf dem Fernsehgerät oder dem an den HDMI-Ausgang angeschlossenen externen Anzeigegerät kein Bild angezeigt wird?

Vergewissern Sie sich, dass das Anzeigegerät HDCP-kompatibel ist. Urheberrechtlich geschützter Inhalt kann nur auf einem HDCP-kompatiblen Anzeigegerät ausgegeben werden. Weitere Informationen finden Sie unter **[Anschließen eines](#page-74-0)  [Fernsehgeräts mit HDMI-Eingang \(Seite 75\)](#page-74-0)** oder **[Anschließen eines Computermonitors oder Projektors \(Seite 73\)](#page-72-0)**.

### <span id="page-145-0"></span>Warum wird ein Video auf dem LCD-Display nicht angezeigt?

- ❑ Wenn für die Bildschirmausgabe das externe Anzeigegerät ausgewählt wurde, dieses jedoch nicht angeschlossen ist, können Sie das Video nicht auf dem Computerdisplay anzeigen. Stoppen Sie die Videowiedergabe, geben Sie für die Bildschirmausgabe das Computerdisplay an, und starten Sie die Videowiedergabe erneut. Informationen zum Umschalten der Bildschirmausgabe finden Sie unter **[Auswählen des Anzeigemodus \(Seite 77\)](#page-76-0)**. Alternativ können Sie die Tastenkombination **Fn**+**F7** drücken, um die Bildschirmausgabe zu ändern. Weitere Informationen finden Sie unter **[Fn-Tastenkombinationen \(Seite 33\)](#page-32-0)**.
- ❑ Der Grafikspeicher des Computers reicht möglicherweise nicht zur Anzeige von Videos mit hoher Auflösung aus. Reduzieren Sie in diesem Fall die Auflösung des LCD-Displays.

Gehen Sie wie folgt vor, um die Bildschirmauflösung zu ändern:

- **1** Klicken Sie mit der rechten Maustaste auf den Desktop, und wählen Sie **Bildschirmauflösung** aus.
- **2** Klicken Sie auf die Dropdown-Liste neben **Auflösung**.
- **3** Ziehen Sie den Schieberegler nach oben oder unten, um die Bildschirmauflösung zu erhöhen bzw. zu verringern.

#### $\mathbf{r}$

Sie können überprüfen, wie viel Grafik- und Videospeicher insgesamt zur Verfügung steht. Klicken Sie mit der rechten Maustaste auf den Desktop, und wählen Sie **Bildschirmauflösung** aus. Klicken Sie dann auf **Erweiterte Einstellungen**, und öffnen Sie die Registerkarte **Grafikkarte**. Der angezeigte Wert kann vom tatsächlich verfügbaren Speicher des Computers abweichen.

#### Was kann ich tun, wenn das Bild auf dem LCD-Display zu dunkel ist?

Drücken Sie die Tastenkombination **Fn**+**F6**, um das Bild aufzuhellen.

#### Was kann ich tun, wenn auf dem externen Anzeigegerät kein Bild angezeigt wird?

Drücken Sie die Tastenkombination **Fn**+**F7**, um die Bildschirmausgabe zu ändern. Weitere Informationen finden Sie unter **[Fn-Tastenkombinationen \(Seite 33\)](#page-32-0)**.

#### <span id="page-146-0"></span>Wie führe ich Windows Aero aus?

Gehen Sie zur Ausführung von Windows Aero wie folgt vor:

- **1** Klicken Sie mit der rechten Maustaste auf den Desktop, und wählen Sie **Anpassen** aus.
- **2** Wählen Sie das gewünschte Design unter **Aero-Designs** aus.

Informationen über Windows Aero-Funktionen, wie Windows Flip 3D, finden Sie unter **Windows-Hilfe und Support**.

# <span id="page-147-0"></span>Drucken

#### Was kann ich tun, wenn sich ein Dokument nicht drucken lässt?

- ❑ Vergewissern Sie sich, dass der Drucker eingeschaltet und das Druckerkabel richtig mit den Anschlüssen am Drucker und am Computer verbunden ist.
- ❑ Vergewissern Sie sich, dass der Drucker mit dem Windows-Betriebssystem auf Ihrem Computer kompatibel ist.
- ❑ Möglicherweise müssen Sie vor Verwendung des Druckers die Druckertreibersoftware installieren. Weitere Informationen hierzu finden Sie in der Bedienungsanleitung des Druckers.
- ❑ Wenn der Drucker nicht funktioniert, nachdem der Computer aus einem Stromsparmodus (Energiesparmodus oder Ruhezustand) in den Normalbetrieb zurückgekehrt ist, starten Sie den Computer neu.
- ❑ Falls der Drucker für die bidirektionale Kommunikation ausgelegt ist, können Sie möglicherweise wieder drucken, wenn Sie diese Funktion auf dem Computer deaktivieren. Gehen Sie wie folgt vor:
	- **1** Klicken Sie auf **Start** und auf **Geräte und Drucker**.
	- **2** Klicken Sie mit der rechten Maustaste auf das Druckersymbol, und wählen Sie **Eigenschaften**.
	- **3** Klicken Sie auf die Registerkarte **Anschlüsse**.
	- **4** Deaktivieren Sie das Kontrollkästchen **Bidirektionale Unterstützung aktivieren**.
	- **5** Klicken Sie auf **OK**.

Durch diese Änderung werden die bidirektionalen Kommunikationsfunktionen des Druckers, wie z. B. Datenübertragung, Statusüberwachung und Fernsteuerkonsole, deaktiviert.

# <span id="page-148-0"></span>Mikrofon

### Was kann ich tun, wenn das Mikrofon nicht funktioniert?

- ❑ Wenn Sie ein externes Mikrofon verwenden, vergewissern Sie sich, dass das Mikrofon eingeschaltet und richtig mit der Mikrofonbuchse des Computers verbunden ist.
- ❑ Möglicherweise wurde das Gerät für die Audioeingabe falsch konfiguriert. Konfigurieren Sie das Audioeingabegerät wie folgt:
	- **1** Schließen Sie alle geöffneten Anwendungen.
	- **2** Klicken Sie auf **Start** und auf **Systemsteuerung**.
	- **3** Klicken Sie auf **Hardware und Sound**.
	- **4** Klicken Sie unter **Sound** auf **Audiogeräte verwalten**.
	- **5** Wählen Sie auf der Registerkarte **Aufnahme** das gewünschte Eingabegerät aus, und klicken Sie auf **Als Standard**.

### Wie kann ich Rückkopplungen des Mikrofons verhindern?

Rückkopplungen bei Mikrofonen treten auf, wenn das Mikrofon den Ton eines Tonausgabegeräts, z. B. eines Lautsprechers, empfängt.

So verhindern Sie dieses Problem:

- ❑ Platzieren Sie das Mikrofon nicht in der Nähe eines Tonausgabegeräts.
- ❑ Verringern Sie die Lautstärke der Lautsprecher und des Mikrofons.

### <span id="page-149-0"></span>Lautsprecher

#### <span id="page-149-1"></span>Was kann ich tun, wenn ich keinen Ton aus den integrierten Lautsprechern höre?

- ❑ Wenn Sie ein Programm mit einem eigenen Lautstärkeregler verwenden, vergewissern Sie sich, dass dieser richtig eingestellt ist. Weitere Informationen dazu finden Sie in der Hilfe des Programms.
- ❑ Möglicherweise wurden die Lautsprecher mit der Tastenkombination **Fn**+**F2** ausgeschaltet. Drücken Sie sie noch einmal.
- ❑ Eventuell wurde die Lautstärke mit der Tastenkombination **Fn**+**F3** verringert. Halten Sie die Tastenkombination **Fn**+**F4** gedrückt, bis der Ton wieder zu hören ist.
- ❑ Überprüfen Sie die Windows-Lautstärkeeinstellungen, indem Sie in der Taskleiste auf das Lautstärkesymbol klicken.
- ❑ Möglicherweise wurde das Gerät für die Audioausgabe falsch konfiguriert. Informationen zum Ändern des Ausgabegeräts finden Sie unter **[Wie ändere ich das Gerät für die Audioausgabe? \(Seite 155\)](#page-154-0)**.

#### <span id="page-150-0"></span>Was kann ich tun, wenn die externen Lautsprecher nicht funktionieren?

- ❑ Versuchen Sie die Maßnahmen im Abschnitt **[Was kann ich tun, wenn ich keinen Ton aus den integrierten](#page-149-1)  [Lautsprechern höre? \(Seite 150\)](#page-149-1)**.
- ❑ Wenn Sie ein Programm mit einem eigenen Lautstärkeregler verwenden, vergewissern Sie sich, dass dieser richtig eingestellt ist. Weitere Informationen dazu finden Sie in der Hilfe des Programms.
- ❑ Vergewissern Sie sich, dass die Lautsprecher richtig angeschlossen sind und die Lautstärke hoch genug eingestellt ist.
- ❑ Stellen Sie sicher, dass die externen Lautsprecher zur Verwendung mit Computern geeignet sind.
- ❑ Wenn die Lautsprecher einen Stummschalter haben, darf dieser nicht eingeschaltet sein.
- ❑ Wenn die Lautsprecher eine externe Stromversorgung benötigen, vergewissern Sie sich, dass sie an eine Stromquelle angeschlossen sind. Weitere Informationen dazu finden Sie in der Bedienungsanleitung der Lautsprecher.
- ❑ Überprüfen Sie die Windows-Lautstärkeeinstellungen, indem Sie in der Taskleiste auf das Lautstärkesymbol klicken.
- ❑ Möglicherweise wurde das Gerät für die Audioausgabe falsch konfiguriert. Informationen zum Ändern des Ausgabegeräts finden Sie unter **[Wie ändere ich das Gerät für die Audioausgabe? \(Seite 155\)](#page-154-0)**.

# <span id="page-151-0"></span>Touchpad

#### Was kann ich tun, wenn das Touchpad nicht funktioniert?

- ❑ Möglicherweise haben Sie das Touchpad deaktiviert, ohne zuvor eine Maus an den Computer anzuschließen. Weitere Informationen finden Sie unter **[Touchpad \(Seite 35\)](#page-34-0)**.
- ❑ Vergewissern Sie sich, dass keine Maus an den Computer angeschlossen ist.
- ❑ Wenn sich der Mauszeiger beim Ausführen einer Softwareanwendung nicht bewegt, drücken Sie die Tastenkombination **Alt**+**F4**, um das Anwendungsfenster zu schließen.
- ❑ Wenn die Tastenkombination **Alt**+**F4** nicht funktioniert, drücken Sie zunächst einmal die Windows-Taste und dann mehrmals die Taste  $\rightarrow$ . Wählen Sie anschließend mit der Taste  $\uparrow$  oder  $\downarrow$  die Option **Neu starten** aus, und drücken Sie Enter, um den Computer neu zu starten.
- ❑ Wenn der Computer nicht neu gestartet wird, drücken Sie die Tastenkombination **Ctrl**+**Alt**+**Delete**, wählen Sie den Pfeil neben der Schaltfläche **Herunterfahren** mit den Tasten ↓ und → aus, und drücken Sie Enter. Wählen Sie dann mit der Taste <sup>↑</sup> oder ↓ die Option **Neu starten** aus, und drücken Sie **Enter**, um den Computer neu zu starten.
- ❑ Wenn diese Maßnahmen nicht zum Erfolg führen, halten Sie die Ein-Aus-Taste gedrückt, bis der Computer ausgeschaltet wird.

#### **!**

Wenn Sie den Computer mit der Tastenkombination **Ctrl**+**Alt**+**Delete** oder über die Ein-Aus-Taste ausschalten, kann es zum Verlust nicht gespeicherter Daten kommen.

# <span id="page-152-0"></span>Tastatur

### Was kann ich tun, wenn die Tastatur falsch konfiguriert ist?

Das Sprachlayout der Computertastatur ist durch ein Etikett auf der Verpackung angegeben. Wenn Sie für die Tastatur bei der Ausführung des Windows-Setups eine andere Region auswählen, stimmt die Tastaturkonfiguration nicht.

Gehen Sie zur Änderung der Tastaturkonfiguration wie folgt vor:

- **1** Klicken Sie auf **Start** und auf **Systemsteuerung**.
- **2** Klicken Sie auf **Zeit, Sprache und Region** und dann unter **Region und Sprache** auf **Tastaturen und Eingabemethoden ändern**.
- **3** Klicken Sie auf der Registerkarte **Tastaturen und Sprachen** auf **Tastaturen ändern**.
- **4** Nehmen Sie die gewünschten Änderungen vor.

#### Was kann ich tun, wenn sich bestimmte Zeichen über die Tastatur nicht eingeben lassen?

Wenn Sie die Zeichen **U**, **I**, **O**, **P**, **J**, **K**, **L**, **M** usw. nicht eingeben können, ist vielleicht die Taste **Num Lk** aktiviert. Vergewissern Sie sich, dass die Num lock-Anzeige nicht leuchtet. Leuchtet die Num lock-Anzeige, drücken Sie vor Eingabe dieser Zeichen die Taste **Num Lk**, um sie auszuschalten.

# <span id="page-153-0"></span>**Disketten**

#### Warum wird in der Taskleiste nicht das Symbol für das sichere Entfernen von Hardware angezeigt, wenn das Laufwerk angeschlossen ist?

Der Computer erkennt das Diskettenlaufwerk nicht. Vergewissern Sie sich zunächst, dass das USB-Kabel richtig mit dem USB-Anschluss verbunden ist. Wenn Sie die Verbindung sichern müssen, warten Sie einige Augenblicke, bis der Computer das Laufwerk erkannt hat. Wenn das Symbol noch immer nicht angezeigt wird, gehen Sie wie folgt vor:

- **1** Schließen Sie alle Programme, die auf das Diskettenlaufwerk zugreifen.
- **2** Warten Sie, bis die Kontrollanzeige am Diskettenlaufwerk erlischt.
- **3** Drücken Sie die Auswurftaste, um die Diskette auszuwerfen, und ziehen Sie das Kabel des USB-Diskettenlaufwerks vom Computer ab.
- **4** Schließen Sie das Diskettenlaufwerk wieder an, indem Sie das USB-Kabel in den USB-Anschluss stecken.
- **5** Starten Sie den Computer neu, indem Sie auf **Start**, auf den Pfeil neben der Schaltfläche **Herunterfahren** und auf **Neu starten** klicken.

#### Was kann ich tun, wenn sich auf eine Diskette keine Daten schreiben lassen?

- ❑ Vergewissern Sie sich, dass die Diskette richtig in das Laufwerk eingelegt ist.
- ❑ Wenn die Diskette richtig eingelegt ist, jedoch immer noch keine Daten darauf geschrieben werden können, ist die Diskette möglicherweise voll oder schreibgeschützt. Sie können entweder eine Diskette verwenden, die nicht schreibgeschützt ist, oder den Schreibschutz deaktivieren.

# <span id="page-154-1"></span>Audio/Video

### Was kann ich tun, wenn ich meinen digitalen Camcorder nicht verwenden kann?

Wenn gemeldet wird, dass das i.LINK-Gerät nicht angeschlossen oder ausgeschaltet ist, wurde das i.LINK-Kabel möglicherweise nicht richtig mit den Anschlüssen am Computer oder am Camcorder verbunden. Ziehen Sie das Kabel heraus, und schließen Sie es dann wieder an. Weitere Informationen finden Sie unter **[Anschließen eines i.LINK-Geräts](#page-82-0) [\(Seite 83\)](#page-82-0)**.

#### Wie schalte ich den Windows-Startsound aus?

So schalten Sie den Windows-Startsound aus:

- **1** Klicken Sie auf **Start** und auf **Systemsteuerung**.
- **2** Klicken Sie auf **Hardware und Sound**.
- **3** Klicken Sie unter **Sound** auf **Audiogeräte verwalten**.
- **4** Deaktivieren Sie auf der Registerkarte **Sounds** das Kontrollkästchen **Windows-Startsound wiedergeben**.
- **5** Klicken Sie auf **OK**.

#### <span id="page-154-0"></span>Wie ändere ich das Gerät für die Audioausgabe?

Wenn über das mit einem Anschluss (z. B. USB-Anschluss, HDMI-Ausgang, optischer Digitalausgang oder Kopfhörerbuchse) verbundene Gerät kein Ton zu hören ist, müssen Sie das Audioausgabegerät ändern.

- **1** Schließen Sie alle geöffneten Anwendungen.
- **2** Klicken Sie auf **Start** und auf **Systemsteuerung**.
- **3** Klicken Sie auf **Hardware und Sound**.
- <span id="page-155-0"></span>**4** Klicken Sie unter **Sound** auf **Audiogeräte verwalten**.
- **5** Wählen Sie auf der Registerkarte **Wiedergabe** das gewünschte Ausgabegerät aus, und klicken Sie auf **Als Standard**.

#### Was kann ich tun, wenn über ein mit dem HDMI-Ausgang, dem optischen Digitalausgang oder der Kopfhörerbuchse verbundenes Gerät kein Ton zu hören ist?

- ❑ Sie müssen das Audioausgabegerät ändern, damit der Ton über ein mit dem HDMI-Ausgang, dem optischen Digitalausgang oder der Kopfhörerbuchse verbundenes Gerät zu hören ist. Eine ausführliche Anleitung finden Sie unter **[Wie ändere ich das Gerät für die Audioausgabe? \(Seite 155\)](#page-154-0)**.
- ❑ Wenn Sie weiterhin keine Signale vom Audioausgabegerät hören, gehen Sie wie folgt vor:
	- **1** Befolgen Sie die Schritte 1 bis 4 im Abschnitt **[Wie ändere ich das Gerät für die Audioausgabe? \(Seite 155\)](#page-154-0)**.
	- **2** Wählen Sie auf der Registerkarte **Wiedergabe** das HDMI- oder S/PDIF-Symbol aus, und klicken Sie auf **Eigenschaften**.
	- **3** Klicken Sie auf die Registerkarte **Erweitert**.
	- **4** Wählen Sie die Abtastrate und Bittiefe aus (z. B. 48.000 Hz, 16 Bit), die das Gerät unterstützt.
	- **5** Klicken Sie auf **OK**.

#### Warum kommt es bei der Wiedergabe von HD-Videos (z. B. Aufnahmen mit einem AVCHD-Camcorder) zu Tonstörungen und/oder Bildaussetzern?

Die Wiedergabe von HD-Videos stellt sehr hohe Ansprüche an die Ressourcen des Computers (z. B. Prozessor, Grafikprozessor, Systemspeicher). Daher kann es bei manchen Hardwarekonfigurationen während der Wiedergabe zu Funktionsstörungen kommen. Außerdem können Tonstörungen und Bildaussetzer auftreten.

# <span id="page-156-0"></span>Memory Stick

#### Was kann ich tun, wenn ich den auf einem VAIO-Computer formatierten Memory Stick nicht mit anderen Geräten verwenden kann?

Sie müssen möglicherweise den Memory Stick neu formatieren.

Beim Formatieren des Memory Stick werden alle Daten gelöscht, einschließlich der darauf gespeicherten Musikdaten. Sichern Sie daher vor dem Formatieren die wichtigen Daten, und vergewissern Sie sich, dass der Memory Stick keine Dateien enthält, die Sie noch benötigen.

- **1** Kopieren Sie die Daten vom Memory Stick auf das interne Speichergerät, um sie zu sichern.
- **2** Formatieren Sie den Memory Stick entsprechend der Anleitung im Abschnitt **[Formatieren eines Memory Stick \(Seite 42\)](#page-41-0)**.

#### Kann ich Bilder mithilfe des Memory Stick von einer Digitalkamera kopieren?

Ja, und Sie können auch Videoclips anzeigen, die Sie mit Memory Stick-kompatiblen Digitalkameras aufgenommen haben.

#### Warum lassen sich keine Daten auf den Memory Stick schreiben?

Einige Memory Stick-Medien verfügen über einen Schreibschutzschalter, mit dem Sie verhindern können, dass Daten versehentlich gelöscht oder überschrieben werden. Vergewissern Sie sich, dass der Schreibschutz deaktiviert ist.

# <span id="page-157-0"></span>Peripheriegeräte

#### Was kann ich tun, wenn auf ein angeschlossenes USB-Gerät nicht zugegriffen werden kann?

- ❑ Überprüfen Sie ggf., ob das USB-Gerät eingeschaltet ist und seine eigene Stromversorgung verwendet. Wenn Sie z. B. eine Digitalkamera verwenden, überprüfen Sie, ob der Akku aufgeladen ist. Wenn Sie einen Drucker verwenden, überprüfen Sie, ob das Netzkabel richtig an eine Steckdose angeschlossen ist.
- ❑ Probieren Sie einen anderen USB-Anschluss am Computer aus. Der Treiber könnte speziell für den Anschluss installiert sein, den Sie beim ersten Anschließen des Geräts verwendet haben.
- ❑ Weitere Informationen dazu finden Sie in der Bedienungsanleitung des USB-Geräts. Möglicherweise müssen Sie vor dem Anschließen des Geräts eine Software installieren.
- ❑ Versuchen Sie, ein einfaches Gerät mit geringem Stromverbrauch (z. B. eine Maus) anzuschließen, um zu testen, ob der Anschluss überhaupt funktioniert.
- ❑ Wenn das Gerät an einen USB-Hub angeschlossen ist, wird das Problem möglicherweise durch einen Stromverteilungsfehler verursacht. Es wird empfohlen, das Gerät ohne Hub direkt an den Computer anzuschließen.

# <span id="page-158-0"></span>Marken

Alle Marken einschließlich, jedoch nicht beschränkt auf, SONY, das SONY-Logo, VAIO und das VAIO-Loge sind entweder Marken oder eingetragene Marken der Sony Corporation.

"BRAVIA" ist eine Marke der Sony Corporation.

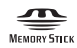

sowie "Memory Stick", "Memory Stick Duo", "MagicGate", "OpenMG", "Memory Stick PRO", "Memory Stick PRO Duo", "Memory Stick PRO-HG Duo", "Memory Stick Micro", "M2" und das "Memory Stick"-Logo sind Marken oder eingetragene Marken der Sony Corporation.

Walkman ist eine eingetragene Marke der Sony Corporation.

Blu-ray Disc™ und das Blu-ray Disc-Logo sind Marken der Blu-ray Disc Association.

Intel, Pentium, Intel SpeedStep und Atom sind Marken oder eingetragene Marken der Intel Corporation.

Microsoft, Windows, das Windows-Logo und BitLocker sind Marken oder eingetragene Marken der Microsoft Corporation in den USA und in anderen Ländern.

i.LINK ist eine Marke von Sony und dient ausschließlich zur Kennzeichnung, dass ein Gerät mit einem IEEE 1394-Anschluss ausgestattet ist.

Roxio Easy Media Creator ist eine Marke von Sonic Solutions.

WinDVD for VAIO und WinDVD BD for VAIO sind Marken von InterVideo Inc.

ArcSoft und das ArcSoft-Logo sind eingetragene Marken von ArcSoft Inc. ArcSoft WebCam Companion ist eine Marke von ArcSoft Inc.

ATI und ATI Catalyst sind Marken von Advanced Micro Devices Inc.

<span id="page-159-0"></span>Die Wortmarke Bluetooth und die zugehörigen Bildmarken sind eingetragene Marken von Bluetooth SIG Inc. Die Nutzung dieser Marken durch die Sony Corporation erfolgt unter Lizenz. Alle weiteren Marken und Handelsnamen sind Eigentum der jeweiligen Inhaber.

Die Wortmarke ExpressCard und die zugehörigen Bildmarken sind Eigentum von PCMCIA. Die Nutzung dieser Marken durch Sony Corporation erfolgt unter Lizenz. Alle weiteren Marken und Handelsnamen sind Eigentum der jeweiligen Inhaber.

Das SD-Logo ist eine Marke.

Das SDHC-Logo ist eine Marke.

CompactFlash® ist eine Marke der SanDisk Corporation.

HDMI, das HDMI-Logo und High-Definition Multimedia Interface sind Marken oder eingetragene Marken von HDMI Licensing LLC.

"PlaceEngine" ist eine eingetragene Marke von Koozyt Inc.

"PlaceEngine" wurde von Sony Computer Science Laboratories, Inc. entwickelt und wird durch Koozyt, Inc. lizenziert.

\*\*\*\*\*\*\*\*, "XMB" und "xross media bar" sind Marken von Sony Corporation und Sony Computer Entertainment Inc.

"AVCHD" ist eine Marke von Panasonic Corporation und Sony Corporation.

Alle weiteren Namen von Systemen, Produkten und Diensten sind Marken und Eigentum der jeweiligen Inhaber. Auf die Kennzeichnung ™ oder ® wird in diesem Handbuch verzichtet.

Änderungen der technischen Daten vorbehalten. Alle weiteren Marken sind Marken der jeweiligen Inhaber.

Die oben genannte Software wird nicht bei allen Modellen mitgeliefert.

Dem Online-Dokument mit den technischen Daten können Sie entnehmen, welche Software für Ihr Modell erhältlich ist.

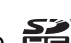

# <span id="page-160-0"></span>Hinweis

© 2010 Sony Corporation. Alle Rechte vorbehalten.

Ohne vorherige schriftliche Genehmigung dürfen dieses Handbuch und die darin beschriebene Software weder vollständig noch in Auszügen kopiert, übersetzt oder in maschinenlesbare Form gebracht werden.

Sony Corporation übernimmt keine Gewähr für die Richtigkeit der Angaben in diesem Handbuch sowie für die Software oder andere darin enthaltene Angaben. Jede konkludente Gewährleistung, Zusicherung marktüblicher Qualität oder Eignung für einen bestimmten Zweck hinsichtlich des Handbuchs, der Software und anderer Angaben wird hiermit ausdrücklich ausgeschlossen. Sony Corporation haftet unter keinen Umständen für mittelbare, unmittelbare oder spezielle Schäden sowie für Folgeschäden, die sich aus oder in Verbindung mit diesem Handbuch ergeben, gleichgültig, ob diese aufgrund unerlaubter Handlungen, eines Vertrages oder aus sonstigen Gründen in Verbindung mit diesem Handbuch, der Software oder darin enthaltenen oder verwendeten Angaben entstehen.

Auf die Kennzeichnung ™ oder ® wird in diesem Handbuch verzichtet.

Sony Corporation behält sich das Recht vor, dieses Handbuch und die darin enthaltenen Informationen jederzeit ohne Ankündigung zu ändern. Die hier beschriebene Software unterliegt den Bedingungen eines gesonderten Lizenzvertrags.

Sony Corporation schließt jegliche Haftung sowie Schadenersatzansprüche für den Verlust von Daten auf internen Laufwerken des Computers, auf externen Speichergeräten oder Laufwerken und auf beschriebenen Datenträgern aus. Dies gilt auch für das nicht mögliche Beschreiben eines Datenträgers oder den Verlust von Daten aufgrund eines Defekts oder einer Reparatur des Computers. Sony Corporation führt keine Wiederherstellung oder Replikation der auf dem Computer, auf Datenträgern oder auf externen Speichergeräten/Laufwerken gespeicherten Daten durch.

© 2010 Sony Corporation

<span id="page-161-0"></span>[n](#page-160-0)